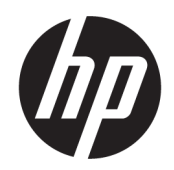

Ghid pentru utilizator

### SUMAR

Acest ghid oferă informaţii despre componente, conexiunea de reţea, gestionarea energiei, securitate, efectuarea copiilor de rezervă şi altele.

## Informații juridice

© Copyright 2022 HP Development Company, L.P.

Bluetooth este o marcă comercială deținută de proprietarul său și este utilizată de HP Inc. sub licență. Intel, Celeron, Pentium și Thunderbolt sunt mărci comerciale ale Intel Corporation sau ale filialelor sale în S.U.A. și/sau în alte țări. Windows este o marcă comercială înregistrată sau o marcă comercială a Microsoft Corporation în Statele Unite și/sau în alte țări. TILE și designul TILE sunt mărci comerciale ale Tile, Inc. USB Type-C® și USB-C® sunt mărci comerciale înregistrate ale USB Implementers Forum. DisplayPort™ și sigla DisplayPort™ sunt mărci comerciale deținute de Video Electronics Standards Association (VESA® ) în Statele Unite și în alte țări. Miracast® este o marcă comercială înregistrată a Wi-Fi Alliance.

Informaţiile din documentul de faţă pot fi modificate fără notificare prealabilă. Singurele garanţii pentru produsele şi serviciile HP sunt cele specificate în declaraţiile exprese de garanție care însoțesc respectivele produse şi servicii. Nimic din documentul de faţă nu trebuie interpretat ca reprezentând o garanție suplimentară. Compania HP nu va fi răspunzătoare pentru erorile tehnice sau editoriale ori pentru omisiunile din documentul de faţă.

Prima ediție: martie 2022

Cod document: N02343-271

#### Notificare despre produs

Acest ghid pentru utilizator descrie caracteristicile comune pentru majoritatea modelelor. Este posibil ca unele caracteristici să nu fie disponibile pe computerul dumneavoastră.

Nu toate caracteristicile sunt disponibile în toate edițiile sau versiunile Windows. Sistemele de operare pot necesita upgrade și/sau achiziționare separată de hardware, drivere sau software sau actualizarea sistemului BIOS pentru a beneficia din plin de funcționalitatea sistemului de operare Windows. Windows este actualizat automat, această caracteristică fiind activată întotdeauna. Sunt necesare Internet de viteză maximă și un cont Microsoft. Se pot aplica taxe stabilite de furnizorii de servicii Internet (ISP) și, în timp, se pot aplica cerințe suplimentare pentru actualizări. Consultați [http://www.windows.com.](http://www.windows.com) Dacă produsul dvs. este livrat cu Windows în Modul S: Windows în Modul S lucrează exclusiv cu aplicații din Microsoft Store din cadrul Windows. Anumite setări, caracteristici și aplicații implicite nu pot fi modificate. Unele accesorii și aplicații compatibile cu Windows s-ar putea să nu funcționeze (inclusiv un antivirus, PDF writer, utilități unitate și aplicații de accesibilitate) și performanța poate varia, chiar dacă ieșiți din Modul S. Dacă comutați pe Windows, nu puteți să mai comutați înapoi în Modul S. Aflați mai multe la Windows.com/SmodeFAQ.

Pentru a accesa cele mai recente ghiduri pentru utilizatori, accesați <http://www.hp.com/support> și urmați instrucțiunile pentru a găsi produsul dvs. Apoi selectați Manuals (Manuale).

#### Clauze privind software-ul

Prin instalarea, copierea, descărcarea sau utilizarea în orice alt mod a oricărui produs software preinstalat pe acest computer, sunteți de acord să respectați condițiile stipulate în Acordul de licență pentru utilizatorul final HP (ALUF). Dacă nu acceptați acești termeni de licență, singurul remediu este returnarea integrală a produsului nefolosit (hardware și software) în cel mult 14 zile pentru o rambursare completă conform politicii de rambursare a vânzătorului.

Pentru orice alte informații sau pentru a solicita o rambursare completă a prețului computerului, contactați vânzătorul.

## Notificare de avertizare privind siguranţa

Reduceţi posibilitatea de vătămare prin arsuri sau de supraîncălzire a dispozitivului urmând paşii prezentaţi.

AVERTISMENT! Pentru a reduce posibilitatea de vătămare prin arsuri sau de supraîncălzire a computerului, nu puneţi computerul direct pe genunchi şi nu obstrucţionaţi orificiile de ventilaţie ale computerului. Utilizaţi computerul numai pe suprafeţe dure şi plane. Nu permiteţi blocarea fluxului de aer de către o altă suprafaţă tare, cum ar fi cea a unei imprimante opţionale alăturate sau de către suprafeţe moi, cum ar fi cele ale pernelor, păturilor sau hainelor. De asemenea, în timpul exploatării nu permiteţi ca adaptorul de c.a. să intre în contact cu pielea sau cu suprafeţe moi, cum ar fi cele ale pernelor, păturilor sau hainelor. Computerul şi adaptorul de c.a. respectă limitele de temperatură pentru suprafaţa accesibilă utilizatorului, definite de standardele de siguranţă aplicabile.

## Setarea de configurare a procesorului (numai la anumite produse)

Informații importante referitoare la configurațiile procesorului.

**IMPORTANT:** Anumite computere sunt configurate cu un procesor Intel® Pentium® N35xx/N37xx series sau Celeron® N28xx/N29xx/N30xx/N31xx series şi cu un sistem de operare Windows®. În cazul în care computerul dumneavoastră este configurat conform descrierii, nu modificați setarea de configurație de procesoare din msconfig.exe, de la 4 sau 2 procesoare la 1 procesor. Dacă procedați astfel, computerul nu va reporni. Va fi necesar să executați o resetare la valorile din fabrică pentru a reveni la setările originale.

# **Cuprins**

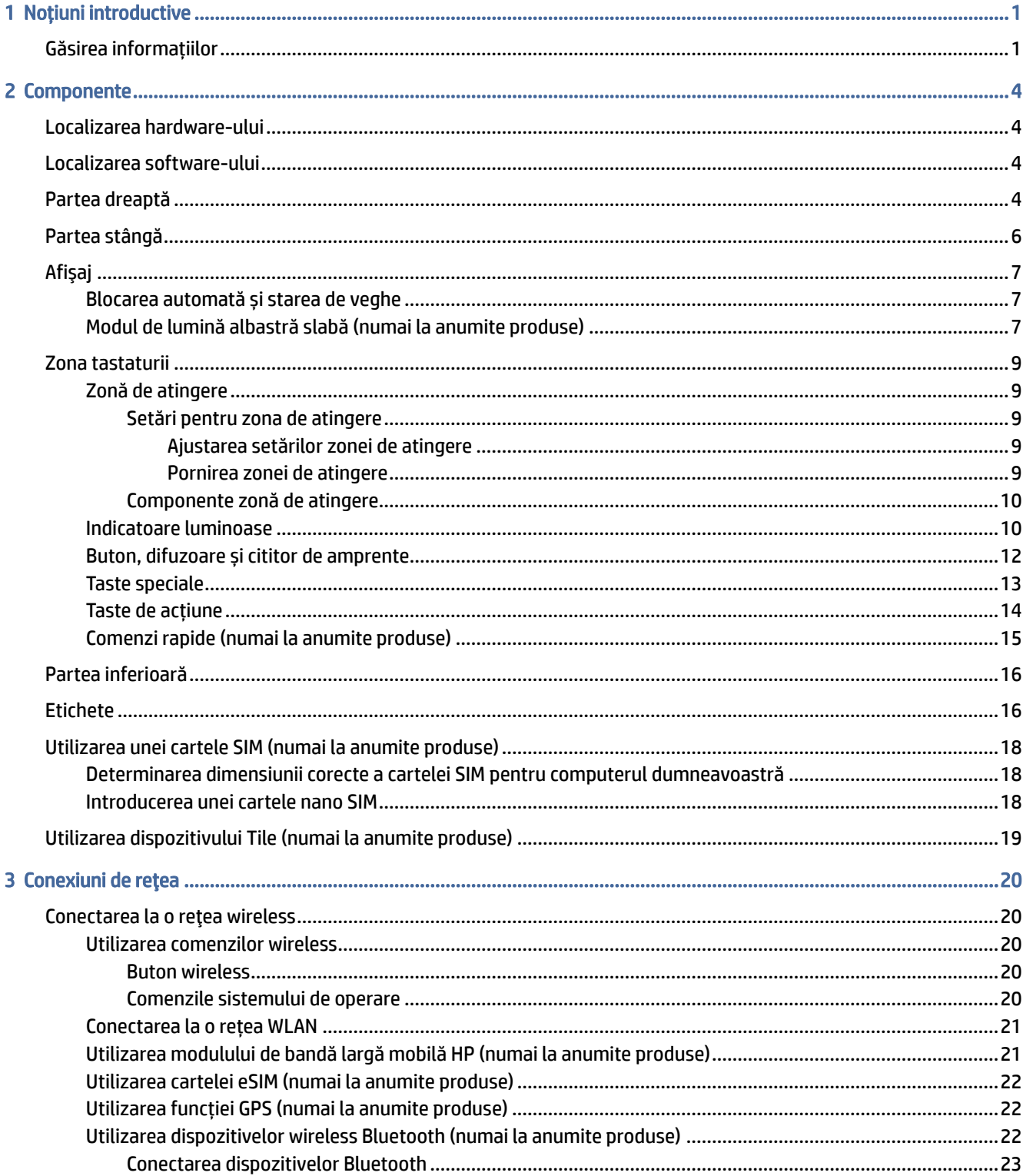

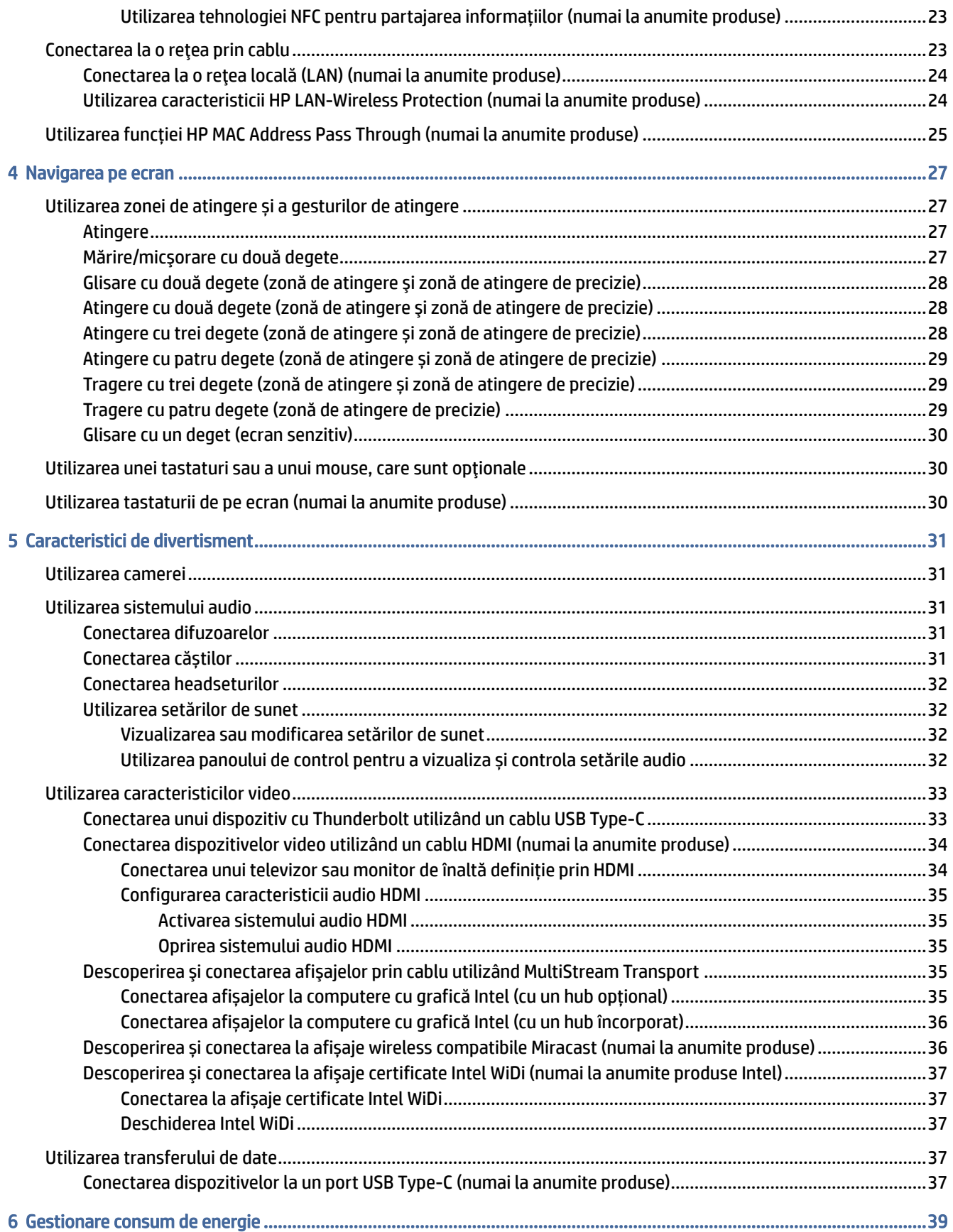

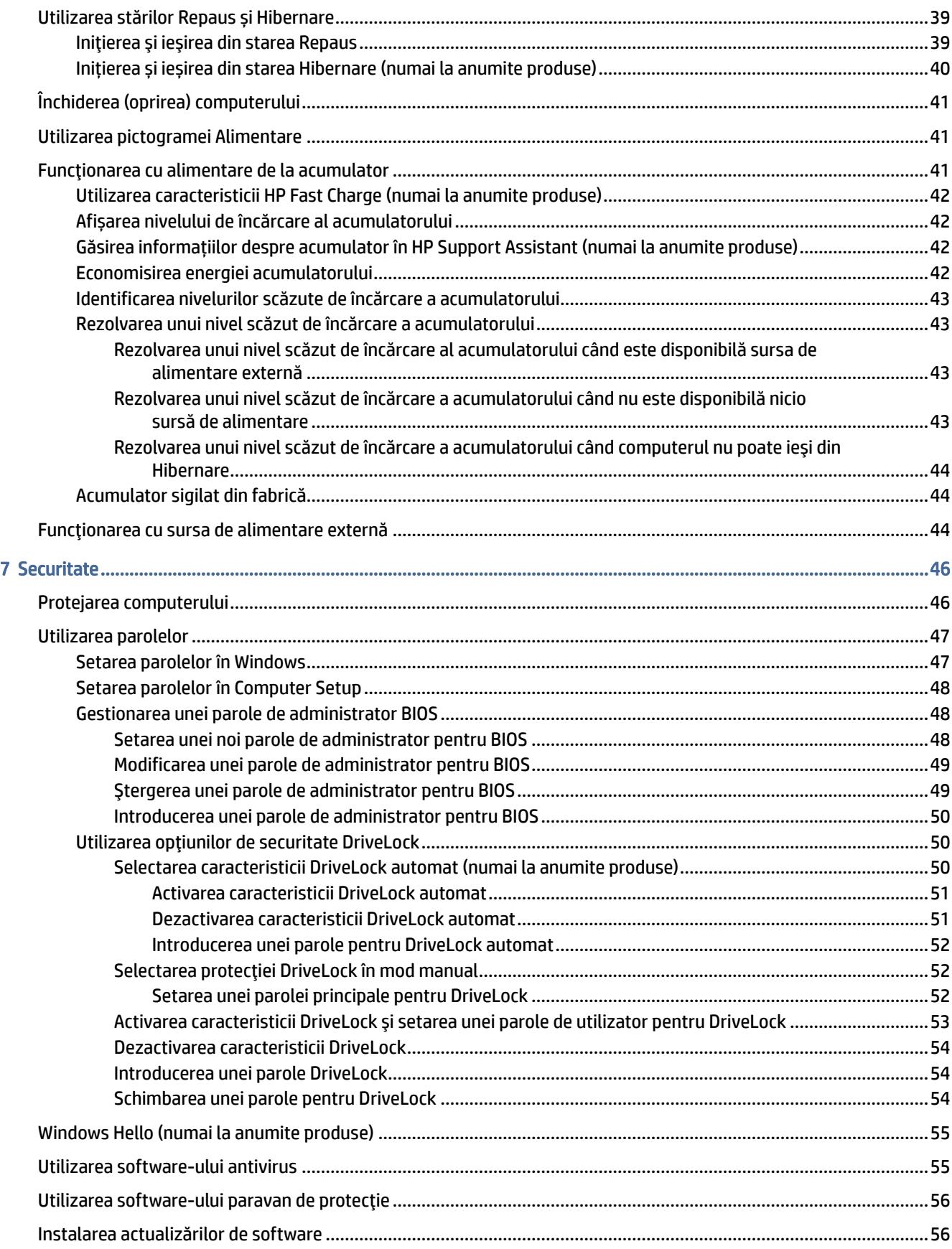

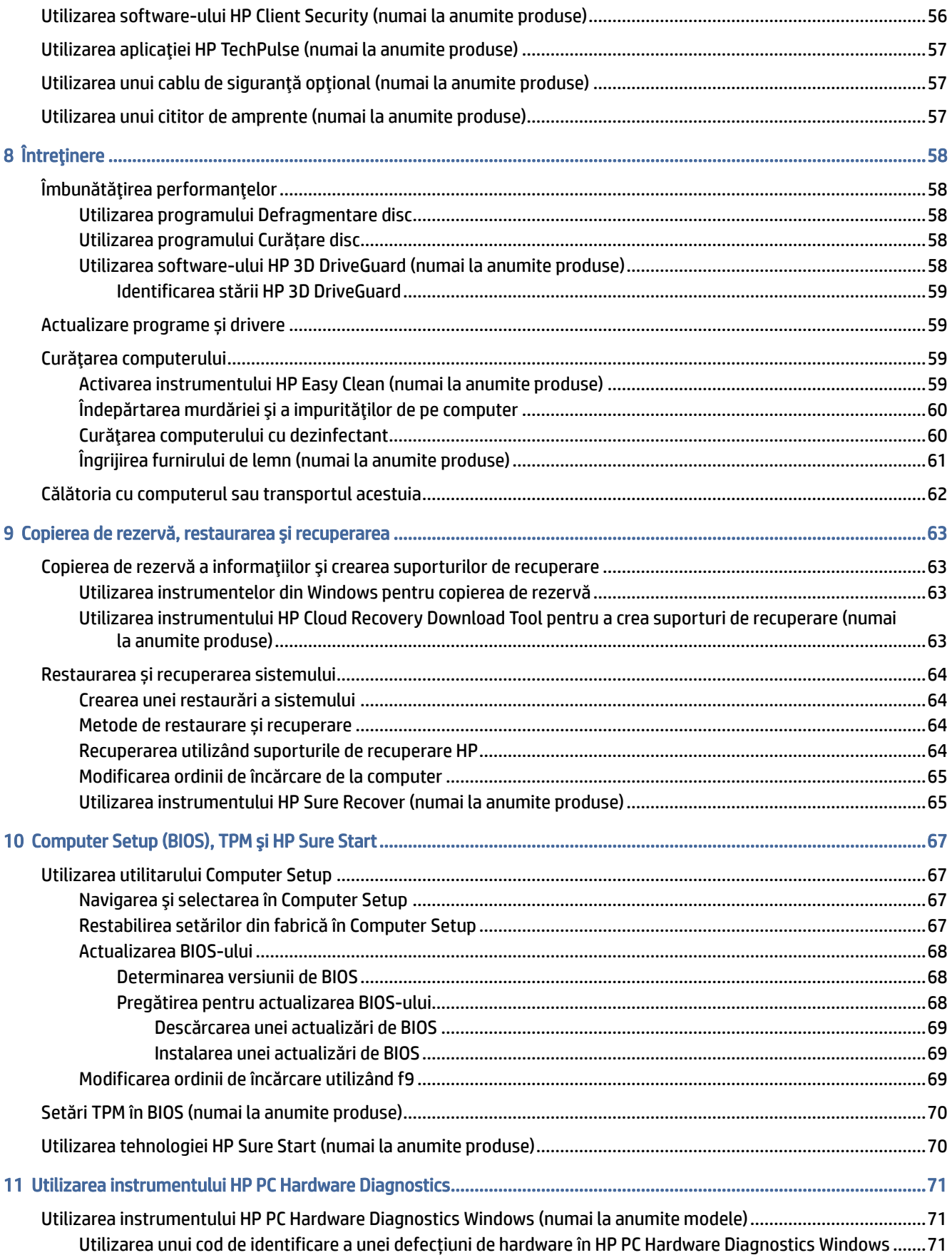

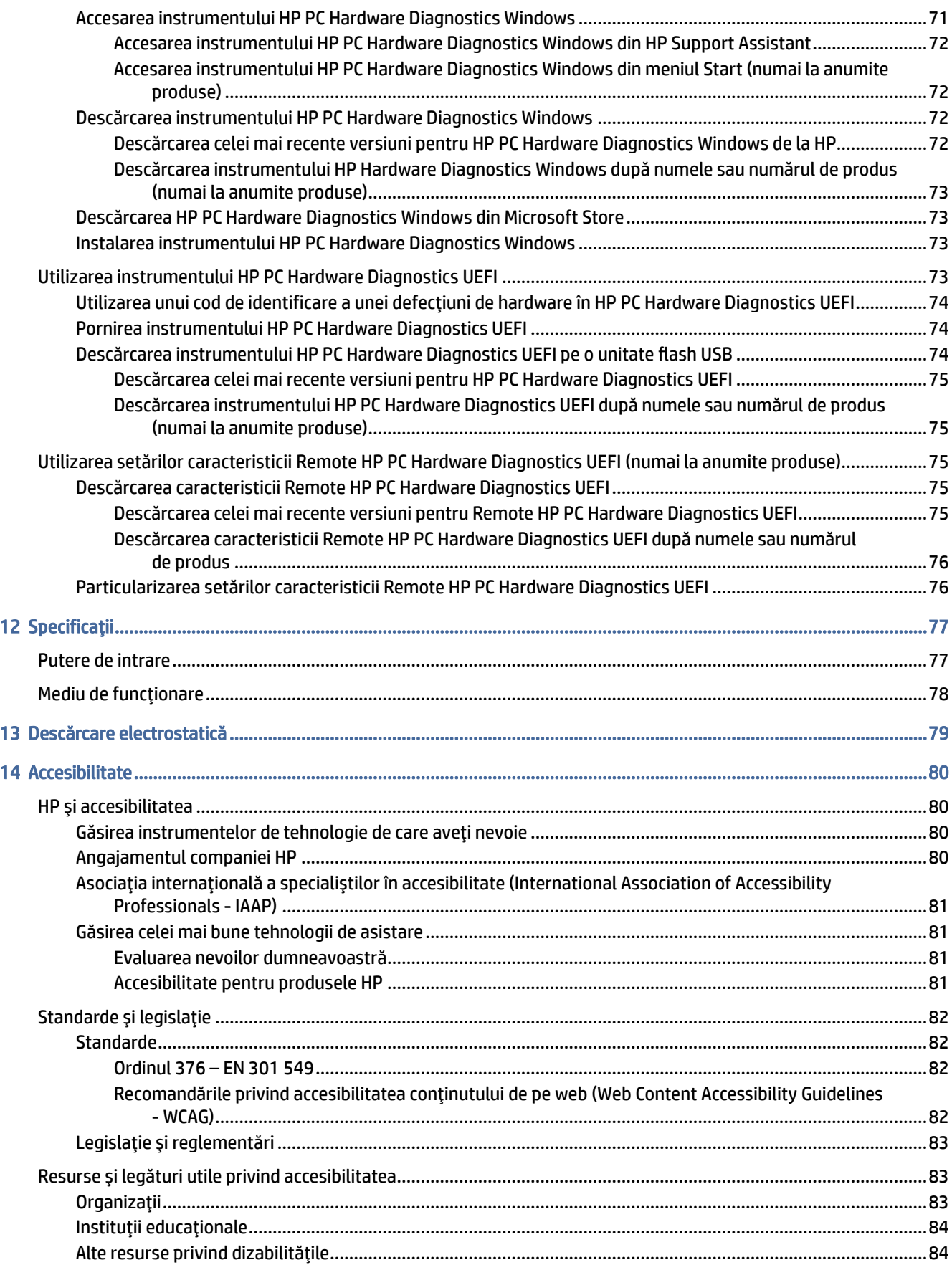

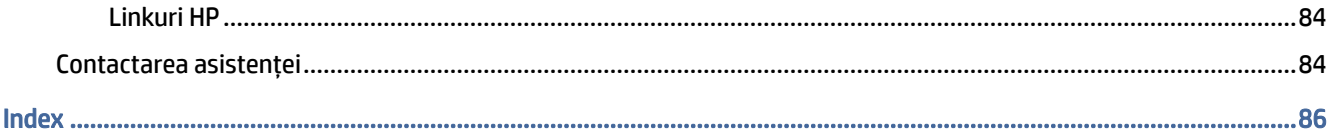

# <span id="page-10-0"></span>1 Noțiuni introductive

Acest computer este un instrument puternic, conceput pentru a îmbunătăți lucrul și divertismentul. Citiți acest capitol pentru a afla despre cele mai bune practici după ce configurați computerul și unde puteți să mergeți pentru a găsi resurse HP suplimentare.

După ce configurați și înregistrați computerul, compania HP vă recomandă să efectuați următorii pași pentru a beneficia la maximum de investiția dumneavoastră inteligentă:

SFAT: Pentru a reveni rapid la ecranul Start al computerului dintr-o aplicație deschisă sau din desktopul Windows, apăsați tasta Windows de pe tastatură. Apăsând din nou tasta Windows, reveniți la ecranul anterior.

- Conectați-vă la internet Configurați rețeaua cu conexiune prin cablu sau wireless ca să vă puteți conecta la internet. Pentru mai multe informații, consultați [Conexiuni de reţea, la pagina](#page-29-0) 20.
- Actualizați software-ul antivirus Protejați computerul împotriva daunelor provocate de viruși. Software[ul este preinstalat pe computer. Pentru mai multe informații,](#page-64-0) consultați Utilizarea software-ului antivirus, la pagina 55.
- Familiarizați-vă cu computerul Documentați-vă în legătură cu caracteristicile computerului. Pentru informații suplimentare, consultați [Componente, la pagina](#page-13-0) 4 și [Navigarea pe ecran, la pagina](#page-36-0) 27.
- Găsiți software-ul instalat Accesați o listă cu software-ul preinstalat pe computer:

Selectați butonul Start, apoi selectați Toate aplicațiile.

 $-$  sau  $-$ 

Dați clic dreapta pe butonul Start, apoi selectați Aplicații și caracteristici.

- Faceți copii de rezervă ale unității de disc Pentru a face copii de rezervă ale unității de disc, creați discuri de recuperare sau o unitate [flash USB de recuperare. Consultați](#page-72-0) Copierea de rezervă, restaurarea şi recuperarea, la pagina 63.
- Accesați aplicația HP Support Assistant Pentru asistență online rapidă, deschideți aplicația HP Support Assistant (numai la anumite produse). HP Support Assistant optimizează performanțele computerului și rezolvă problemele utilizând cele mai recente actualizări de software, instrumente de diagnosticare și asistență ghidată. Selectați pictograma Căutare din bara de activități, tastați support (asistență) în caseta de căutare, apoi selectați HP Support Assistant.

## Găsirea informațiilor

Pentru a localiza resursele care furnizează detalii despre produs, informații despre modul de utilizare și altele, utilizați acest tabel.

#### Tabelul 1-1 Informații suplimentare

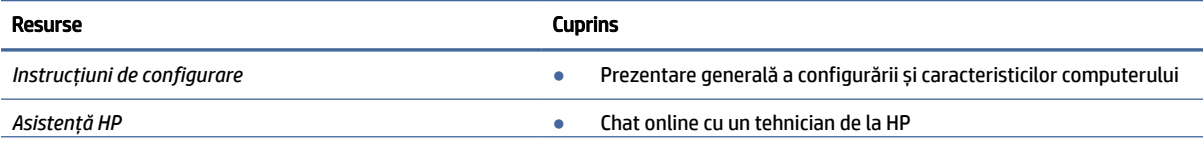

#### Tabelul 1-1 Informații suplimentare (Continuare)

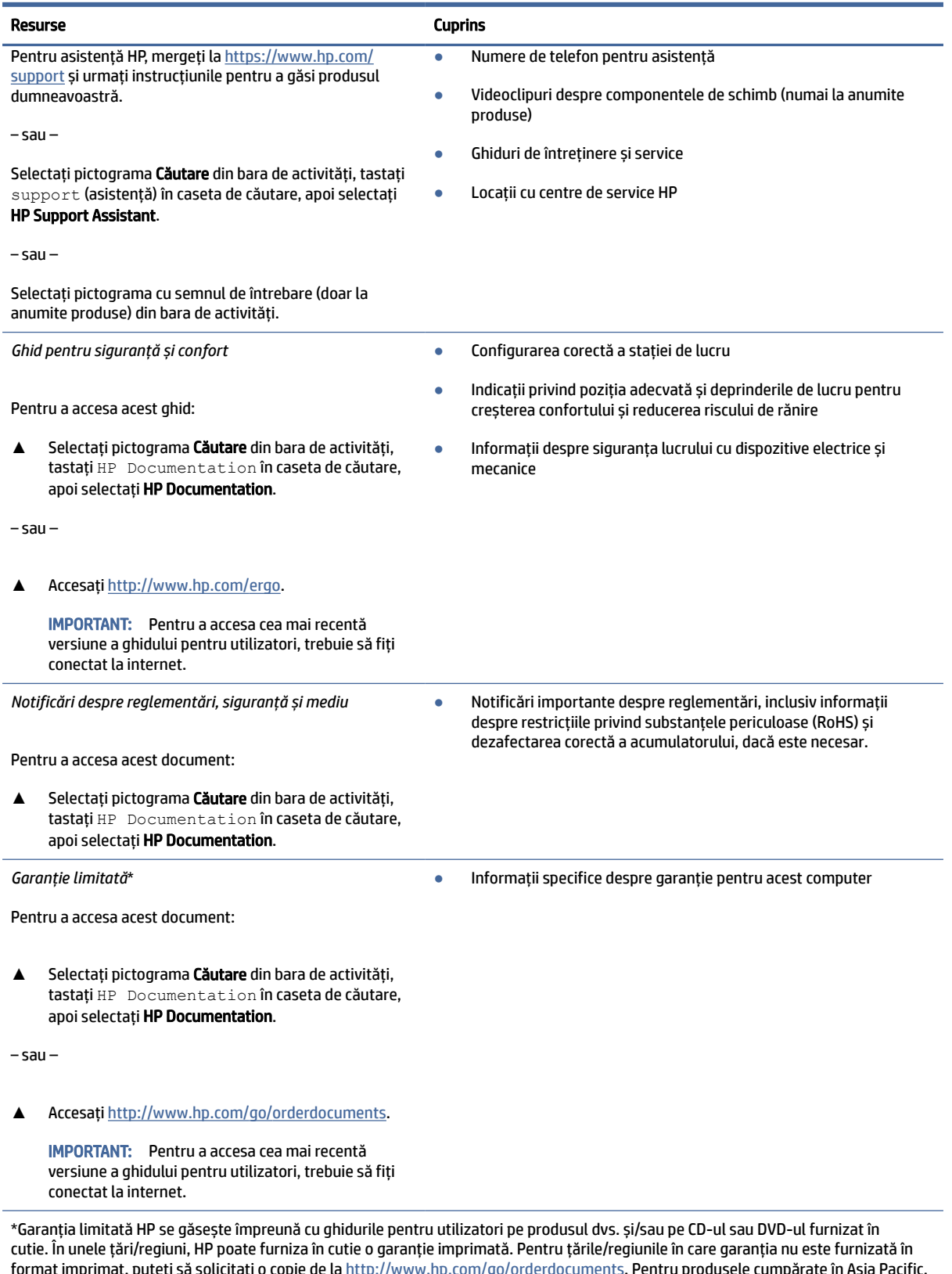

format imprimat, puteți să solicitați o copie de la <u>http://www.hp.com/go/orderdocuments</u>. Pentru produsele cumpărate în Asia Pacific, puteți scrie companiei HP la adresa POD, PO Box 161, Kitchener Road Post Office, Singapore 912006. Vă rugăm să includeți denumirea produsului și numele dvs., numărul de telefon și adresa poștală.

# <span id="page-13-0"></span>2 Componente

Computerul dumneavoastră dispune de componente de top. Acest capitol oferă detalii despre componentele dumneavoastră, despre locul în care sunt amplasate și despre cum funcționează acestea.

## Localizarea hardware-ului

Utilizați aceste instrucțiuni pentru a afla ce hardware este instalat pe computer.

**▲** Selectați pictograma Căutare din bara de activități, tastați manager dispozitive în caseta de căutare, apoi selectați aplicația Manager dispozitive.

O listă afișează toate dispozitivele instalate pe computer.

Pentru informații despre componentele hardware ale sistemului și despre numărul versiunii sistemului BIOS, apăsați fn+esc (numai la anumite produse).

## Localizarea software-ului

Utilizați aceste instrucțiuni pentru a afla ce software este instalat pe computer:

**▲** Dați clic dreapta pe butonul Start, apoi selectați Aplicații și caracteristici.

## Partea dreaptă

Utilizați ilustrația și tabelul pentru a identifica componentele din partea dreaptă a computerului.

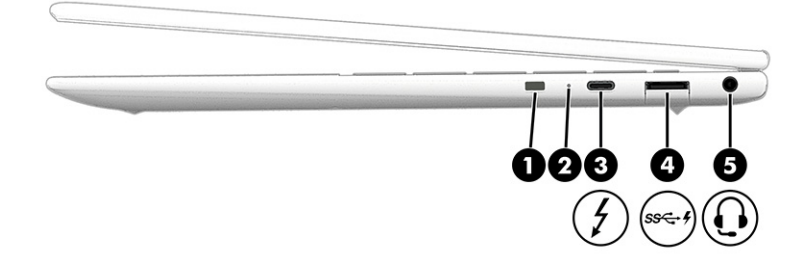

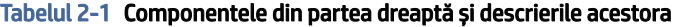

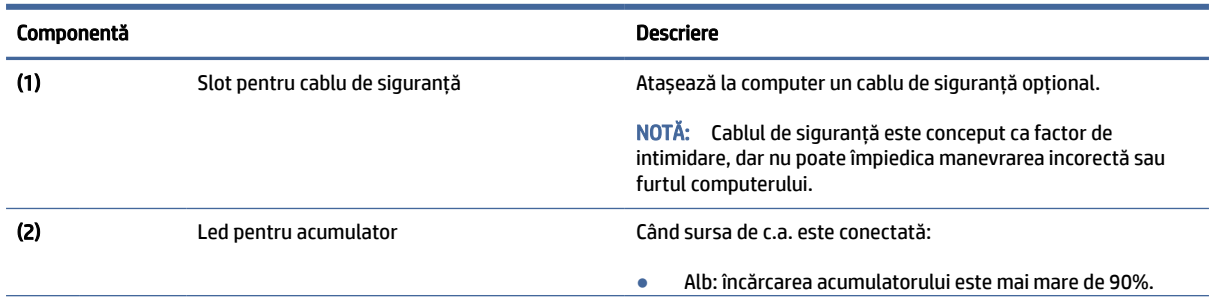

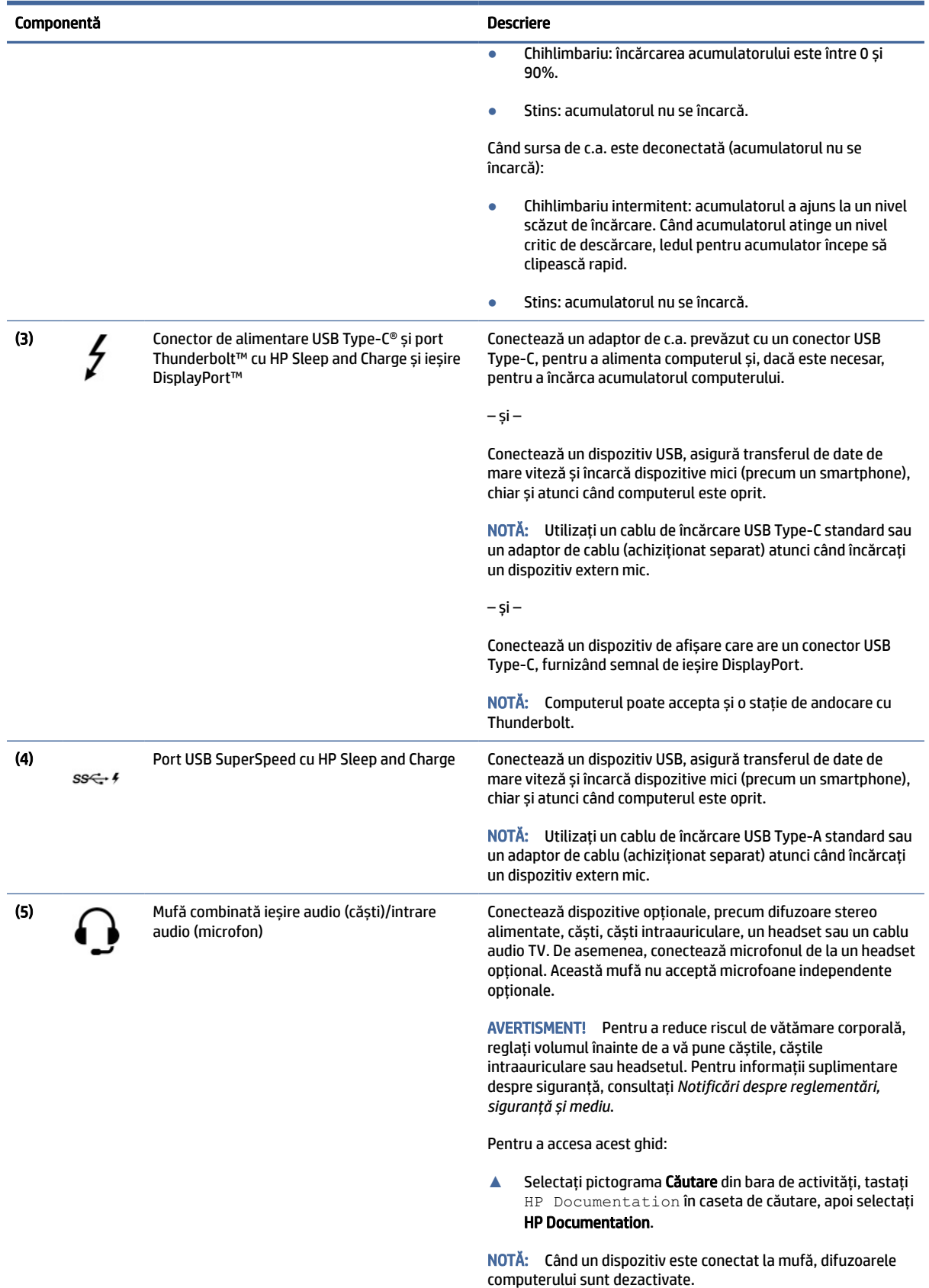

### Tabelul 2-1 Componentele din partea dreaptă și descrierile acestora (Continuare)

## <span id="page-15-0"></span>Partea stângă

### Utilizați ilustrația și tabelul pentru a identifica componentele din partea stângă a computerului.

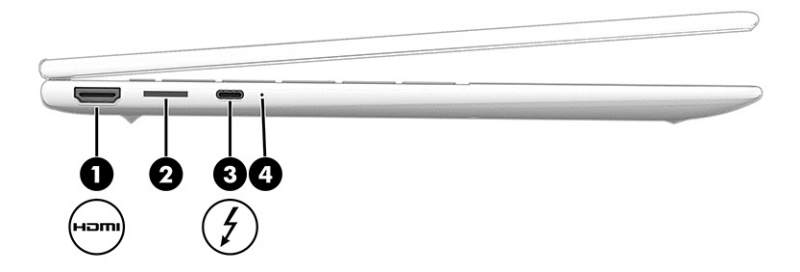

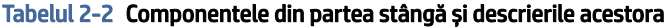

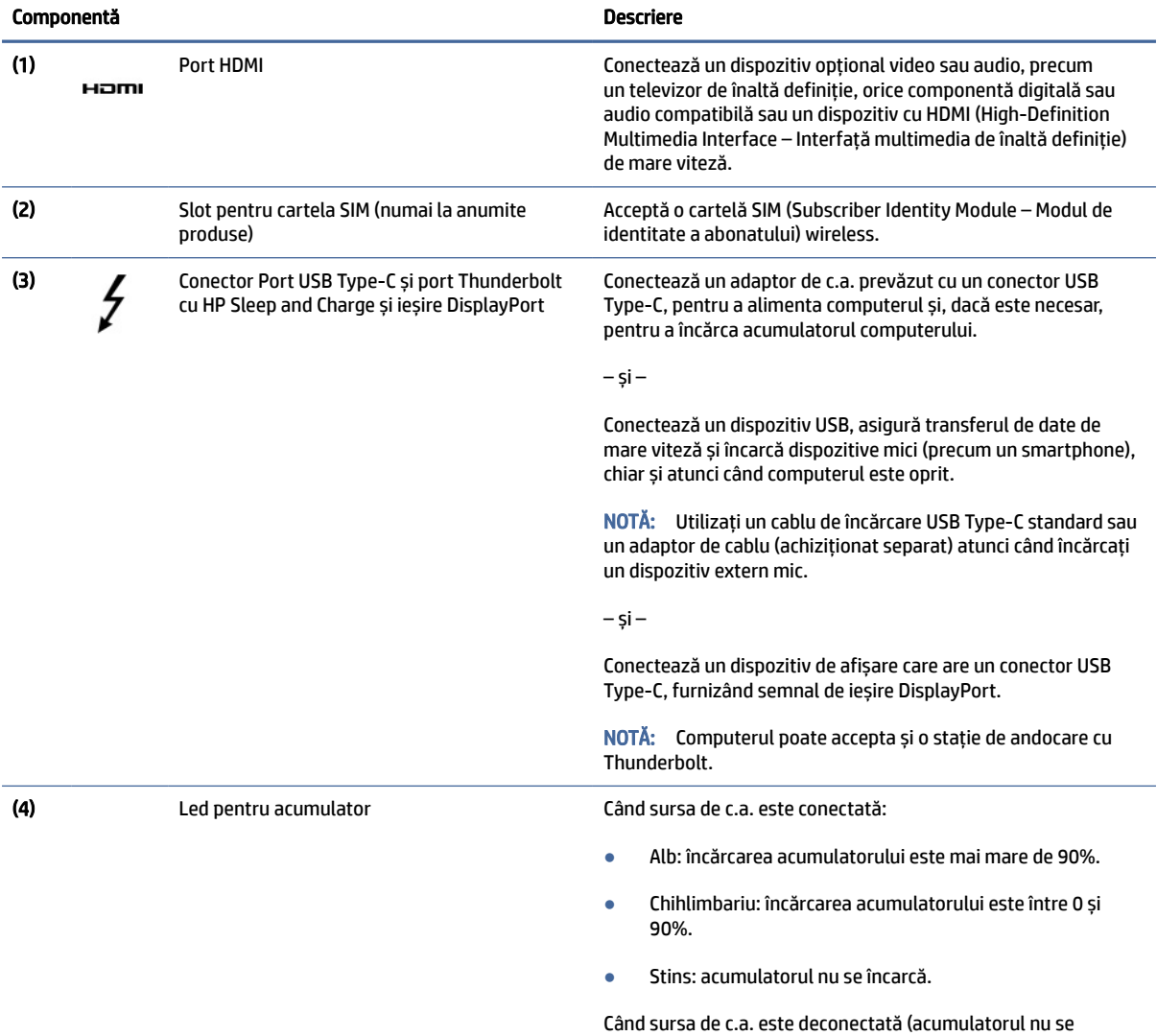

încarcă):

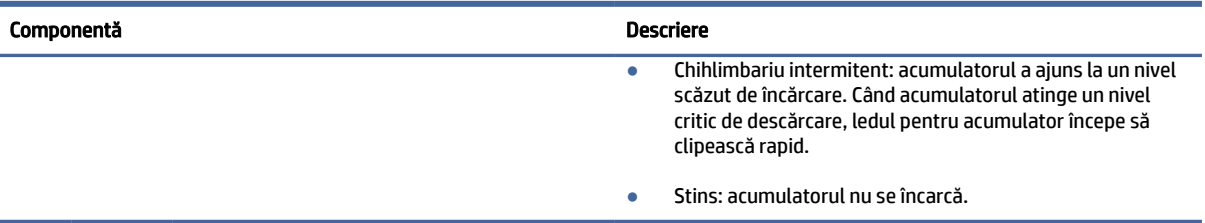

#### <span id="page-16-0"></span>Tabelul 2-2 Componentele din partea stângă și descrierile acestora (Continuare)

## **Afisaj**

Utilizați ilustrația și tabelul pentru identificarea componentelor afișajului.

### Blocarea automată și starea de veghe

Blocarea automată și starea de veghe vă monitorizează prezența în fața computerului pentru a economisi energie și a spori securitatea.

Când vă îndepărtați de computer senzorul de proximitate trece computerul în starea de Repaus. Când reveniți la computer, senzorul vă recunoaște și reactivează automat computerul. Funcțiile blocare automată și stare de veghe sunt activate în mod implicit. Dacă doriți, de asemenea, să configurați conectarea prin recunoaștere [facială pentru blocarea automată și starea de veghe, consultați](#page-64-0) Windows Hello (numai la anumite produse), la pagina 55.

Pentru a accesa funcțiile blocare automată și stare de veghe:

- 1. selectați butonul Start, selectați Setări, Sistem și apoi Alimentare & baterie.
- 2. Selectați Ecran și Repaus, și apoi urmați instrucțiunile de pe ecran.

## Modul de lumină albastră slabă (numai la anumite produse)

Afișajul computerului este livrat din fabrică în modul de lumină albastră slabă, pentru îmbunătățirea confortului ochilor și a siguranței. De asemenea, modul de lumină albastră reglează automat emisiile de lumină albastră când utilizați computerul noaptea sau pentru a citi.

AVERTISMENT! Pentru a reduce riscul de rănire gravă, citiți *Ghidul pentru siguranță și confort*. Acesta descrie configurarea corectă a stației de lucru și conține informații privind poziția adecvată, menținerea sănătății și deprinderile de lucru corecte pentru utilizatorii de computere. *Ghidul pentru siguranță și confort*  oferă, de asemenea, informații importante despre siguranța în lucrul cu dispozitivele electrice și mecanice. *Ghidul pentru siguranță și confort* este disponibil pe site-ul web [http://www.hp.com/ergo.](http://www.hp.com/ergo)

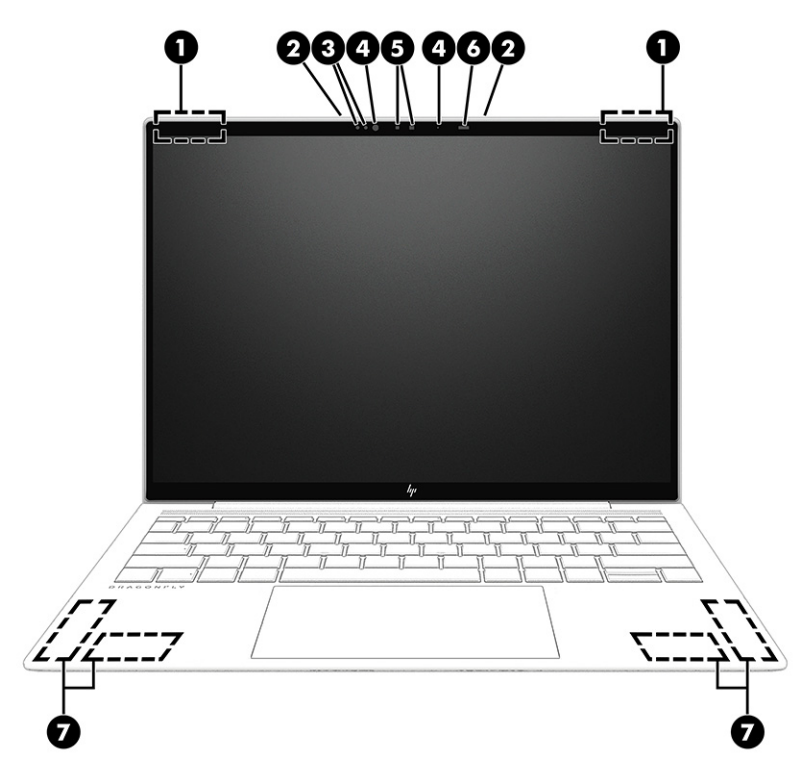

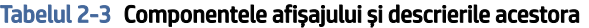

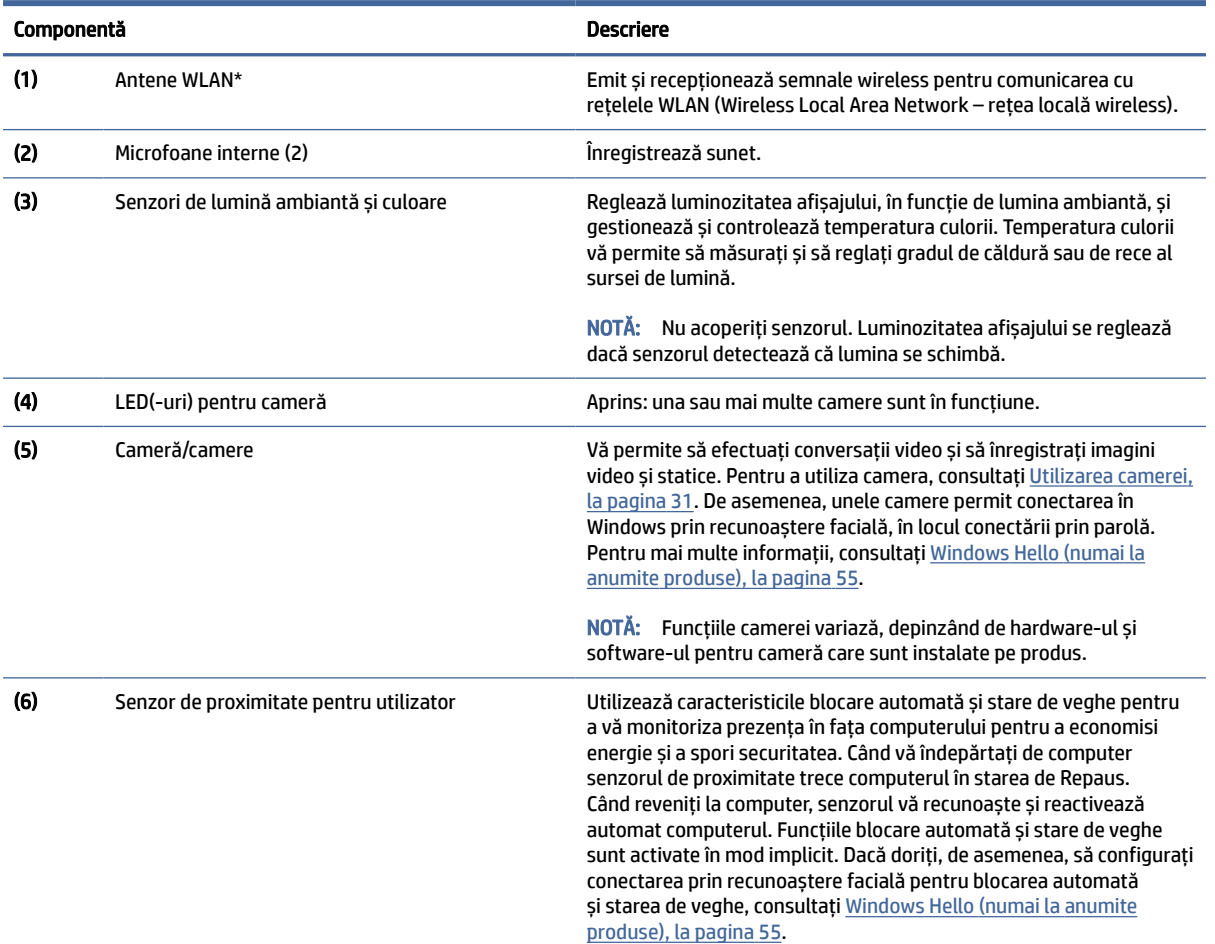

<span id="page-18-0"></span>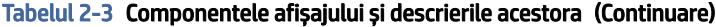

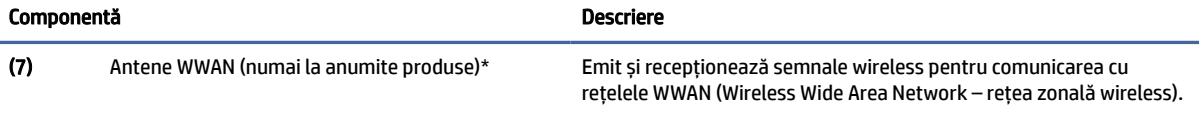

\*Antenele nu sunt vizibile din exteriorul computerului. Pentru a beneficia de transmisii optime, nu obstrucționați zonele din imediata apropiere a antenelor.

Pentru notificări despre reglementări pentru comunicațiile wireless, consultați secțiunea din *Notificări despre reglementări, siguranță și mediu* care se aplică în țara/regiunea dumneavoastră.

Pentru a accesa acest ghid:

Selectați pictograma Căutare din bara de activități, tastați HP Documentation în caseta de căutare, apoi selectați HP Documentation.

## Zona tastaturii

Tastaturile pot varia în funcție de limbă.

NOTĂ: Tastatura, inclusiv tastele cu funcții și butonul de alimentare (numai la anumite produse), este dezactivată în modurile suport, pliant și tabletă. Pentru a activa tastatura, inclusiv butonul de alimentare, treceți la modul clamshell.

### Zonă de atingere

Setările zonei de atingere și componentele sunt descrise aici.

#### Setări pentru zona de atingere

Aflați cum să reglați setările zonei de atingere și componentele aici.

#### Ajustarea setărilor zonei de atingere

Utilizați acești pași pentru a ajusta setările și gesturile pentru zona de atingere.

- 1. Selectați pictograma Căutare din bara de activități, tastați setări zona de atingere în caseta de căutare, apoi apăsați enter.
- 2. Alegeți o setare.

#### Pornirea zonei de atingere

Pentru a porni zona de atingere, urmați acești pași.

- 1. Selectați pictograma Căutare din bara de activități, tastați setări zona de atingere în caseta de căutare, apoi apăsați enter.
- 2. Utilizând un mouse extern, dați clic pe butonul Zonă de atingere.

Dacă nu utilizați un mouse extern, apăsați în mod repetat tasta Tab până când indicatorul ajunge pe butonul Zonă de atingere. Apoi apăsați bara de spațiu pentru a selecta butonul.

### <span id="page-19-0"></span>Componente zonă de atingere

Utilizați ilustrația și tabelul pentru identificarea componentelor zonei de atingere.

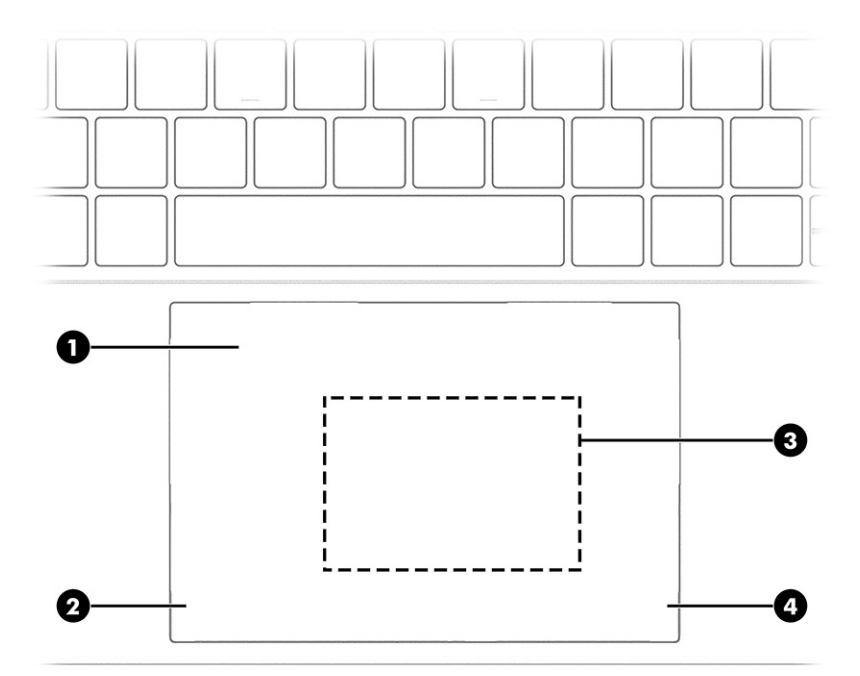

#### Tabelul 2-4 Componentele zonei de atingere și descrierile acestora

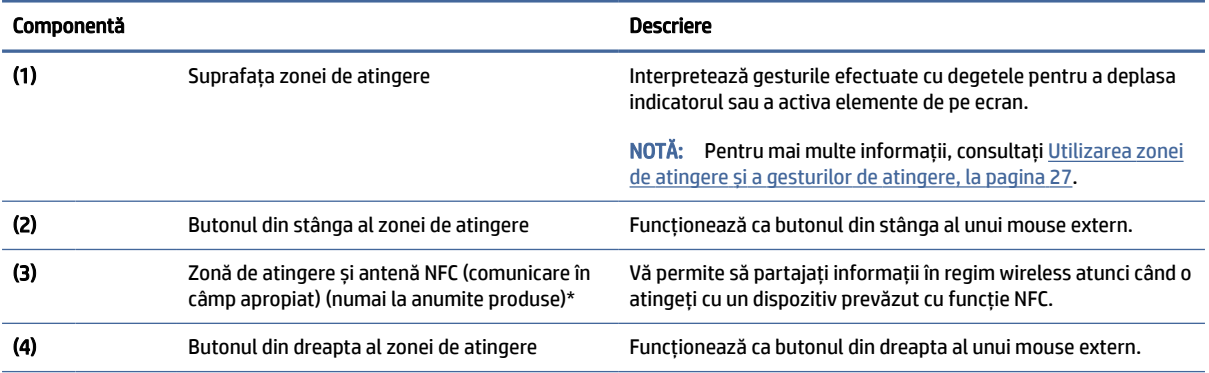

\*Antenele nu sunt vizibile din exteriorul computerului. Pentru a beneficia de transmisii optime, nu obstrucționați zonele din imediata apropiere a antenelor.

Pentru notificări despre reglementări pentru comunicațiile wireless, consultați secțiunea din *Notificări despre reglementări, siguranță și mediu* care se aplică în țara/regiunea dumneavoastră.

Pentru a accesa acest ghid:

**▲** Selectați pictograma Căutare din bara de activități, tastați HP Documentation în caseta de căutare, apoi selectați HP Documentation.

### Indicatoare luminoase

Utilizați ilustrația și tabelul pentru a identifica luminile de pe computer.

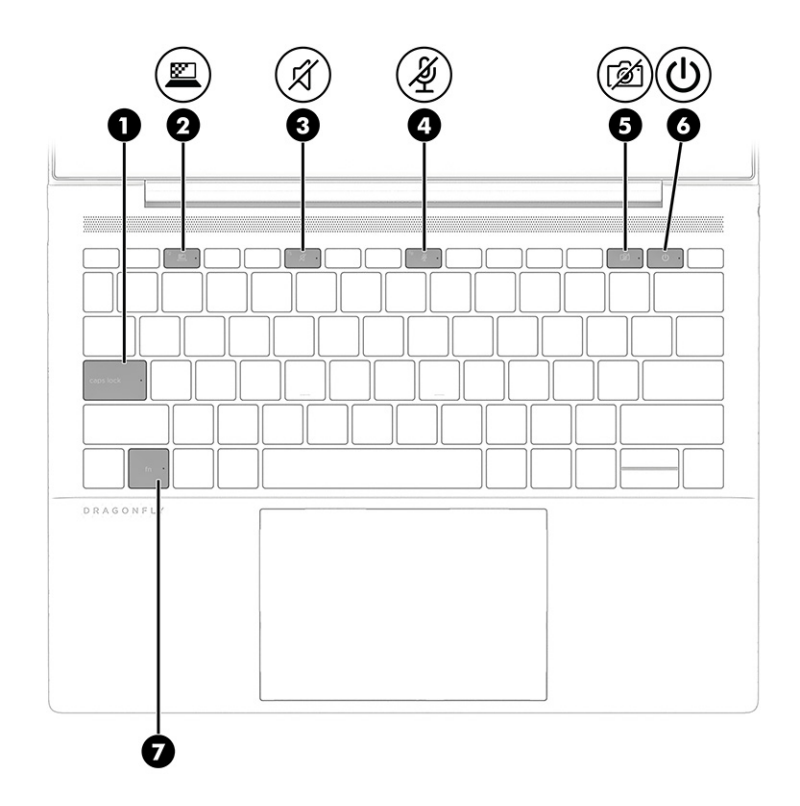

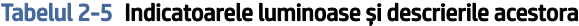

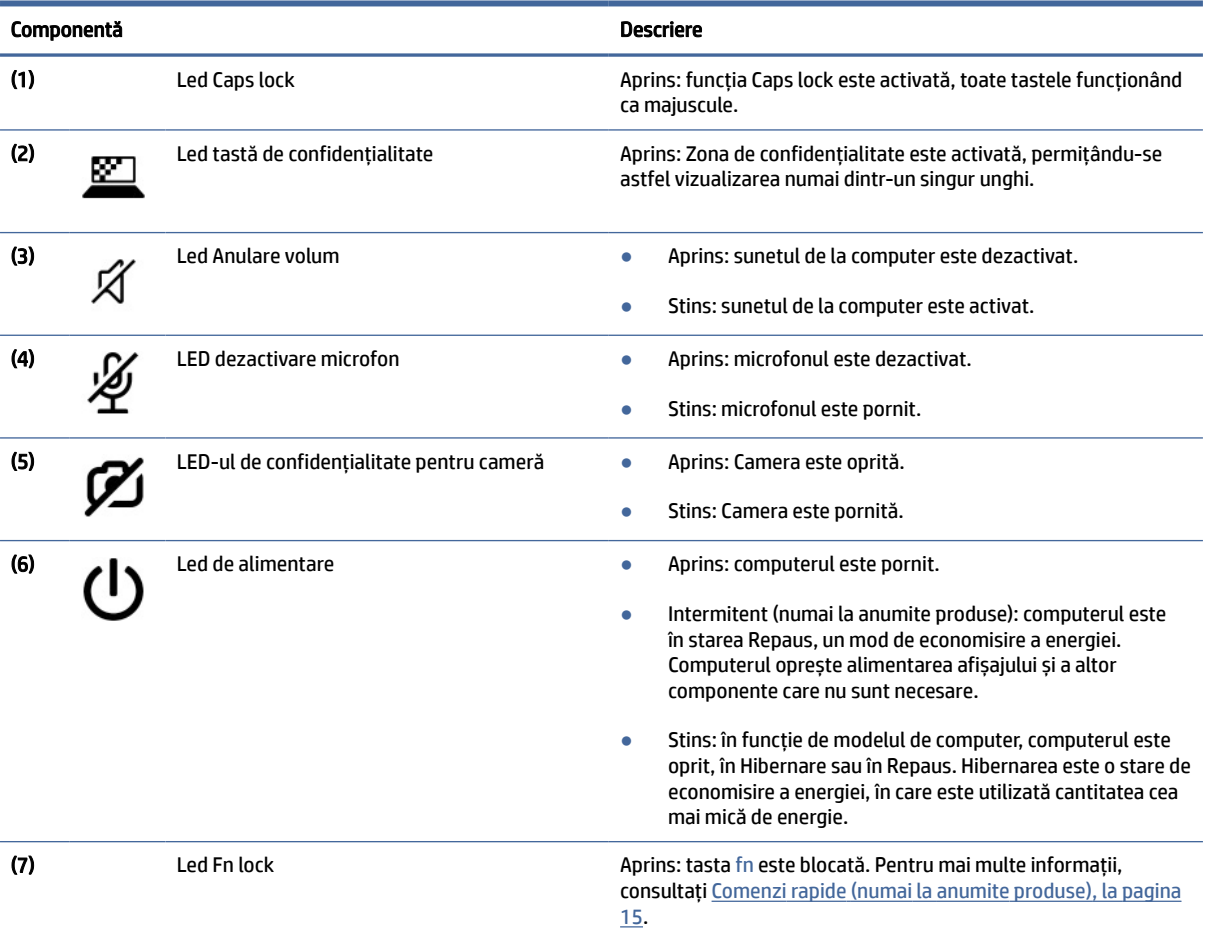

## <span id="page-21-0"></span>Buton, difuzoare și cititor de amprente

Cititoarele de amprente pot fi amplasate pe zona de atingere, pe un panou lateral al computerului sau pe capacul superior de sub tastatură.

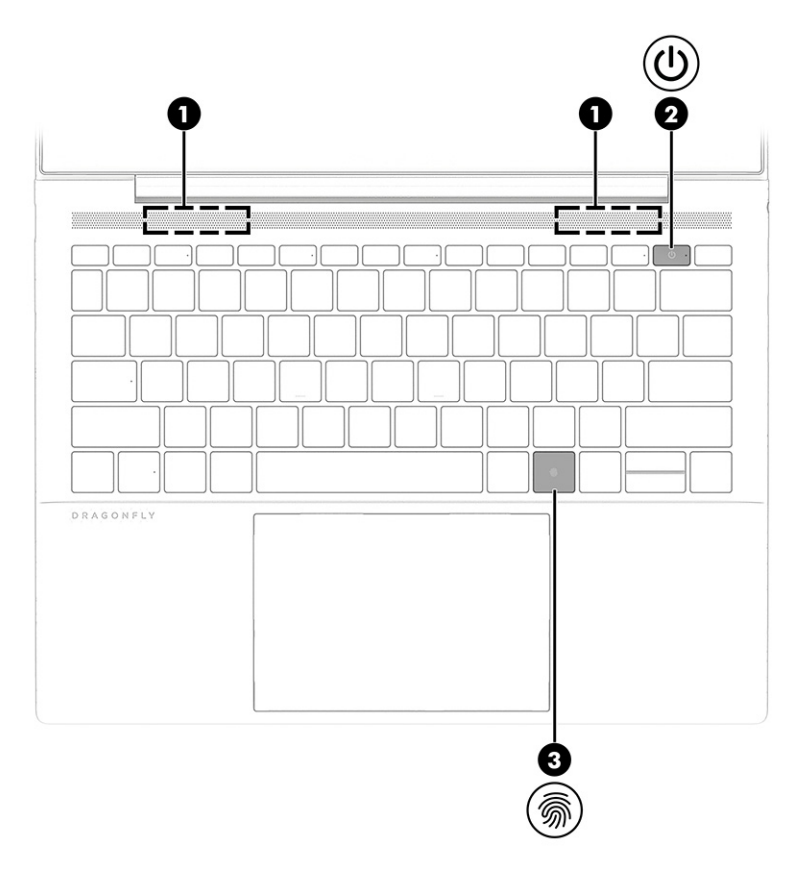

Tabelul 2-6 Buton, difuzoare și cititor de amprente și descrierile acestora

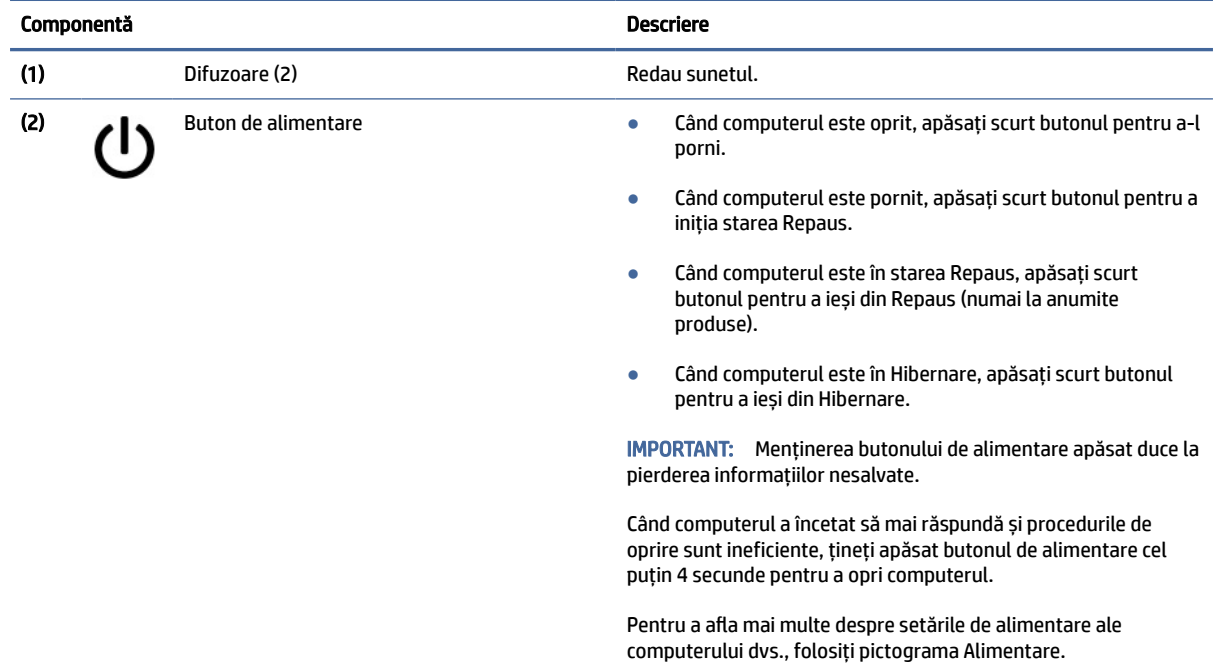

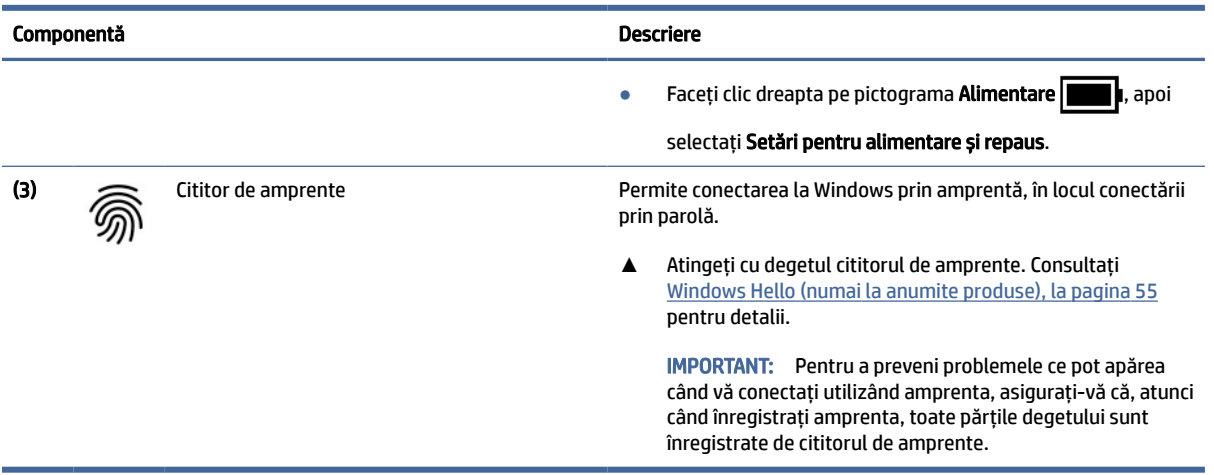

#### <span id="page-22-0"></span>Tabelul 2-6 Buton, difuzoare și cititor de amprente și descrierile acestora (Continuare)

## Taste speciale

Utilizați ilustrația și tabelul pentru a identifica tastele speciale.

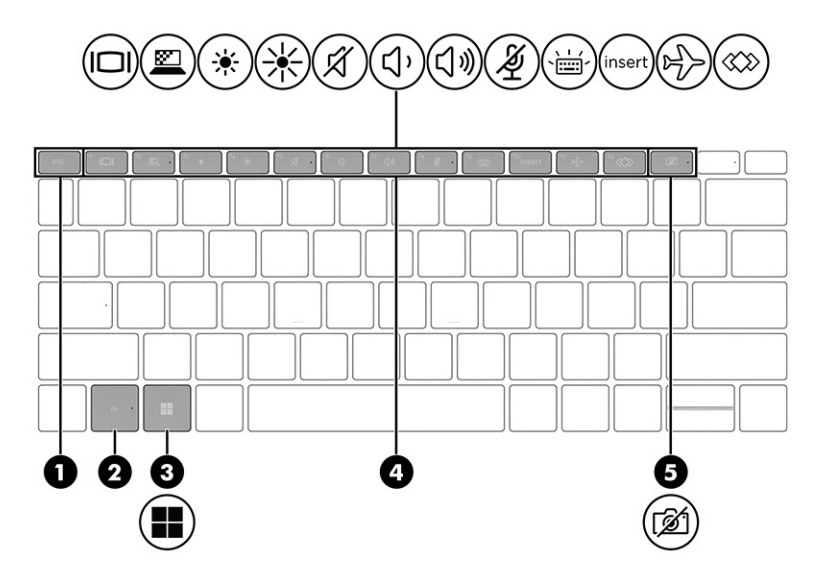

Tabelul 2-7 Tastele speciale și descrierile acestora

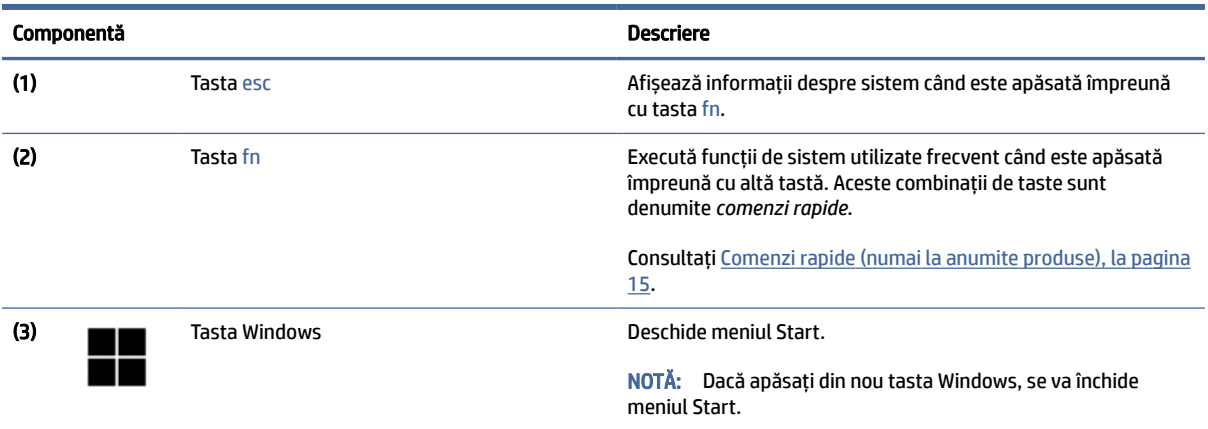

<span id="page-23-0"></span>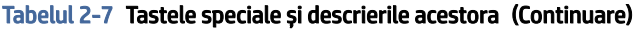

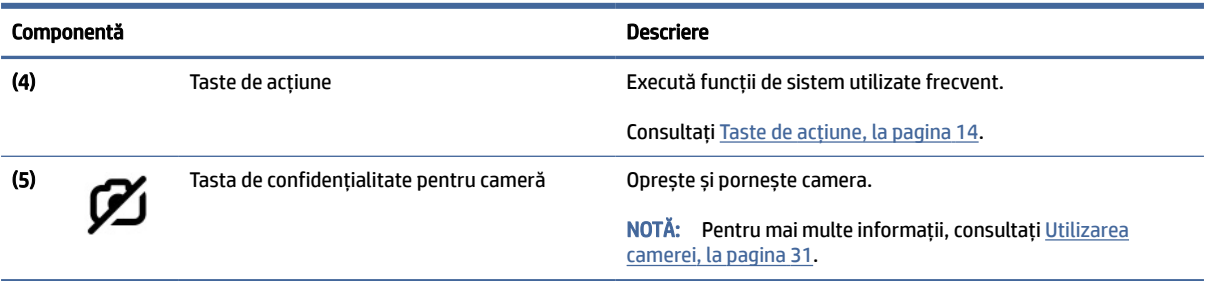

## Taste de acțiune

Tastele de acțiune efectuează funcții specifice și variază în funcție de computer. Pentru a determina ce taste sunt pe computerul dumneavoastră, priviți pictogramele de pe tastatură și potriviți-le cu descrierile din acest tabel.

**▲** Pentru a utiliza o tastă de acțiune, țineți apăsată tasta.

**NOTĂ:** La anumite produse, trebuie să apăsați tasta fn în combinație cu tasta de acțiune.

#### Tabelul 2-8 Tastele de acțiune și descrierile acestora

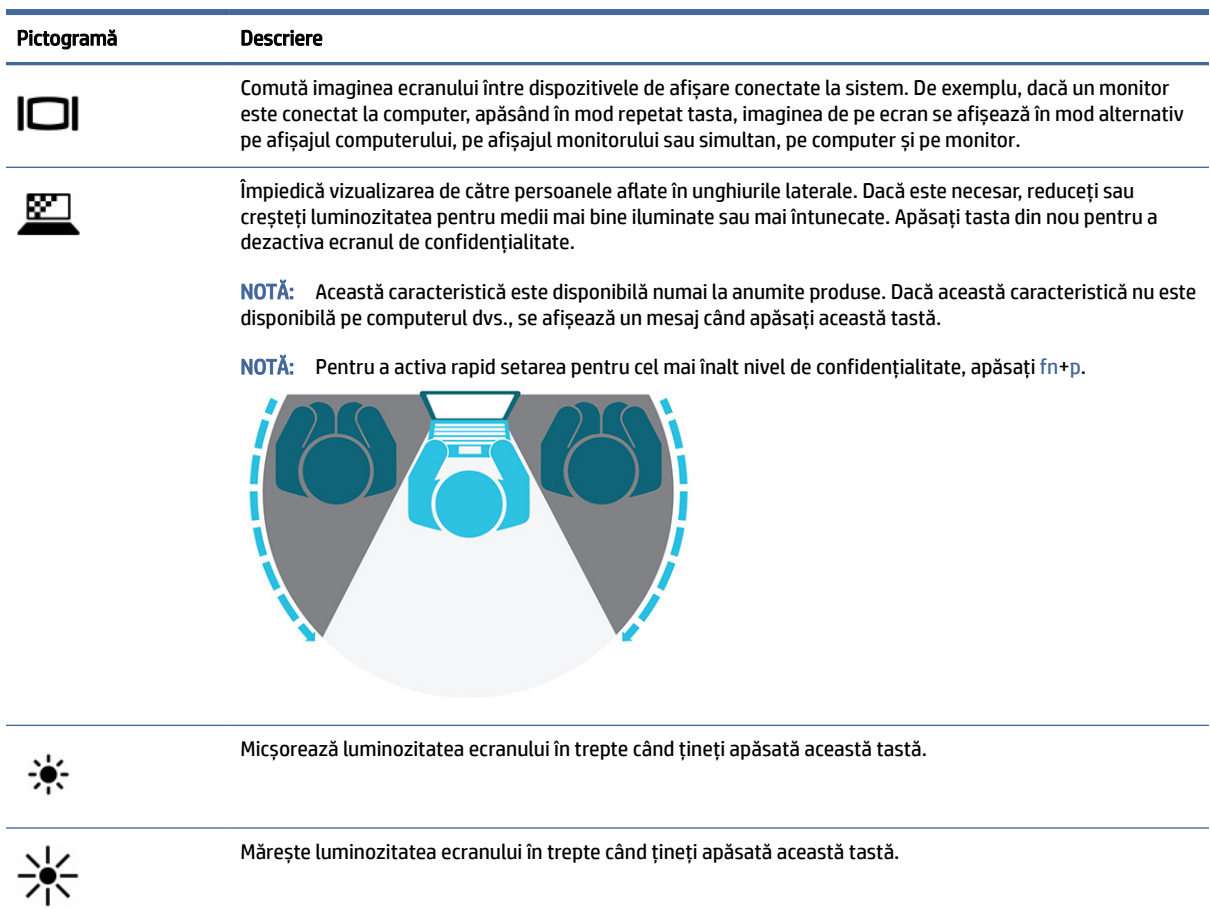

<span id="page-24-0"></span>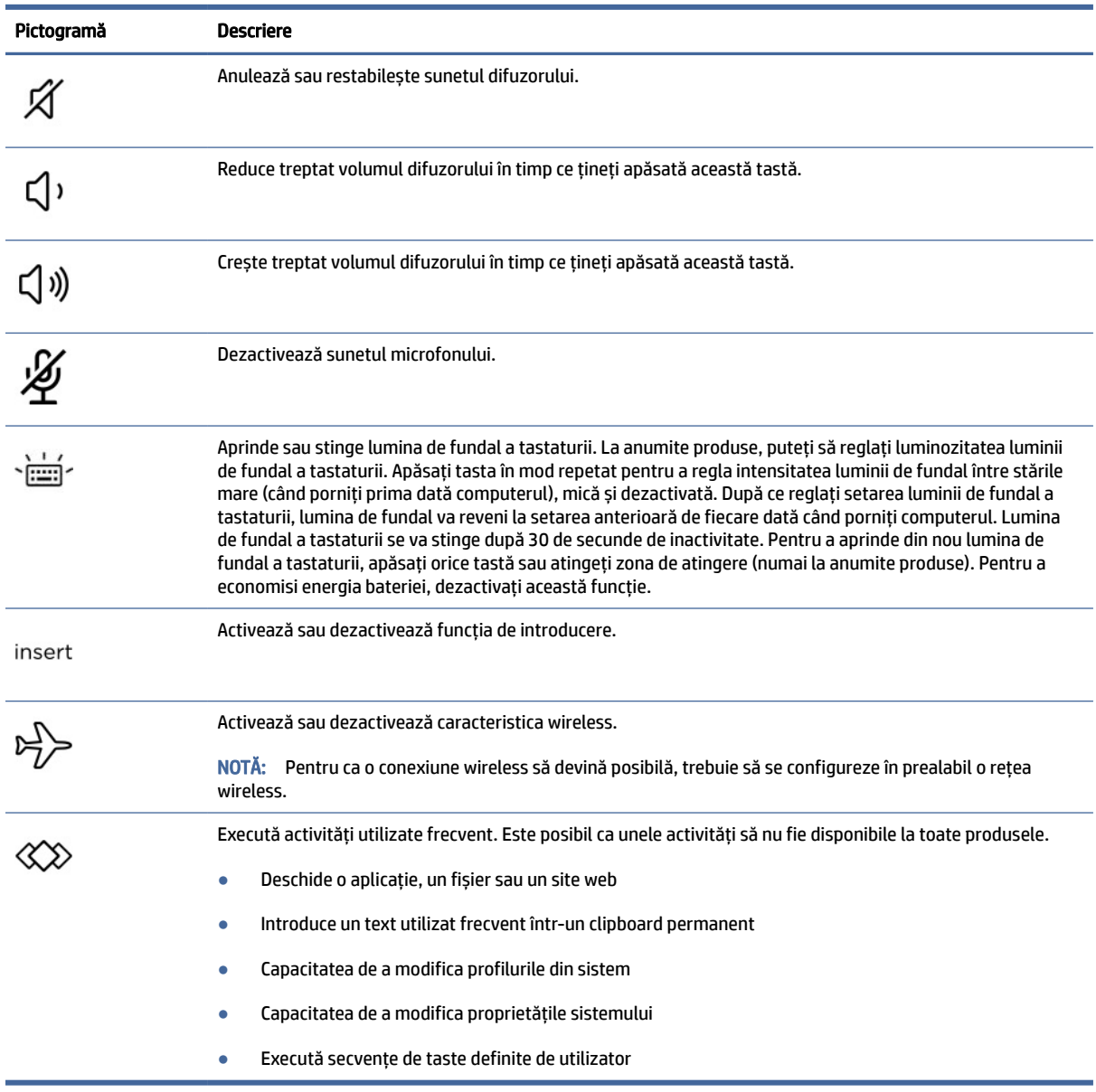

**NOTĂ:** Caracteristica de taste de acțiune este activată din fabrică. Numai la anumite produse, puteți să dezactivați această caracteristică ținând apăsată tasta fn și tasta shift din partea stângă. Ledul fn lock se va aprinde. După ce ați dezactivat caracteristica taste de acțiune, puteți să efectuați în continuare fiecare funcție, apăsând tasta fn în combinație cu tasta de acțiune corespunzătoare.

### Comenzi rapide (numai la anumite produse)

O comandă rapidă este o combinație între tasta fn și o altă tastă. Utilizați tabelul pentru identificarea comenzilor rapide.

Pentru a utiliza o comandă rapidă:

**▲** Apăsați tasta fn, apoi apăsați una dintre tastele listate în următorul tabel.

| Tastă | <b>Descriere</b>                    |
|-------|-------------------------------------|
|       | Activează blocarea derulării.       |
|       | Activează funcția de inserare.      |
| R     | Oprește operația.                   |
|       | Trimite o interogare de programare. |
| W     | Intrerupe operația.                 |

<span id="page-25-0"></span>Tabelul 2-9 Comenzile rapide și descrierile acestora

## Partea inferioară

Utilizați ilustrația și tabelul pentru identificarea componentelor din partea de jos.

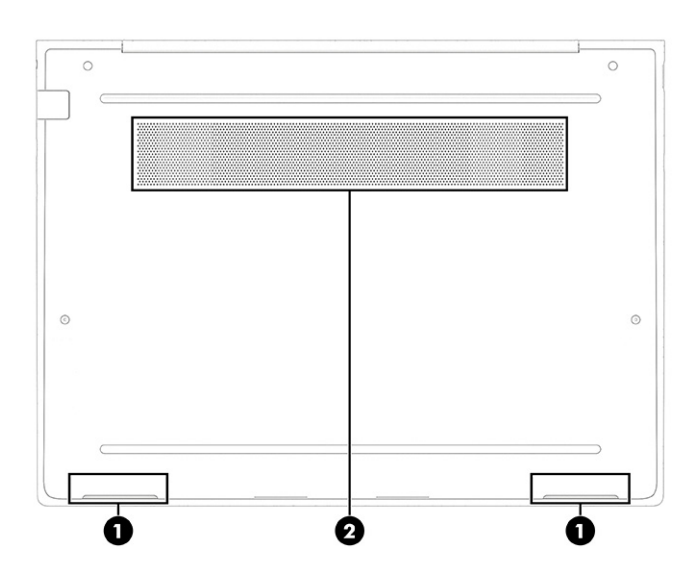

Tabelul 2-10 Componentele din partea inferioară și descrierile acestora

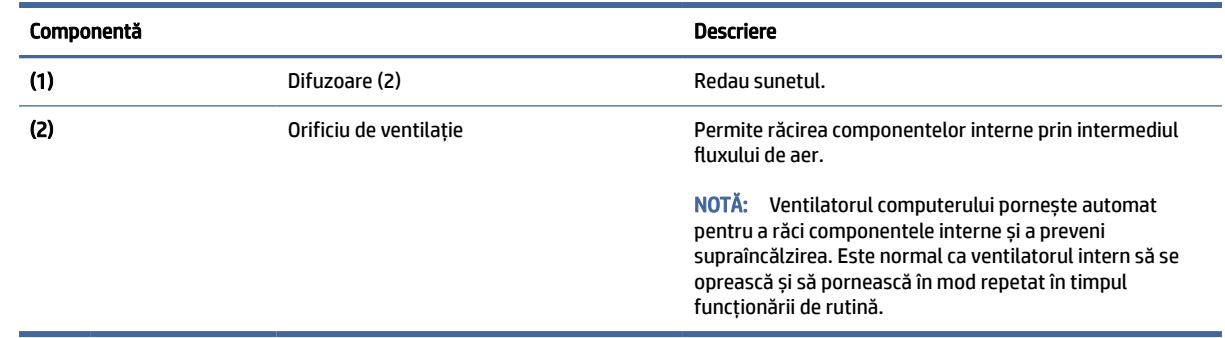

## Etichete

Etichetele atașate pe computer furnizează informații de care se poate să aveți nevoie când depanați sistemul sau când călătoriți în străinătate cu computerul. Etichetele pot fi din hârtie sau pot fi imprimate pe produs.

- IMPORTANT: Căutați etichetele descrise în această secțiune în următoarele locații: partea inferioară a computerului, interiorul docului pentru acumulator, sub capacul de service, partea din spate a afișajului sau partea inferioară a suportului pentru tabletă.
	- Eticheta de service furnizează informații importante pentru identificarea computerului. Când contactați asistența, este posibil să vi se solicite numărul de serie, codul de produs sau numărul de model. Identificați aceste informații înainte de a contacta asistența.

Eticheta de service va semăna cu unul dintre exemplele de mai jos. Consultați ilustrația care se potrivește cel mai bine cu eticheta de service de pe computerul dumneavoastră.

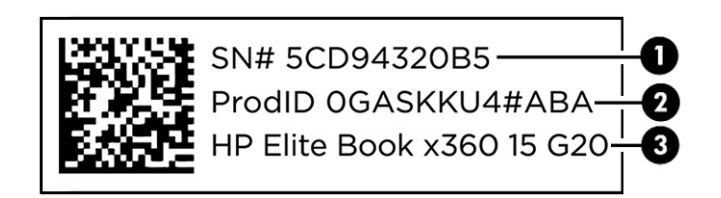

#### Tabelul 2-11 Componentele etichetei de service

#### Componentă

- (1) Numărul de serie
- (2) ID produs
- (3) Denumirea produsului HP

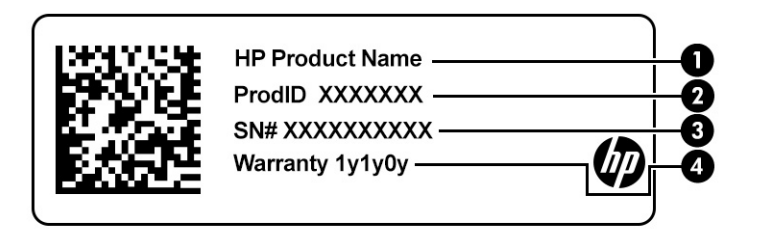

#### Tabelul 2-12 Componentele etichetei de service

#### Componentă

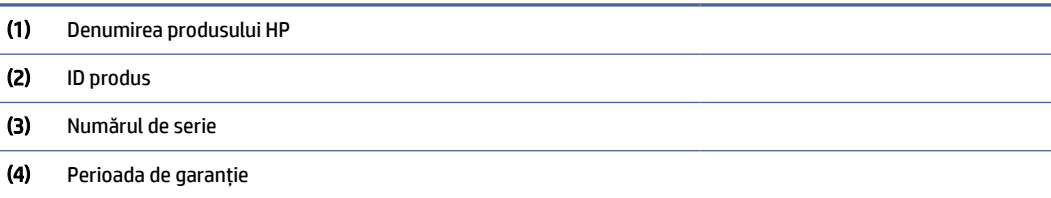

<span id="page-27-0"></span>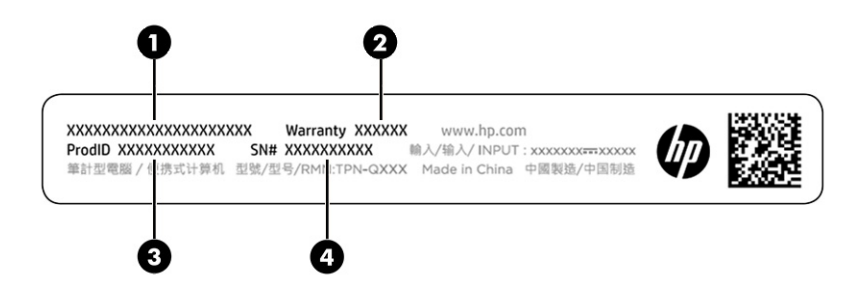

Tabelul 2-13 Componentele etichetei de service

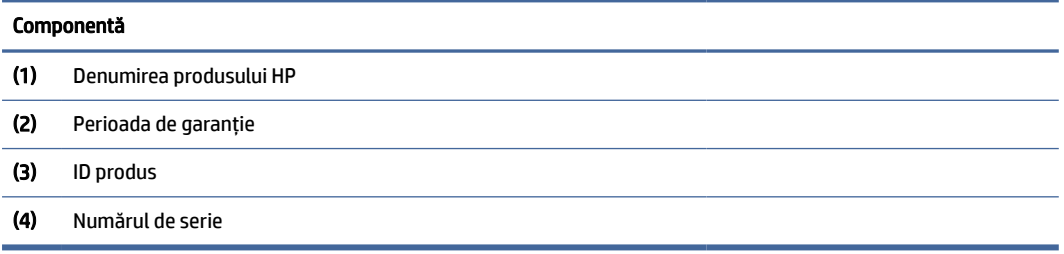

- Etichetă de reglementare furnizează informații despre reglementările aplicabile computerului.
- Etichete de certificare wireless furnizează informații despre dispozitive wireless opționale și marcajele de aprobare pentru țările/regiunile în care dispozitivele au fost aprobate pentru utilizare.

## Utilizarea unei cartele SIM (numai la anumite produse)

Utilizați aceste instrucțiuni pentru a introduce o cartelă SIM.

IMPORTANT: Puteți să deteriorați cartela SIM în cazul în care introduceți o cartelă de mărime greșită sau dacă o introduceți în tava pentru cartela SIM în direcția greșită. Cardul se putea bloca și în slot. Nu utilizaţi adaptoare pentru cartela SIM. Pentru a preveni deteriorarea cartelei SIM sau a conectorilor, utilizaţi o forţă minimă când introduceți sau scoateți o cartelă SIM.

### Determinarea dimensiunii corecte a cartelei SIM pentru computerul dumneavoastră

Înainte de a cumpăra o cartelă SIM, urmați aceste instrucțiuni pentru a determina dimensiunea cartelei SIM corecte pentru computerul dumneavoastră.

- 1. Accesați [http://www.hp.com/support,](http://www.hp.com/support) apoi căutați computerul după numele sau numărul de produs.
- 2. Selectaţi Informații despre produs.
- 3. Consultaţi opţiunile listate pentru a stabili ce cartelă să achiziţionaţi.

### Introducerea unei cartele nano SIM

Pentru a introduce o cartelă nano SIM, urmați acești pași.

- 1. Opriți computerul utilizând comanda Închidere.
- 2. Poziționați computerul cu ecranul în sus, pe o suprafață plană.
- 3. Apăsați ușor pe tava de acces pentru cartela SIM pentru a decupla blocarea cartelei SIM și tava va ieși din slot (1).
- <span id="page-28-0"></span>4. Scoateți tava (2) din computer și introduceți cartela (3).
- 5. Puneți la loc tava în computer. Apăsați ușor pe tavă (4) până când aceasta se poziționează ferm.

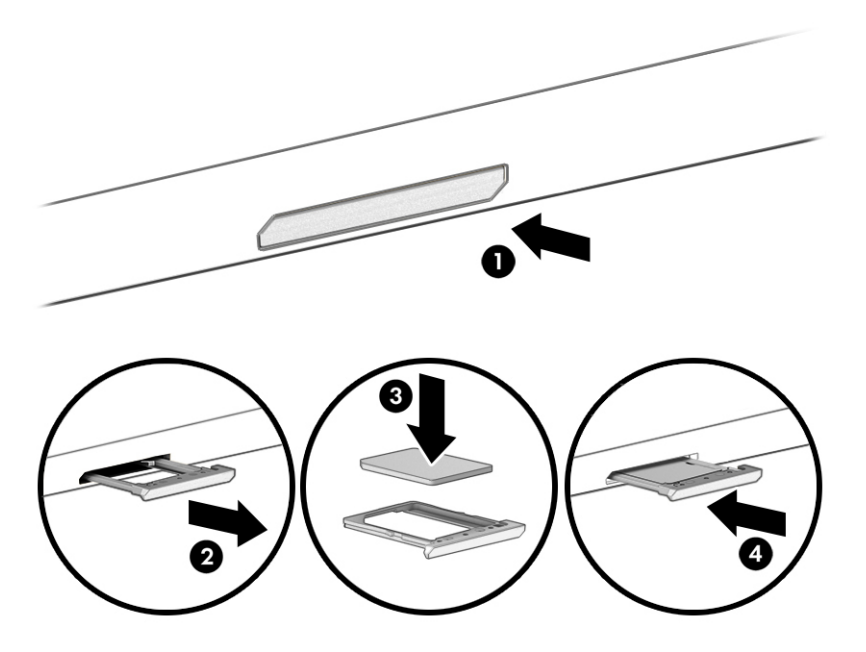

Pentru a scoate cartela SIM, apăsați ușor pe tava de acces pentru cartela SIM pentru a decupla blocarea cartelei SIM și tava va ieși din slot. Scoateți cartela SIM. Puneți la loc tava în computer și apăsați ușor pe aceasta până când se poziționează ferm.

## Utilizarea dispozitivului Tile (numai la anumite produse)

Unele computere includ un dispozitiv Tile™ Bluetooth®, care vă poate ajuta să găsiți computerul chiar și atunci când este oprit sau în starea Repaus. Dispozitivul Tile funcționează în combinație cu software-ul Tile de pe computer.

**EX** NOTĂ: Limita semnalului Bluetooth al dispozitivului Tile este de aproximativ 76 m (250 picioare).

Pentru a utiliza caracteristicile Tile pe computer:

- 1. Selectați butonul Start, selectați All apps (Toate aplicațiile), apoi selectați aplicația Tile.
- 2. Urmați instrucțiunile de pe ecran pentru a crea un cont Tile și pentru a activa caracteristicile Tile.

# <span id="page-29-0"></span>3 Conexiuni de reţea

Puteţi să luaţi computerul cu dumneavoastră oriunde mergeţi. Dar chiar şi acasă, puteţi să exploraţi globul şi să accesaţi informaţii de pe milioane de site-uri web, utilizând computerul şi o conexiune de reţea cablată sau wireless. Acest capitol vă va ajuta să intraţi în legătură cu această lume.

## Conectarea la o reţea wireless

Computerul poate fi echipat cu unul sau mai multe dispozitive wireless.

- Dispozitiv WLAN Conectează computerul la reţele locale wireless (numite în mod obişnuit reţele Wi-Fi, reţele LAN wireless sau WLAN) în birouri de firme, la domiciliu şi în locuri publice, precum aeroporturi, restaurante, cafenele, hoteluri şi universităţi. Într-o reţea WLAN, dispozitivul mobil wireless din computer comunică cu un ruter wireless sau cu un punct de acces wireless.
- Modul de bandă largă mobilă HP (numai la anumite produse) Un dispozitiv de reţea zonală wireless (WWAN) care vă oferă conectivitate wireless pe o zonă mult mai întinsă. Operatorii de reţele mobile instalează staţii de bază (similare turnurilor de telefonie celulară) pe arii geografice extinse, asigurând acoperirea eficientă a întregului teritoriu al unei ţări/regiuni.
- Dispozitiv Bluetooth® Creează o rețea locală personală (PAN) pentru a se conecta la alte dispozitive echipate cu tehnologie Bluetooth, precum computere, telefoane, imprimante, căşti cu microfon, difuzoare şi camere. Într-o reţea PAN, fiecare dispozitiv comunică direct cu alte dispozitive, iar dispozitivele trebuie să fie relativ apropiate – în general la mai puţin de 10 m (aproximativ 33 ft) unul faţă de celălalt.

### Utilizarea comenzilor wireless

Puteţi controla dispozitivele wireless din computerul dvs. utilizând una sau mai multe dintre aceste caracteristici.

- Butonul wireless (denumit și *tasta mod "avion*" sau *tasta wireless*)
- Comenzile sistemului de operare

### Buton wireless

Computerul poate avea un buton wireless, unul sau mai multe dispozitive wireless şi unul sau două leduri wireless. Toate dispozitivele wireless de pe computerul dvs. sunt activate din fabrică.

Ledul wireless indică starea generală de alimentare a dispozitivelor wireless, nu starea fiecărui dispozitiv în parte.

### Comenzile sistemului de operare

Opțiunea Centru rețea și partajare vă permite să configurați o conexiune sau o rețea, să vă conectați la o rețea și să diagnosticați și să reparați problemele de rețea.

În funcție de modelul computerului, aveți câteva metode de accesare a comenzilor sistemului de operare:

Selectați pictograma Căutare din bara de activități, tastați panou de control în caseta de căutare, apoi selectați Panou de control.

<span id="page-30-0"></span>– sau –

Pe bara de activități, faceți clic dreapta pe pictograma de stare a rețelei, apoi selectați Setări rețea și Internet.

### Conectarea la o rețea WLAN

Înainte de a vă putea conecta la o rețea WLAN cu această procedură, trebuie mai întâi să configurați accesul la internet.

**EX** NOTĂ: Când configurați accesul la internet la domiciliu, trebuie să vă creați un cont la un furnizor de servicii de internet (ISP). Pentru a achiziționa servicii de internet și un modem, contactați un furnizor ISP local. Furnizorul ISP vă va ajuta să configurați modemul, să instalați un cablu de rețea pentru a conecta routerul wireless la modem și să testați serviciile de internet.

- 1. Asigurați-vă că dispozitivul WLAN este pornit.
- 2. Pe bara de activități, selectați pictograma de stare a rețelei, apoi selectați pictograma cu săgeata din dreapta de lângă butonul Wi-Fi pentru a vedea rețelele disponibile.

Dacă rețeaua WLAN este o rețea WLAN cu securitatea activată, vi se solicită să introduceți un cod de securitate. Introduceți codul, apoi selectați Următorul pentru a finaliza conexiunea.

- NOTĂ: Dacă nu sunt listate rețele WLAN, este posibil să nu fiți în aria de acoperire a unui ruter sau a unui punct de acces wireless.
- $\mathbb{R}^n$  NOTĂ: Dacă nu vedeți rețeaua WLAN la care doriți să vă conectați:
	- 1. Pe bara de activități, faceți clic dreapta pe pictograma de stare a rețelei, apoi selectați Setări rețea și Internet.
	- 2. Selectați WiFi, apoi selectați Gestionare rețele cunoscute.
	- 3. Selectați butonul Adăugare rețea.

Se afișează o listă de opțiuni care vă permit să căutați manual o rețea și să vă conectați la aceasta sau să creați o nouă conexiune de rețea.

3. Pentru a finaliza conexiunea, urmați instrucțiunile de pe ecran.

După ce conexiunea este efectuată, selectați pictograma de stare a rețelei, situată în extrema dreaptă a barei de activități, pentru a verifica numele și starea conexiunii.

NOTĂ: Limitele funcționale (cât de departe se deplasează semnalul wireless) depind de implementarea WLAN, de producătorul ruterului și de interferența de la alte dispozitive electronice sau de bariere structurale cum sunt pereții sau podelele.

## Utilizarea modulului de bandă largă mobilă HP (numai la anumite produse)

Computerul de bandă largă mobilă HP are suport integrat pentru serviciul de bandă largă mobilă. Atunci când utilizați rețeaua unui operator mobil cu noul computer, aveți libertatea de a vă conecta la internet, de a trimite e-mailuri sau de a vă conecta la rețeaua de întreprindere, fără să aveți nevoie de hotspoturi Wi-Fi.

Pentru a activa serviciul de bandă largă mobilă, este posibil să aveți nevoie de numărul IMEI și/sau MEID al modulului de bandă largă mobilă HP. Numărul poate fi imprimat pe o etichetă situată în partea inferioară a computerului, în interiorul docului pentru acumulator, sub capacul de service sau pe spatele afișajului.

1. Pe bara de activități, faceți clic dreapta pe pictograma de stare a rețelei.

#### <span id="page-31-0"></span>2. Selectați Setări rețea și internet.

#### 3. În secțiunea de Rețea și internet, selectați Date celulare, apoi selectați Opțiuni avansate.

Unii operatori de rețele mobile solicită utilizarea unei cartele SIM. O cartelă SIM conține informații de bază despre dvs., cum ar fi numărul de identificare personală (personal identification number - PIN), precum și informații despre rețea. Unele computere includ o cartelă SIM care este preinstalată. În cazul în care cartela SIM nu este preinstalată, aceasta poate fi furnizată în pachetul cu informații despre banda largă mobilă HP, care este livrat cu computerul sau operatorul de rețea mobilă o poate furniza separat de computer.

Pentru informații despre modulul de bandă largă mobilă HP și despre modul de activare a serviciului cu un operator de rețea mobilă preferat, consultați informațiile despre modulul de bandă largă mobilă HP livrate cu computerul.

## Utilizarea cartelei eSIM (numai la anumite produse)

Computerul poate fi dotat cu o cartelă eSIM. Cartela eSIM este o versiune programabilă a cartelei SIM utilizate frecvent, pe care o puteți folosi pentru a descărca diferite profiluri de la operatorii selectați.

Cu ajutorul cartelei eSIM vă puteţi conecta la internet folosind o conexiune mobilă. Datorită cartelei eSIM, nu este necesar să cumpăraţi o cartelă SIM de la operatorul de telefonie mobilă şi puteţi să comutaţi rapid între operatori de telefonie mobilă şi planuri de date. De exemplu, este posibil să aveţi un plan de date mobile pentru serviciu și un alt plan de la un alt operator de telefonie mobilă pentru uz personal. Când călătoriți, puteţi să vă conectaţi în mai multe locuri căutând operatori de telefonie mobilă care oferă planuri în zona respectivă.

Puteți să implementați cartelele eSIM în două moduri:

- Cipul eSIM poate fi încorporat (eUICC). În acest caz, notebookul funcţionează ca un dual SIM, având un slot pentru eUICC şi al doilea pentru o cartelă SIM micro sau nano standard, într-o tavă pentru cartela SIM. Cartelele SIM pot fi folosite pe rând.
- O cartelă eSIM fizică amovibilă se aşază pe tava pentru cartela SIM la fel ca o cartelă SIM micro sau nano standard, dar cartela eSIM nu este limitată la un singur operator (cartela eSIM fizică goală).

Trebuie să adăugaţi un profil eSIM pentru a vă conecta la internet utilizând datele celulare. Pentru a adăuga un profil, a gestiona profiluri SIM şi a afla cum să folosiţi cartela eSIM, accesaţi <https://www.support.microsoft.com> și tastați Utilizați o cartelă eSIM în bara de căutare.

## Utilizarea funcției GPS (numai la anumite produse)

Computerul dumneavoastră poate fi echipat cu un dispozitiv GPS (Global Positioning System). Sateliții GPS furnizează informații privind locația, viteza și direcția către sistemele echipate cu GPS. Pentru a activa GPS-ul, asigurați-vă că locația este activată în setarea de confidențialitate din Windows.

- 1. Selectați pictograma Căutare din bara de activități, tastați locație în caseta de căutare, apoi selectați Setări confidențialitate pentru locație.
- 2. Urmați instrucțiunile de pe ecran pentru a utiliza setările de locație.

## Utilizarea dispozitivelor wireless Bluetooth (numai la anumite produse)

Un dispozitiv Bluetooth asigură comunicaţii wireless cu rază mică de acţiune ce înlocuiesc conexiunile prin cablu fizic care leagă în mod tradiţional dispozitive electronice.

- Computere (computer de birou, notebook)
- Telefoane (celulare, fără cablu, smartphone)
- <span id="page-32-0"></span>Dispozitive de procesare a imaginii (imprimante, camere)
- Dispozitive audio (căști, difuzoare)
- **Mouse**
- Tastatură externă

### Conectarea dispozitivelor Bluetooth

Înainte de a putea utiliza un dispozitiv Bluetooth, trebuie să stabiliți o conexiune Bluetooth.

- 1. Selectați pictograma Căutare din bara de activități, tastați bluetooth în caseta de căutare, apoi selectați Setări pentru Bluetooth și alte dispozitive.
- 2. Porniți funcția **Bluetooth**, dacă aceasta nu este deja pornită.
- 3. Selectați Adăugare dispozitiv, apoi, în caseta de dialog Adăugați un dispozitiv, selectați Bluetooth.
- 4. Selectați dispozitivul dumneavoastră din listă, apoi urmați instrucțiunile de pe ecran.
- NOTĂ: Dacă dispozitivul necesită verificare, se afișează un cod de împerechere. Pe dispozitivul pe care îl adăugați, urmați instrucțiunile de pe ecran pentru a verifica dacă se potrivește codul de pe dispozitiv cu codul de împerechere. Pentru mai multe informații, consultați documentația livrată împreună cu dispozitivul.
- NOTĂ: Dacă dispozitivul dumneavoastră nu apare în listă, asigurați-vă că funcția Bluetooth este pornită pe dispozitiv. Unele dispozitive pot avea cerințe suplimentare; consultați documentația livrată împreună cu dispozitivul.

### Utilizarea tehnologiei NFC pentru partajarea informațiilor (numai la anumite produse)

Computerul acceptă NFC (Near Field Communication), care vă permite să partajați informații în mod wireless între două dispozitive cu funcție NFC activată. Informațiile sunt transferate din zona de transmisie (antena) a unui dispozitiv la un altul. Cu NFC și aplicațiile acceptate, puteți să partajați site-uri Web, să transferați informații de contact, să realizați plăți și să imprimați de la imprimante cu funcție NFC activată.

- NOTĂ: Pentru a identifica zona de atingere de pe computer, consultați [Componente, la pagina](#page-13-0) 4.
	- 1. Asigurați-vă că funcția NFC este activată.
		- Selectați pictograma **Căutare** din bara de activități, tastați wireless în caseta de căutare, apoi selectați Activare sau dezactivare dispozitive wireless.
		- Asigurați-vă că selecția pentru NFC este Activată.
	- 2. Atingeți zona de atingere NFC cu un dispozitiv cu funcție NFC activată. Este posibil să auziți un sunet atunci când dispozitivele se conectează.
	- NOTĂ: Pentru a găsi locația antenei de pe celălalt dispozitiv NFC, consultați instrucțiunile dispozitivului.
	- 3. Urmați orice instrucțiuni de pe ecran pentru a continua.

## Conectarea la o reţea prin cablu

Anumite produse permit conectarea la reţeaua locală (LAN) printr-un cablu de reţea. Cablul este comercializat separat.

<span id="page-33-0"></span> $\triangle$  AVERTISMENT! Pentru a reduce riscul de electrocutare, incendiu sau deteriorare a echipamentului, nu conectaţi un cablu telefonic la mufa RJ-45 (de reţea).

## Conectarea la o reţea locală (LAN) (numai la anumite produse)

Utilizaţi o conexiune LAN dacă doriţi să conectaţi computerul direct la un router de la domiciliu (în loc să lucraţi wireless) sau dacă doriţi să vă conectaţi la o reţea existentă de la birou.

Pentru a conecta cablul de reţea, urmaţi aceşti paşi:

NOTĂ: Pe computer poate fi activată o caracteristică denumită HP LAN-Wireless Protection. Aceasta închide conexiunea wireless (Wi-Fi) sau WWAN atunci când vă conectaţi direct la o reţea LAN. Pentru mai multe informații despre caracteristica HP LAN-Wireless Protection, consultați Utilizarea caracteristicii HP LAN-Wireless Protection (numai la anumite produse), la pagina 24.

În cazul în care computerul nu are niciun port RJ-45, conectarea la o retea LAN necesită un cablu de retea și o mufă pentru rețea sau un dispozitiv de andocare opțional sau un produs de extensie.

- 1. Introduceți cablul de rețea în mufa de rețea (1) de la computer sau de la un dispozitiv de andocare ori produs de extensie (optional).
- 2. Conectați celălalt capăt al cablului de rețea la priza de rețea de perețe (2) sau la un ruter.
- NOTĂ: În cazul în care cablul de reţea conţine un circuit de eliminare a zgomotului (3), care împiedică interferenţa de la recepţia TV şi radio, orientaţi spre computer capătul de cablu pe care se află circuitul.

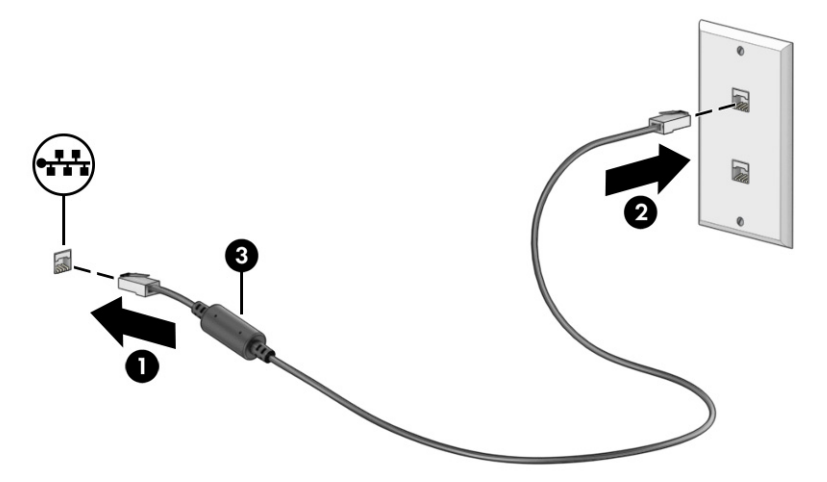

## Utilizarea caracteristicii HP LAN-Wireless Protection (numai la anumite produse)

Într-un mediu LAN, puteți să setați caracteristica HP LAN-Wireless Protection pentru a proteja rețeaua LAN împotriva accesului wireless neautorizat. Când caracteristica HP LAN-Wireless Protection este activată, conexiunea WLAN (Wi-Fi) sau WWAN este oprită atunci când computerul este conectat direct la o reţea LAN.

Pentru a porni şi particulariza caracteristica HP LAN-Wireless Protection:

- 1. Porniti Computer Setup (BIOS).
	- Computere sau tablete cu tastaturi:
- <span id="page-34-0"></span>**▲** Porniţi sau reporniţi computerul şi, înainte de a apărea sigla HP, apăsaţi f10 pentru a intra în Computer Setup.
- Tablete fără tastaturi:
	- **▲** Porniţi sau reporniţi tableta, apoi apăsaţi rapid şi ţineţi apăsat butonul de reducere a volumului până când se afișează meniul de pornire. Apăsați f10 pentru a intra în Computer Setup.
- 2. Selectați Advanced (Avansat), apoi selectați Built-in Device Options (Opțiuni dispozitive încorporate).
- 3. Selectați caseta pentru LAN/WLAN Auto Switching (Comutare LAN/WLAN automată), LAN/WWAN Auto Switching (Comutare LAN/WWAN automată) sau ambele pentru a opri conexiunea WLAN, conexiunea WWAN sau ambele atunci când computerul este conectat la o reţea LAN.
- 4. Pentru a salva modificările și a ieși din Computer Setup, selectați Main (Principal), selectați Save Changes and Exit (Salvare modificări şi ieşire), apoi selectaţi Yes (Da).
- NOTĂ: Dacă utilizaţi tastele cu săgeţi pentru a evidenţia alegerea, trebuie apoi să apăsaţi enter.

Modificările se aplică după repornirea computerului.

## Utilizarea funcției HP MAC Address Pass Through (numai la anumite produse)

Funcția MAC Address Pass Through oferă un mod particularizabil de identificare a computerului și a comunicațiilor acestuia în rețele. Această adresă MAC de sistem oferă o identificare unică, chiar și atunci când computerul este conectat printr-un adaptor de reţea. Această adresă este activată în mod implicit.

Pentru particularizarea MAC Address Pass Through:

- 1. Porniți Computer Setup (BIOS).
	- Computere sau tablete cu tastaturi:
		- **▲** Porniţi sau reporniţi computerul şi, când apare sigla HP, apăsaţi f10 pentru a intra în Computer Setup.
	- Tablete fără tastaturi:
		- **▲** Porniţi sau reporniţi tableta, apoi apăsaţi rapid şi ţineţi apăsat butonul de reducere a volumului până când se afisează meniul de pornire. Apăsați f10 pentru a intra în Computer Setup.
- 2. Selectați Advanced (Avansat), apoi selectați MAC Address Pass Through.
- 3. În caseta din partea dreaptă a opțiunii Host Based MAC Address (Adresă MAC bazată pe gazdă), selectați fie System Address (Adresă sistem), pentru a activa funcția MAC address Pass Through, fie Custom Address (Adresă particularizată), pentru a particulariza adresa.
- 4. În cazul în care aţi selectat opţiunea Custom (Particularizat), selectaţi MAC ADDRESS (ADRESĂ MAC), introduceți adresa MAC de sistem particularizață, apoi apăsați enter pentru a salva adresa.
- 5. Dacă computerul are o rețea LAN încorporată și doriți să utilizați adresa MAC încorporată ca adresă MAC de sistem, selectati Reuse Embedded LAN Address (Reutilizare adresă LAN încorporată).

 $-$  sau  $-$ 

Selectaţi Main (Principal), selectaţi Save Changes and Exit (Salvare modificări şi ieşire), apoi selectaţi Yes (Da).

NOTĂ: Dacă utilizați tastele cu săgeți pentru a evidenția alegerea, trebuie apoi să apăsați enter.

Modificările se aplică după repornirea computerului.
# 4 Navigarea pe ecran

În funcţie de modelul computerului, puteţi să navigaţi pe ecranul computerului utilizând una sau mai multe metode.

- Prin gesturi de atingere direct pe ecranul computerului.
- Prin gesturi de atingere pe zona de atingere.
- Cu un mouse sau o tastatură, care sunt opționale (cumpărate separat).
- Cu o tastatură de pe ecran.
- Prin utilizarea unei pârghii indicatoare.

### Utilizarea zonei de atingere și a gesturilor de atingere

Zona de atingere vă permite să navigați pe ecranul computerului și să controlați cursorul utilizând gesturi simple de atingere. De asemenea, puteți utiliza butoanele din stânga și din dreapta ale zonei de atingere ca pe butoanele corespunzătoare ale unui mouse extern.

Pentru a naviga pe un ecran tactil (numai la anumite produse), atingeți ecranul direct utilizând gesturile descrise în acest capitol. Pentru a personaliza gesturi și a vizualiza materiale video despre cum funcționează, selectați pictograma Căutare din bara de activități, tastați panou de control în caseta de căutare, selectați Panou de control, apoi selectați Hardware și sunete. Sub Dispozitive și imprimante, selectați Mouse.

Unele produse includ o zonă de atingere de precizie, care oferă o funcționalitate îmbunătățită a gesturilor. Pentru a determina dacă aveți o zonă de atingere de precizie și pentru a găsi informații suplimentare, urmați acești pași, în funcție de computer:

Selectați Start, selectați Setări, selectați Bluetooth și dispozitive, apoi selectați Zonă de atingere.

NOTĂ: Dacă nu se specifică altfel, gesturile pot fi utilizate atât pe zona de atingere, cât și pe un ecran tactil.

### Atingere

Indicaţi un element de pe ecran, apoi atingeţi cu un deget suprafaţa zonei de atingere sau atingeţi ecranul pentru a selecta acest element. Atingeţi de două ori un element pentru a-l deschide.

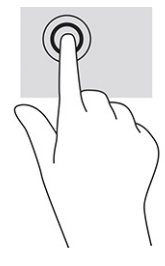

### Mărire/micşorare cu două degete

Utilizaţi gestul de mărire/micşorare cu două degete pentru a mări sau a micşora imaginile sau textul.

- Micşoraţi punând două degete depărtate pe zona de atingere sau pe ecranul tactil, apoi apropiindu-le.
- Măriţi punând două degete apropiate pe zona de atingere sau pe ecranul tactil, apoi depărtându-le.

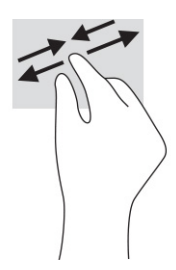

### Glisare cu două degete (zonă de atingere şi zonă de atingere de precizie)

Puneți două degete ușor depărtate pe suprafața zonei de atingere, apoi glisați-le în sus, în jos, la stânga sau la dreapta pentru a vă deplasa în sus, în jos sau în părțile laterale ale unei pagini sau imagini.

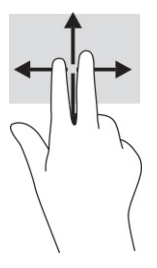

### Atingere cu două degete (zonă de atingere şi zonă de atingere de precizie)

Atingeți zona de atingere cu două degete pentru a deschide meniul de opțiuni pentru obiectul selectat.

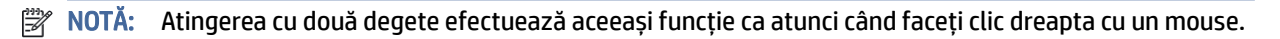

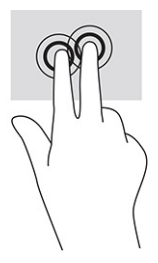

### Atingere cu trei degete (zonă de atingere și zonă de atingere de precizie)

În mod implicit, atingerea cu trei degete deschide caseta de căutare. Atingeți suprafața zonei de atingere cu trei degete pentru a efectua gestul.

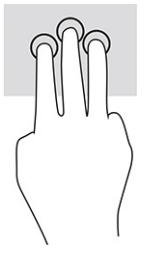

Pentru a modifica funcția acestui gest pe o zonă de atingere de precizie, selectați Start, selectați Setări, selectați Bluetooth & devices (Bluetooth și dispozitive), apoi selectați Touchpad (Zonă de atingere). Sub Three-finger gestures (Gesturi cu trei degete), în caseta Taps (Atingeri), selectați o setare pentru gesturi.

### Atingere cu patru degete (zonă de atingere și zonă de atingere de precizie)

În mod implicit, gestul de atingere cu patru degete deschide Centrul de acțiune. Atingeți cu patru degete suprafața zonei de atingere pentru a efectua gestul.

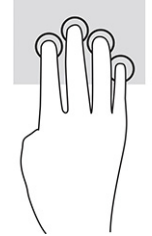

Pentru a modifica funcția acestui gest pe o zonă de atingere de precizie, selectați Start, selectați Setări, selectați Bluetooth & devices (Bluetooth și dispozitive), apoi selectați Touchpad (Zonă de atingere). Sub Gesturi cu patru degete, în caseta Atingeri, selectați o setare pentru gesturi.

### Tragere cu trei degete (zonă de atingere și zonă de atingere de precizie)

În mod implicit, gestul de tragere cu trei degete comută între aplicațiile deschise și desktop.

- Trageți cu trei degete dinspre dumneavoastră pentru a vedea toate ferestrele deschise.
- Trageți cu trei degete spre dumneavoastră pentru a afișa desktopul.
- Trageți cu trei degete spre stânga sau spre dreapta pentru a comuta între ferestrele deschise.

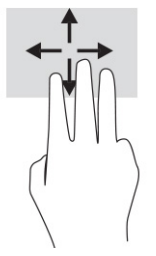

Pentru a modifica funcția acestui gest pe o zonă de atingere de precizie, selectați Start, selectați Setări, selectați Bluetooth & devices (Bluetooth și dispozitive), apoi selectați Touchpad (Zonă de atingere). Sub Three-finger gestures (Gesturi cu trei degete), în caseta Swipes (Trageri cu degetul), selectați o setare pentru gesturi.

### Tragere cu patru degete (zonă de atingere de precizie)

În mod implicit, gestul de tragere cu patru degete comută între desktopurile deschise.

- Trageți cu patru degete dinspre dumneavoastră pentru a vedea toate ferestrele deschise.
- Trageți cu patru degete spre dumneavoastră pentru a afișa desktopul.
- Trageți cu patru degete spre stânga sau spre dreapta pentru a comuta între desktopuri.

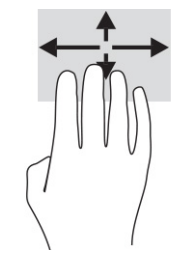

Pentru a modifica funcția acestui gest, selectați Start, selectați Setări, selectați Bluetooth & devices (Bluetooth și dispozitive), apoi selectați Touchpad (Zonă de atingere). Sub Gesturi cu patru degete, în caseta Trageri cu degetul, selectați o setare pentru gesturi.

### Glisare cu un deget (ecran senzitiv)

Utilizaţi gestul de glisare cu un deget pentru a roti panoramic sau a derula listele şi paginile sau pentru a deplasa un obiect.

- Pentru a derula pe ecran, glisaţi uşor un deget pe ecran în direcţia de deplasare dorită.
- Pentru a muta un obiect, ţineţi apăsat cu degetul un obiect, apoi glisaţi degetul pentru a muta obiectul.

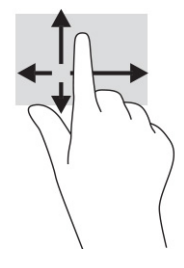

## Utilizarea unei tastaturi sau a unui mouse, care sunt opţionale

O tastatură sau un mouse (opţionale) vă permit să tastaţi, să selectaţi elemente, să derulaţi şi să efectuaţi aceleaşi funcţii ca atunci când utilizaţi gesturile de atingere. De asemenea, tastatura vă permite să utilizaţi taste de acţiune şi taste de acces rapid pentru a efectua anumite funcţii.

# Utilizarea tastaturii de pe ecran (numai la anumite produse)

Aceste instrucțiuni vă ajută să învățați să utilizați tastatura de pe ecran.

Puteți să afișați tastatura de pe ecran în mai multe moduri:

1. Selectați pictograma Căutare din bara de activități, tastați tastatură de pe ecran în caseta de căutare, apoi selectați Tastatura de pe ecran.

–sau–

- 2. Apăsați tasta Windows +ctrl+o.
- <sup>2</sup> NOTĂ: Cuvintele sugerate pot fi afișate deasupra tastaturii de pe ecran. Atingeți un cuvânt pentru a-l selecta.
- <sup>2</sup> NOTĂ: Tastele de acțiune și tastele de acces rapid nu sunt afișate și nu funcționează pe tastatura de pe ecran.

# 5 Caracteristici de divertisment

Utilizați computerul HP pentru afaceri sau pentru divertisment, întâlnindu-vă cu ceilalți prin intermediul camerei web, mixând conținut audio și video sau conectând dispozitive externe precum un proiector, un monitor, un televizor sau difuzoare.

Consultaţi [Componente, la pagina](#page-13-0) 4 pentru a localiza componentele audio, video şi camera computerului.

### Utilizarea camerei

Computerul are una sau mai multe camere, cu care vă puteți conecta cu alte persoane pentru a lucra sau a vă juca. Majoritatea camerelor vă permit să efectuați conversații video și să înregistrați imagini video sau statice. Camerele pot fi orientate spre față sau spate.

Pentru identificarea camerelor disponibile la produsul dumneavoastră, consultați [Componente, la pagina](#page-13-0) 4. Pentru a utiliza camera, selectați pictograma Căutare din bara de activități, tastați cameră în caseta de căutare, apoi selectați Cameră. De asemenea, unele modele oferă capabilitate HD (înaltă definiție), aplicații pentru jocuri sau software de recunoaștere a feței, precum Windows Hello. Pentru detalii despre utilizarea software-ului Windows Hello, consultați [Securitate, la pagina](#page-55-0) 46.

Puteți de asemenea să îmbunătățiți confidențialitatea camerei prin oprirea acesteia. În mod implicit, camera este pornită. Pentru a opri camera, apăsați tasta de confidențialitate pentru cameră. LED-ul de confidențialitate pentru cameră se aprinde. Pentru a reporni camera, apăsați din nou tasta.

### Utilizarea sistemului audio

Puteți să descărcați și să ascultați muzică, să recepționați conținut audio (inclusiv radio) de pe web, să înregistrați conținut audio sau să mixați conținut audio și video pentru a crea materiale multimedia. De asemenea, puteți să redați CD-uri cu muzică pe computer (la anumite produse) sau să atașați o unitate optică externă pentru a reda CD-uri.

Pentru a asculta un sunet îmbunătăţit, ataşaţi căşti sau difuzoare.

### Conectarea difuzoarelor

Puteți să atașați difuzoare cu cablu la computer prin conectarea acestora la un port USB sau la mufa combinată de ieșire audio (căști)/intrare audio (microfon) de la computer sau de la o stație de andocare.

Pentru a conecta difuzoare wireless la computer, urmați instrucțiunile producătorului dispozitivului. Pentru a [conecta difuzoare de înaltă definiție la computer, consultați](#page-44-0) Configurarea caracteristicii audio HDMI, la pagina 35. Înainte de a conecta difuzoare, micșorați setarea volumului.

### Conectarea căștilor

Puteți să conectați căștile cu cablu la mufa combinată de ieșire audio (căști)/intrare audio (microfon) de la computer.

 $\triangle$  AVERTISMENT! Pentru a reduce riscul de vătămare, micsorati setarea volumului înainte de a vă pune căștile, căștile pastilă sau headsetul. Pentru informații suplimentare despre siguranță, consultați *Notificări despre reglementări, siguranță și mediu*.

Pentru a accesa acest ghid:

**▲** Selectați pictograma Căutare din bara de activități, tastați HP Documentation în caseta de căutare, apoi selectați HP Documentation.

Pentru a conecta căști wireless la computer, urmați instrucțiunile producătorului dispozitivului.

### Conectarea headseturilor

Puteți să conectați un headset la mufa combinată de ieșire audio (căști)/intrare audio (microfon) de la computer.

Un microfon independent poate fi introdus într-un port USB. Consultați instrucțiunile producătorului.

 $\triangle$  AVERTISMENT! Pentru a reduce riscul de vătămare, micșorați setarea volumului înainte de a vă pune căștile, căștile pastilă sau headsetul. Pentru informații suplimentare despre siguranță, consultați *Notificări despre reglementări, siguranță și mediu*.

Pentru a accesa acest ghid:

**▲** Selectați pictograma Căutare din bara de activități, tastați HP Documentation în caseta de căutare, apoi selectați HP Documentation.

Căștile combinate cu un microfon sunt denumite headseturi. Puteți să conectați headseturile cu cablu la mufa combinată de ieșire audio (căști)/intrare audio (microfon) de la computer.

Pentru a conecta headseturile wireless la computer, urmați instrucțiunile producătorului de dispozitive.

### Utilizarea setărilor de sunet

Utilizați setările de sunet pentru a regla volumul sistemului, a modifica sunetele sistemului sau a gestiona dispozitivele audio.

#### Vizualizarea sau modificarea setărilor de sunet

Utilizați aceste instrucțiuni pentru a vizualiza sau a modifica setările de sunet.

**▲** Selectați pictograma Căutare din bara de activități, tastați panou de control în caseta de căutare, apoi selectați Panou de control, selectați Hardware și sunet, apoi selectați Sunet.

#### Utilizarea panoului de control pentru a vizualiza și controla setările audio

Puteți să vizualizați sau să modificați setările de sunet utilizând panoul de control audio.

Computerul poate include un sistem de sunet îmbunătățit, precum Bang & Olufsen, DTS, Beats audio sau de la un alt furnizor. În consecință, computerul poate include caracteristici audio avansate, care pot fi controlate printr-un panou de control audio specific sistemului dumneavoastră audio.

Utilizați panoul de control audio pentru a vizualiza și controla setările audio.

**▲** Selectați pictograma Căutare din bara de activități, tastați panou de control în caseta de căutare, selectați Panou de control, selectați Hardware și sunete, selectați Sunet, apoi selectați panoul de control audio specific sistemului dvs.

## Utilizarea caracteristicilor video

Computerul dumneavoastră este un dispozitiv video puternic, care vă permite să vizualizați transmisii video de pe site-urile web preferate și să descărcați videoclipuri și filme pe care să le urmăriți pe computer când nu sunteți conectat la o rețea.

Pentru a îmbunătăți calitatea imaginilor, utilizați unul dintre porturile video de la computer pentru a conecta un monitor extern, un proiector sau un televizor.

IMPORTANT: Asigurați-vă că dispozitivul extern este conectat la portul corect de la computer, utilizând cablul corect. Urmaţi instrucţiunile producătorului dispozitivului.

Pentru informații despre utilizarea caracteristicilor video, consultați HP Support Assistant.

### Conectarea unui dispozitiv cu Thunderbolt utilizând un cablu USB Type-C

Pentru a vedea o ieșire video sau de înaltă rezoluție pe un dispozitiv Thunderbolt extern, urmați acești pași.

NOTĂ: Pentru a conecta un dispozitiv cu USB Type-C Thunderbolt™ la computer, aveți nevoie de un cablu USB Type-C, care trebuie cumpărat separat.

Conectați dispozitivul Thunderbolt în conformitate cu următoarele instrucțiuni:

1. Conectați un capăt al cablului USB Type-C la portul USB Type-C Thunderbolt de la computer.

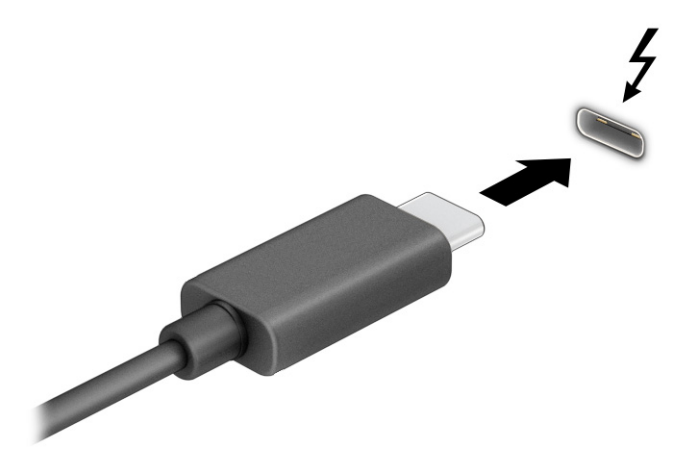

- 2. Conectați celălalt capăt al cablului la dispozitivul extern cu Thunderbolt.
- 3. Apăsați f1 pentru a parcurge patru stări de afișare:
	- Numai pe ecranul PC-ului: vizualizați imaginea ecranului numai pe computer.
	- Duplicat: vizualizați imaginea ecranului simultan pe ambele dispozitive, computer și dispozitiv extern.
	- Extindere: vizualizați imaginea ecranului extinsă pe ambele dispozitive, computer și dispozitiv extern.
	- Numai pe al doilea ecran: vizualizați imaginea ecranului numai pe dispozitivul extern.

De fiecare dată când apăsați f1, starea de afișare se modifică.

<sup>2</sup> NOTĂ: Pentru rezultate optime, în special dacă alegeți opțiunea Extindere, măriți rezoluția ecranului dispozitivului extern, după cum urmează. Selectați butonul Start, Setări, Sistem și Afișare. Sub Scară și dispunere, selectați rezoluția corespunzătoare, apoi selectați Se păstrează modificările.

### Conectarea dispozitivelor video utilizând un cablu HDMI (numai la anumite produse)

HDMI este singura interfață video care acceptă conținut video și audio de înaltă definiție.

### Conectarea unui televizor sau monitor de înaltă definiție prin HDMI

Pentru a vedea imaginea ecranului computerului pe un televizor sau monitor de înaltă definiție, conectați dispozitivul de înaltă definiție în conformitate cu instrucțiunile.

- NOTĂ: Pentru a conecta la computer un dispozitiv cu HDMI, aveți nevoie de un cablu HDMI, care se cumpără separat.
	- 1. Conectați un capăt al cablului HDMI la portul HDMI de la computer.
	- **EX NOTĂ:** Forma portului HDMI poate varia în funcție de produs.

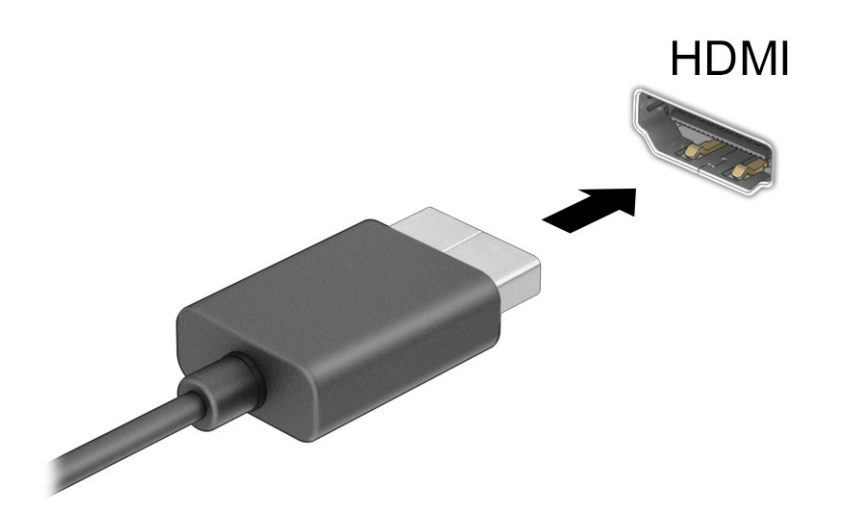

- 2. Conectați celălalt capăt al cablului la televizorul sau monitorul de înaltă definiție.
- 3. Apăsați f1 pentru a parcurge patru stări de afișare:
	- Numai pe ecranul PC-ului: vizualizați imaginea ecranului numai pe computer.
	- Duplicat: vizualizați imaginea ecranului simultan, atât pe computer, cât și pe dispozitivul extern.
	- Extindere: vizualizați imaginea ecranului extinsă pe computer și pe dispozitivul extern.
	- Numai pe al doilea ecran: vizualizați imaginea ecranului numai pe dispozitivul extern.

De fiecare dată când apăsați f1, starea de afișare se modifică.

<span id="page-44-0"></span><sup>2</sup> NOTĂ: Pentru rezultate optime, în special dacă alegeți opțiunea Extindere, măriți rezoluția ecranului dispozitivului extern, după cum urmează. Selectați butonul Start, Setări, Sistem și Afișare. Sub Scară și dispunere, selectați rezoluția corespunzătoare, apoi selectați Se păstrează modificările.

### Configurarea caracteristicii audio HDMI

Utilizați aceste instrucțiuni pentru a configura audio HDMI.

#### Activarea sistemului audio HDMI

După ce conectați un TV HDMI la computer, puteți să porniți caracteristica audio HDMI.

- 1. Faceți clic dreapta pe pictograma Difuzoare din zona de notificare, din extrema dreaptă a barei de activități, apoi selectați Setări de sunet.
- 2. Selectați Mai multe setări de sunet.
- 3. În fila Redare, selectați Digital Audio (HDMI) (Audio digital (HDMI)).
- 4. Selectați Setare ca implicit, apoi selectați OK.

#### Oprirea sistemului audio HDMI

Utilizați aceste instrucțiuni pentru a reda transmisia audio în difuzoarele computerului.

- 1. Faceți clic dreapta pe pictograma Difuzoare din zona de notificare, din extrema dreaptă a barei de activități, apoi selectați Setări de sunet.
- 2. Selectați Mai multe setări de sunet.
- 3. Din fila Redare, selectați Difuzoare.
- 4. Selectați Setare ca implicit, apoi selectați OK.

### Descoperirea şi conectarea afişajelor prin cablu utilizând MultiStream Transport

MultiStream Transport (MST) vă permite să conectaţi la computer mai multe dispozitive de afişare, prevăzute cu cablu, prin conectarea acestora la portul VGA sau la conectorii DisplayPort de pe computer şi, de asemenea, la portul VGA sau la conectorii DisplayPort de pe un hub sau de pe o staţie de andocare externă.

Puteți efectua conectarea în câteva moduri, în funcție de tipul controlerului grafic instalat pe computer și de faptul că în computer este inclus sau nu un hub încorporat. Pentru a afla ce hardware este instalat pe computer, mergeți la Manager dispozitive.

### Conectarea afișajelor la computere cu grafică Intel (cu un hub opțional)

Pentru a configura mai multe dispozitive de afișare, urmați acești pași.

- NOTĂ: Cu un controler de grafică Intel și un hub opțional, puteți să conectați până la trei dispozitive de afișare.
	- 1. Conectați un hub extern (cumpărat separat) la conectorul DisplayPort de pe computer, utilizând un cablu DP-la-DP (cumpărat separat). Asigurați-vă că adaptorul de alimentare al hubului este conectat la sursa de c.a.
	- 2. Conectați dispozitivele de afișare externe la portul VGA sau la conectorii DisplayPort de pe hub.
- 3. Când Windows detectează un monitor conectat la hubul DisplayPort, se afișează caseta de dialog DisplayPort Topology Notification (Notificare topologie DisplayPort). Selectați opțiunile corespunzătoare pentru a configura afișajele dvs. Există mai multe opțiuni de afișare, inclusiv **Duplicat**, care redă ecranul computerului pe toate dispozitivele de afișare activate, sau Extindere, care extinde imaginea de pe ecran pe toate dispozitivele de afișare activate.
- **W NOTĂ:** În cazul în care caseta de dialog nu apare, asigurați-vă că fiecare dispozitiv de afișare extern este conectat la portul corect de pe hub. Selectați butonul Start, Setări, Sistem și Afișare. Sub Scale & layout (Scară și dispunere), selectați rezoluția corespunzătoare, apoi selectați Keep changes (Se păstrează modificările).

### Conectarea afișajelor la computere cu grafică Intel (cu un hub încorporat)

Pentru a configura mai multe dispozitive de afișare, urmați acești pași.

Cu hubul intern și un controler de grafică Intel, puteți să conectați până la trei dispozitive de afișare în următoarele configurații:

- Două monitoare DisplayPort 1920 × 1200 conectate la computer și un monitor VGA 1920 × 1200 conectat la o stație de andocare opțională
- Un monitor DisplayPort 2560 × 1600 conectat la computer și un monitor VGA 1920 × 1200 conectat la o stație de andocare opțională
- 1. Conectați dispozitivele de afișare externe la portul VGA sau la conectorii DisplayPort de pe baza computerului sau de pe stația de andocare.
- 2. Când Windows detectează un monitor conectat la hubul DisplayPort, se afișează caseta de dialog DisplayPort Topology Notification (Notificare topologie DisplayPort). Selectați opțiunile corespunzătoare pentru a configura afișajele dvs. Există mai multe opțiuni de afișare, inclusiv Duplicat, care redă ecranul computerului pe toate dispozitivele de afișare activate, sau Extindere, care extinde imaginea de pe ecran pe toate dispozitivele de afișare activate.
- $\mathbb{B}^\prime$  NOTĂ: În cazul în care caseta de dialog nu apare, asigurați-vă că fiecare dispozitiv de afișare extern este conectat la portul corect de pe hub. Selectați butonul Start, Setări, Sistem și Afișare. Sub Scale & layout (Scară și dispunere), selectați rezoluția corespunzătoare, apoi selectați Keep changes (Se păstrează modificările).

### Descoperirea și conectarea la afișaje wireless compatibile Miracast (numai la anumite produse)

Pentru descoperirea și conectarea la afișaje wireless compatibile Miracast®-fără a părăsi aplicațiile curente, urmați pașii de mai jos.

NOTĂ: Pentru a afla ce tip de afișaj aveți (compatibil Miracast sau Intel WiDi), consultați documentația livrată împreună cu televizorul sau cu afișajul secundar.

Pentru descoperirea și conectarea la afișaje wireless compatibile Miracast fără a părăsi aplicațiile curente, urmați pașii de mai jos.

**▲** Selectați pictograma Căutare din bara de activități, tastați proiect în caseta de căutare, apoi selectați Conectare la un ecran wireless. Selectați Conectare, apoi urmați instrucțiunile de pe ecran.

### Descoperirea şi conectarea la afişaje certificate Intel WiDi (numai la anumite produse Intel)

Utilizaţi Intel WiDi pentru a proiecta în mod wireless fişiere individuale precum fotografii, muzică sau materiale video, sau pentru a reproduce întregul ecran al computerului pe un TV sau pe un dispozitiv de afişare secundar.

Intel WiDi, o soluție Miracast Premium, face ca împerecherea cu dispozitivul secundar de afișare să se realizeze ușor și fără întreruperi; asigură duplicarea pe ecran complet și îmbunătățește viteza, calitatea și scalarea.

### Conectarea la afișaje certificate Intel WiDi

Pentru a vă conecta la afișaje certificate Intel WiDi, urmați acești pași.

**▲** Selectați pictograma Căutare din bara de activități, tastați proiect în caseta de căutare, apoi selectați Conectare la un ecran wireless. Selectati Conectare, apoi urmați instrucțiunile de pe ecran.

### Deschiderea Intel WiDi

Pentru a deschide Intel WiDi, urmați acești pași.

**▲** Selectați pictograma Căutare din bara de activități, tastați Intel WiDi în caseta de căutare, apoi selectați Intel WiDi.

### Utilizarea transferului de date

Computerul dumneavoastră este un dispozitiv puternic de divertisment, care vă permite să transferați fotografii, materiale video și filme de pe dispozitivele USB pentru a le vizualiza pe computer.

Pentru a vă bucura de o vizualizare mai comodă, utilizați unul din porturile USB Type-C de pe computer pentru a conecta un dispozitiv USB, precum un telefon mobil, o cameră, un aparat de monitorizare a activității sau un smartwatch și transferați fișierele către computer.

IMPORTANT: Asigurați-vă că dispozitivul extern este conectat la portul corect de la computer, utilizând cablul corect. Urmați instrucțiunile producătorului dispozitivului.

Pentru mai multe informaţii despre utilizarea caracteristicilor portului USB Type-C, consultaţi HP Support Assistant.

### Conectarea dispozitivelor la un port USB Type-C (numai la anumite produse)

Pentru a conecta dispozitive la un port USB Type-C, urmați pașii de mai jos.

<sup>2</sup> NOTĂ: Pentru a conecta un dispozitiv cu USB Type-C la computer, aveți nevoie de un cablu USB Type-C, care trebuie cumpărat separat.

1. Conectați un capăt al cablului USB Type-C la portul USB Type-C de la computer.

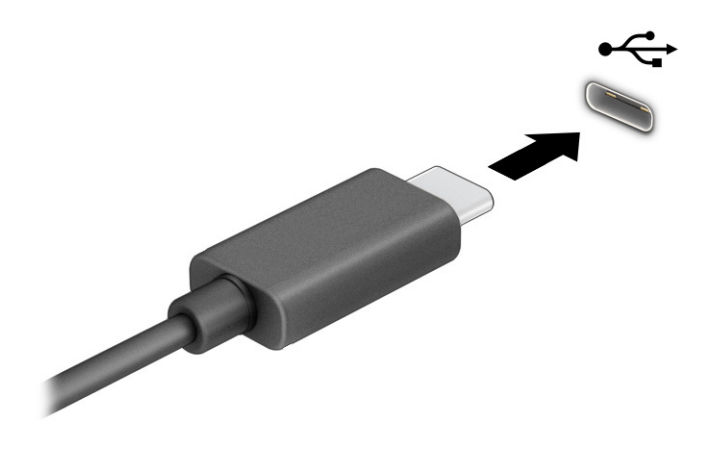

2. Conectați celălalt capăt al cablului la dispozitivul extern.

# 6 Gestionare consum de energie

Computerul poate să funcționeze cu alimentare de la acumulator sau de la sursa de alimentare externă. Când computerul funcționează cu alimentare de la acumulator și sursa de alimentare externă nu este disponibilă pentru a încărca acumulatorul, este important să monitorizați și să conservați energia acumulatorului.

Este posibil ca unele caracteristici de management al energiei descrise în acest capitol să nu fie disponibile pe computerul dumneavoastră.

## Utilizarea stărilor Repaus și Hibernare

Windows are două stări pentru economisirea energiei, Repaus și Hibernare.

- Repaus starea de Repaus este inițiată automat după o perioadă de inactivitate. Lucrările dumneavoastră sunt disponibile în memorie și aveți posibilitatea să le reluați rapid. De asemenea, puteți iniția manual starea Repaus. În funcție de modelul de computer, starea Repaus poate accepta, de asemenea, modul Standby modern. Acest mod menține unele operații interne în stare de veghe și permite computerului să primească notificări prin web, precum e-mailuri, în timp ce se află în starea Repaus. Pentru mai multe informații, consultați Iniţierea şi ieşirea din starea Repaus, la pagina 39.
- Hibernare starea de Hibernare este inițiată automat dacă acumulatorul a ajuns la un nivel critic sau computerul a fost în starea de Repaus pentru un timp îndelungat. În starea Hibernare, lucrările dumneavoastră sunt salvate într-un fișier de hibernare și computerul se oprește. De asemenea, puteți [iniția manual starea Hibernare. Pentru mai multe informații,](#page-49-0) consultați Inițierea și ieșirea din starea Hibernare (numai la anumite produse), la pagina 40.
- IMPORTANT: Atunci când computerul se află în starea de Repaus, există mai multe vulnerabilități binecunoscute. Pentru a preveni accesarea datelor de pe computer, chiar și a datelor criptate, de către un utilizator neautorizat, HP vă recomandă să inițiați modul de Hibernare în locul modului de Repaus de fiecare dată când nu vă aflați în posesia fizică a computerului. Această practică este deosebit de importantă atunci când călătoriți cu computerul.
- IMPORTANT: Pentru a reduce riscul posibil de degradare a materialelor audio și video, de pierdere a funcționalității de redare audio sau video sau de pierdere a informațiilor, nu inițiați starea Repaus în timp ce se citește sau se scrie pe un disc sau pe un card media extern.

### Iniţierea şi ieşirea din starea Repaus

Puteți iniția starea Repaus în mai multe moduri.

- Selectați butonul Start, selectați pictograma Alimentare, apoi selectați Repaus.
- Închideți afișajul (numai la anumite produse).
- Apăsați tasta de acces rapid la Repaus (numai la anumite produse); de exemplu, fn+f1 sau fn+f12.
- Apăsați scurt butonul de alimentare (numai la anumite produse).

<span id="page-49-0"></span>Puteți ieși din starea Repaus în oricare din următoarele moduri:

- Apăsați scurt butonul de alimentare.
- În cazul în care computerul este închis, ridicați afișajul (numai la anumite produse).
- Apăsați o tastă de pe tastatură (numai la anumite produse).
- Atingeți zona de atingere (numai la anumite produse).

Când computerul iese din starea Repaus, lucrările dumneavoastră revin pe ecran.

IMPORTANT: Dacă ați setat o parolă care să fie solicitată la ieșirea din starea de Repaus, trebuie să introduceți parola Windows înainte ca lucrările dumneavoastră să revină pe ecran.

### Inițierea și ieșirea din starea Hibernare (numai la anumite produse)

Puteți să activați starea de Hibernare inițiată de utilizator și să modificați alte setări și timpi de întrerupere pentru alimentare utilizând Opțiuni de alimentare.

- 1. Selectați pictograma **Căutare** din bara de activități, tastați alimentare în caseta de căutare, apoi selectați Alegeți o opțiune de alimentare.
- 2. În panoul din partea stângă, selectați Alegerea acțiunii butoanelor de alimentare (formularea poate să difere în funcție de produs).
- 3. În funcție de produs, puteți să activați starea de Hibernare în cazul alimentării de la acumulator sau de la sursa externă, în oricare din următoarele moduri:
	- Butonul Alimentare la secțiunea Setările butoanelor de alimentare și de repaus și ale capacului (formularea poate să difere în funcție de produs), selectați La apăsarea butonului de alimentare, apoi selectați Hibernare.
	- Butonul Repaus (numai la anumite produse) la sectiunea Setările butoanelor de alimentare și de repaus și ale capacului (formularea poate să difere în funcție de produs), selectați La apăsarea butonului de repaus, apoi selectați Hibernare.
	- Capac (numai la anumite produse) la secțiunea Setările butoanelor de alimentare și de repaus și ale capacului (formularea poate să difere în funcție de produs), selectați La închiderea capacului, apoi selectați Hibernare.
	- Meniul Alimentare selectați Modificare setări care sunt indisponibile în prezent, apoi, la Setări închidere, selectați caseta Hibernare.

Meniul Alimentare poate fi accesat selectând butonul Start.

4. Selectați Salvare modificări.

Pentru a iniția starea Hibernare, utilizați metoda pe care ați activat-o la pasul 3.

Pentru a ieși din Hibernare, apăsați scurt butonul de alimentare.

IMPORTANT: Dacă ați setat o parolă care să fie solicitată la ieșirea din starea de Hibernare, trebuie să introduceți parola Windows înainte ca lucrările dumneavoastră să revină pe ecran.

# <span id="page-50-0"></span>Închiderea (oprirea) computerului

Comanda Închidere închide toate programele deschise, inclusiv sistemul de operare, apoi oprește afișajul și computerul. Închideți computerul atunci când acesta nu va fi utilizat și va fi deconectat de la alimentarea externă pentru un timp îndelungat.

IMPORTANT: Informațiile nesalvate se pierd când computerul se închide. Asigurați-vă că ați salvat lucrările înainte de a închide computerul.

Procedura recomandată este să utilizați comanda Închidere din Windows.

**EX** NOTĂ: În cazul în care computerul este în starea Repaus sau Hibernare, trebuie mai întâi să ieșiți din Repaus sau Hibernare apăsând scurt butonul de alimentare.

- 1. Salvaţi lucrările şi închideţi toate programele deschise.
- 2. Selectați butonul Start, selectați pictograma Alimentare, apoi selectați Închidere.

Când computerul nu răspunde şi nu reuşiţi să utilizaţi procedurile anterioare de închidere, încercaţi următoarele proceduri de urgenţă, în ordinea furnizată:

- Apăsați ctrl+alt+delete, selectați pictograma Alimentare, apoi selectați Închidere.
- Tineți apăsat butonul de alimentare cel puțin 4 secunde.
- În cazul în care computerul dumneavoastră este prevăzut cu un acumulator înlocuibil de către utilizator (numai la anumite produse), deconectați computerul de la sursa de alimentare externă, apoi scoateți acumulatorul.

### Utilizarea pictogramei Alimentare

Pictograma Alimentare se află pe bara de activități din Windows. Pictograma Alimentare vă permite să accesați rapid setările de alimentare și să vizualizați nivelul de încărcare al acumulatorului.

● Pentru a vizualiza procentajul nivelului de încărcare al acumulatorului, puneți indicatorul mouse-ului

peste pictograma Alimentare **......** 

● Pentru a vizualiza setările de alimentare, faceți clic dreapta pe pictograma Alimentare  $\blacksquare$ , apoi

selectați Setări pentru alimentare și repaus.

Diferitele pictograme de alimentare indică dacă computerul este alimentat de la acumulator sau de la o sursă de alimentare externă. Punând indicatorul mouse-ului deasupra pictogramei, se afișează un mesaj dacă acumulatorul a ajuns la un nivel scăzut sau critic de încărcare.

### Funcţionarea cu alimentare de la acumulator

Când computerul are un acumulator încărcat și nu este alimentat de la o sursă de alimentare externă, computerul funcționează cu alimentare de la acumulator. Când computerul este oprit şi deconectat de la sursa de alimentare externă, acumulatorul se descarcă lent. Computerul afișează un mesaj când acumulatorul ajunge la un nivel scăzut sau critic de încărcare.

 $\triangle$  AVERTISMENT! Pentru a reduce posibilele probleme de siguranță, utilizați numai bateria livrată împreună cu computerul, o baterie de schimb furnizată de HP sau o baterie compatibilă achiziționată de la HP.

Durata de viață a acumulatorului variază în funcție de setările de gestionare a energiei, de programele executate pe computer, de luminozitatea ecranului, de dispozitivele externe conectate la computer, precum și de alți factori.

NOTĂ: Anumite computere pot să comute între controlerele grafice pentru a economisi energia acumulatorului.

### Utilizarea caracteristicii HP Fast Charge (numai la anumite produse)

Caracteristica HP Fast Charge vă permite să încărcați rapid acumulatorul computerului. Timpul de încărcare poate varia cu ±10%. Când nivelul de încărcare al acumulatorului este între 0 şi 50%, acumulatorul se încarcă la 50% din capacitatea maximă în maximum 30-45 de minute, în funcție de modelul de computer.

Pentru a utiliza HP Fast Charge, închideți computerul, apoi conectați adaptorul de c.a. la computer și la sursa de alimentare externă.

### Afișarea nivelului de încărcare al acumulatorului

Pentru a vizualiza procentajul nivelului de încărcare al acumulatorului, puneți indicatorul mouse-ului pe

pictograma Alimentare **...** 

### Găsirea informațiilor despre acumulator în HP Support Assistant (numai la anumite produse)

Pentru a accesa informațiile despre acumulator, urmați pașii de mai jos.

1. Selectați pictograma Căutare din bara de activități, tastați support în caseta de căutare, apoi selectați aplicația HP Support Assistant.

 $-$  sau  $-$ 

Selectați pictograma cu semnul de întrebare (doar la anumite produse) din bara de activități.

2. Selectați Fixes & Diagnostics (Corecții și diagnostice), selectați Check your battery (Verificare acumulator), apoi selectați Launch (Lansare). Dacă Verificare acumulator HP indică faptul că acumulatorul trebuie înlocuit, contactați serviciul de asistență.

HP Support Assistant oferă următoarele instrumente și informații despre acumulator:

- Verificare acumulator HP
- Informații despre tipurile de acumulatoare, specificații, cicluri de viață și capacități

### Economisirea energiei acumulatorului

Urmați pașii de mai jos pentru a economisi energia acumulatorului şi a maximiza durata de viaţă a acumulatorului.

- Reduceți luminozitatea afișajului.
- Opriți dispozitivele wireless când nu le utilizați.
- Deconectați dispozitivele externe neutilizate care nu sunt conectate la o sursă de alimentare externă, precum o unitate de disc externă conectată la un port USB.
- Opriți, dezactivați sau scoateți orice carduri media externe pe care nu le utilizați.
- Înainte de a întrerupe lucrul, inițiați starea Repaus sau închideți computerul.

### Identificarea nivelurilor scăzute de încărcare a acumulatorului

Atunci când un acumulator, care este singura sursă de alimentare pentru computer ajunge la un nivel scăzut sau critic de încărcare al acumulatorului, computerul vă avertizează în unul dintre următoarele moduri.

● Indicatorul LED pentru acumulator (numai la anumite produse) indică un nivel scăzut sau critic de încărcare.

– sau –

Pictograma Alimentare **de la fi**șează o notificare de nivel scăzut sau critic de încărcare al

acumulatorului.

 $\mathbb{R}^n$  **NOTĂ:** Pentru informații [suplimentare despre pictograma](#page-50-0) Alimentare, consultați <u>Utilizarea pictogramei</u> Alimentare, la pagina 41.

Când nivelul de încărcare a acumulatorului este critic, computerul execută următoarele acțiuni:

- Dacă starea Hibernare este dezactivată și computerul este pornit sau în starea Repaus, computerul rămâne scurtă vreme în starea Repaus, apoi se oprește și pierde toate informațiile nesalvate.
- Dacă starea Hibernare este activată și computerul este pornit sau în starea Repaus, computerul inițiază starea Hibernare.

### Rezolvarea unui nivel scăzut de încărcare a acumulatorului

Puteți rezolva rapid condițiile de nivel scăzut de încărcare a acumulatorului.

### Rezolvarea unui nivel scăzut de încărcare al acumulatorului când este disponibilă sursa de alimentare externă

Conectaţi unul dintre următoarele dispozitive la computer şi la sursa de alimentare externă.

- Adaptor de c.a.
- Dispozitiv de andocare optional sau produs de extensie
- Adaptor de alimentare opțional achiziționat ca accesoriu de la HP

### Rezolvarea unui nivel scăzut de încărcare a acumulatorului când nu este disponibilă nicio sursă de alimentare

Salvați lucrările și opriți computerul.

### Rezolvarea unui nivel scăzut de încărcare a acumulatorului când computerul nu poate ieşi din **Hibernare**

Când nivelul de încărcare a acumulatorului este scăzut și nu puteți scoate computerul din Hibernare, conectați adaptorul de c.a.

- 1. Conectați adaptorul de c.a. la computer și la sursa de alimentare externă.
- 2. Ieșiți din Hibernare apăsând butonul de alimentare.

### Acumulator sigilat din fabrică

Pentru a monitoriza starea acumulatorului sau dacă acumulatorul nu mai poate fi încărcat, executați Verificare acumulator HP din aplicația HP Support Assistant (numai la anumite produse).

1. Selectați pictograma Căutare din bara de activități, tastați support în caseta de căutare, apoi selectați aplicația HP Support Assistant.

 $-$  sau  $-$ 

Selectați pictograma cu semnul de întrebare (doar la anumite produse) din bara de activități.

2. Selectați Fixes & Diagnostics (Corecții și diagnostice), selectați Check your battery (Verificare acumulator), apoi selectați Launch (Lansare). Dacă Verificare acumulator HP indică faptul că acumulatorul trebuie înlocuit, contactați serviciul de asistență.

Acumulatorul din acest produs nu poate fi ușor înlocuit de către utilizatori. Scoaterea sau înlocuirea acumulatorului poate afecta acoperirea garanției. Dacă un acumulator nu mai poate fi încărcat, contactați serviciul de asistență.

### Funcţionarea cu sursa de alimentare externă

Pentru informaţii despre conectarea la sursa de alimentare externă, consultaţi afişul *Instrucţiuni de configurare*, furnizat în cutia computerului. Computerul nu utilizează alimentarea de la acumulator când este conectat la sursa de alimentare externă cu un adaptor de c.a. aprobat sau cu un dispozitiv de andocare ori produs de extensie optional.

- AVERTISMENT! Pentru a reduce posibilele probleme de siguranţă, utilizaţi numai adaptorul de c.a. livrat împreună cu computerul, un adaptor de c.a. de schimb furnizat de HP sau un adaptor de c.a. compatibil achiziţionat de la HP.
- $\triangle$  AVERTISMENT! Nu încărcați acumulatorul computerului în timp ce sunteți la bordul avionului.

Conectaţi computerul la sursa de alimentare externă în oricare din următoarele situaţii:

- Când încărcați sau calibrați un acumulator
- Când instalați sau actualizați software-ul de sistem
- Când actualizaţi BIOS-ul de sistem
- Când scrieţi informaţii pe un disc (numai la anumite produse)
- Când executati programul Defragmentare disc pe computere cu unități de disc interne
- Când efectuaţi o copiere de rezervă sau o recuperare

Când conectaţi computerul la sursa de alimentare externă:

- Acumulatorul începe să se încarce.
- **•** Pictograma **Alimentare își modifică aspectul.**

Când deconectaţi sursa de alimentare externă:

- Computerul comută pe alimentarea de la acumulator.
- **•** Pictograma Alimentare **își de la prodifică** aspectul.

# <span id="page-55-0"></span>7 Securitate

Securitatea computerului este esenţială pentru protejarea confidenţialităţii, a integrităţii şi a disponibilităţii informaţiilor. Soluţiile de securitate standard furnizate de sistemul de operare Windows, de aplicaţiile HP, de Computer Setup (BIOS) şi de alte software-uri de la terţi vă pot proteja computerul împotriva unei varietăţi de pericole, prezentate de viruşi, viermi şi alte tipuri de coduri rău intenţionate.

<sup>2</sup> NOTĂ: Este posibil ca unele caracteristici de securitate enumerate în acest capitol să nu fie disponibile pe computerul dumneavoastră.

## Protejarea computerului

Caracteristicile de securitate standard furnizate de sistemul de operare Windows şi de utilitarul Computer Setup (BIOS, care se execută în orice sistem de operare), vă pot proteja setările şi datele personale împotriva unei varietăţi de riscuri.

- NOTĂ: Soluţiile de securitate sunt proiectate pentru a acţiona ca inhibitori. Aceşti inhibitori nu împiedică manipularea greşită sau furtul produsului.
- NOTĂ: Înainte de a trimite computerul la service, faceţi o copie de rezervă a fişierelor confidenţiale, apoi ştergeţi-le şi eliminaţi toate setările de parolă.
- NOTĂ: Este posibil ca unele caracteristici enumerate în acest capitol să nu fie disponibile pe computerul dvs.
- $\mathbb{P}^*$  **NOTĂ:** Computerul acceptă Computrace, care este un serviciu de urmărire și recuperare de securitate online, disponibil în anumite ţări/regiuni. În cazul în care computerul este furat, Computrace poate urmări computerul dacă utilizatorul neautorizat accesează Internetul. Pentru a utiliza Computrace, trebuie să cumpăraţi software-ul şi să vă abonaţi la serviciu. Pentru informaţii despre comandarea software-ului Computrace, mergeţi la [http://www.hp.com.](http://www.hp.com)

#### Tabelul 7-1 Soluții de securitate

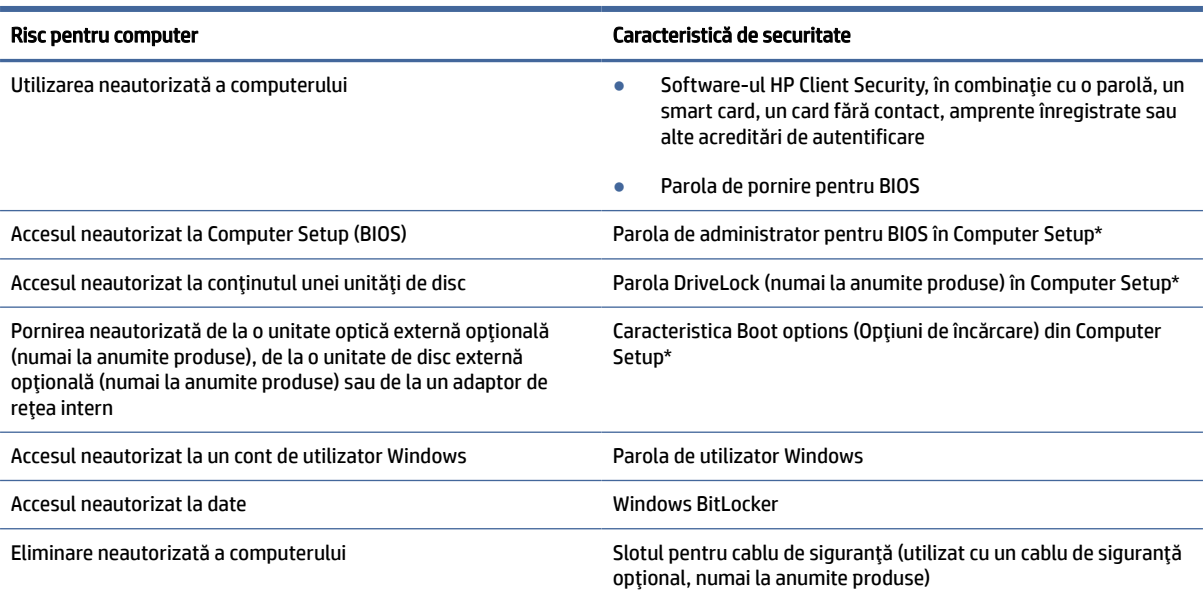

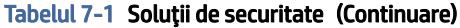

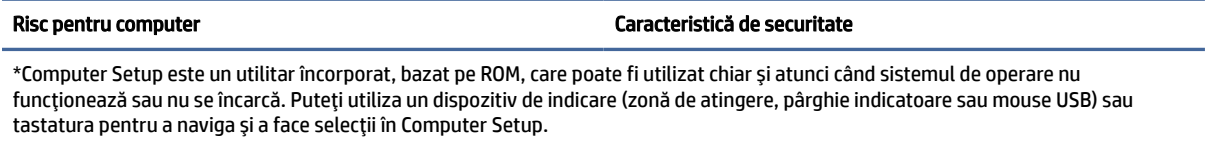

NOTĂ: Pe tabletele fără tastaturi, puteţi să utilizaţi ecranul tactil.

### Utilizarea parolelor

O parolă este un grup de caractere pe care le alegeţi pentru a securiza informaţiile din computerul dvs. Puteţi să setați mai multe tipuri de parole, în funcție de modul în care doriți să controlați accesul la informațiile dvs. Puteți să setați parole în Windows sau în Computer Setup, care este preinstalat pe computer.

- Parolele de administrator, de pornire şi de DriveLock din BIOS sunt setate în Computer Setup şi sunt gestionate de BIOS-ul de sistem.
- Parolele Windows sunt setate numai în sistemul de operare Windows.
- Dacă uitați atât parola de utilizator DriveLock, cât și parola principală pentru DriveLock setate în Computer Setup, unitatea de disc care este protejată prin parole este blocată permanent şi nu mai poate fi utilizată.

Puteți utiliza aceeași parolă pentru o caracteristică din Computer Setup și pentru o caracteristică de securitate Windows.

Utilizați următoarele sfaturi pentru a crea și salva parole:

- La crearea parolelor, respectați cerințele stabilite de program.
- Nu utilizaţi aceeaşi parolă pentru mai multe aplicaţii sau site-uri Web şi nu reutilizaţi parola Windows pentru altă aplicaţie sau site Web.
- Utilizați caracteristica Manager parolă din HP Client Security pentru a stoca numele de utilizator și parolele pentru site-urile Web şi aplicaţiile dvs. Dacă sunt greu de reţinut, le puteţi citi în siguranţă pe viitor.
- Nu păstrați parolele într-un fișier de pe computer.

Următoarele tabele listează parolele utilizate în mod obişnuit de către administratorii pentru Windows şi BIOS şi descriu funcţiile acestora.

### Setarea parolelor în Windows

Parolele Windows vă pot proteja computerul împotriva accesului neautorizat.

#### Tabelul 7-2 Tipuri de parole Windows și funcțiile acestora

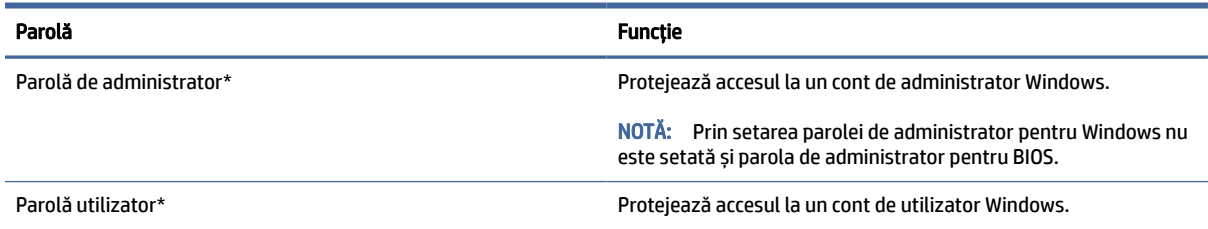

#### Tabelul 7-2 Tipuri de parole Windows și funcțiile acestora (Continuare)

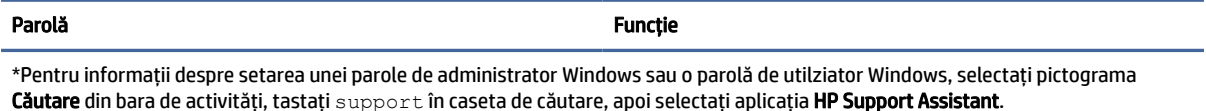

### Setarea parolelor în Computer Setup

Parolele pentru Computer Setup oferă niveluri suplimentare de securitate pentru computerul dvs.

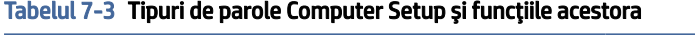

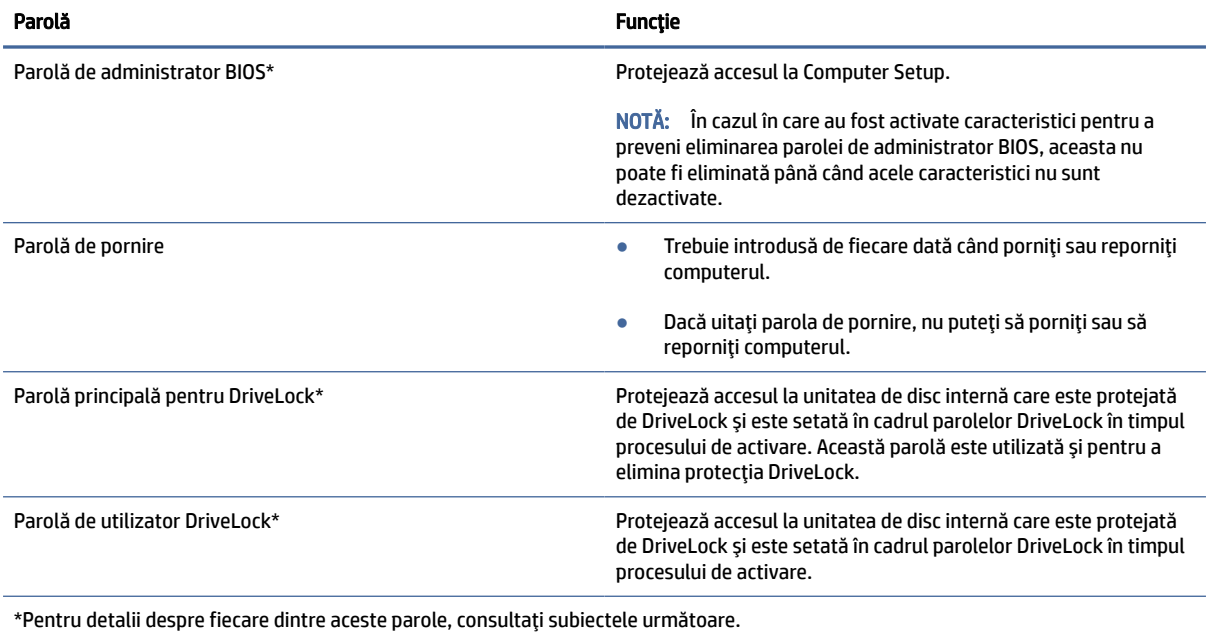

### Gestionarea unei parole de administrator BIOS

Pentru a seta, modifica sau şterge această parolă, urmaţi pașii de mai jos.

### Setarea unei noi parole de administrator pentru BIOS

O parolă de administrator pentru BIOS vă ajută să împiedicați accesul neautorizat la Computer Setup. Utilizați aceste instrucțiuni pentru a seta o nouă parolă de administrator pentru BIOS.

- 1. Porniţi utilitarul Computer Setup.
	- Computere sau tablete cu tastaturi:
		- **▲** Porniţi sau reporniţi computerul şi, când apare sigla HP, apăsaţi f10 pentru a intra în Computer Setup.
	- Tablete fără tastaturi:
- **▲** Opriţi tableta. Apăsaţi butonul de alimentare în combinaţie cu butonul de reducere a volumului, până când este afişat meniul de pornire, apoi atingeţi f10 pentru a intra în Computer Setup.
- 2. Selectați Security (Securitate), selectați Create BIOS administrator password (Creare parolă administrator BIOS) sau Set Up BIOS administrator Password (Configurare parolă administrator BIOS) (numai la anumite produse), apoi apăsaţi enter.
- 3. Când vi se solicită, introduceţi o parolă.
- 4. Când vi se solicită, introduceţi din nou parola nouă pentru confirmare.
- 5. Pentru a salva modificările și a ieși din Computer Setup, selectați Main (Principal), selectați Save Changes and Exit (Salvare modificări și ieșire), apoi selectați Yes (Da).
- NOTĂ: Dacă utilizaţi tastele cu săgeţi pentru a evidenţia alegerea, trebuie apoi să apăsaţi enter.

Modificările intră în vigoare când reporniţi computerul.

### Modificarea unei parole de administrator pentru BIOS

Utilizați aceste instrucțiuni pentru a modifica o parolă de administrator pentru BIOS.

- 1. Porniți utilitarul Computer Setup.
	- Computere sau tablete cu tastaturi:
		- Porniti sau reporniti computerul și, când apare sigla HP, apăsați f10 pentru a intra în Computer Setup.
	- Tablete fără tastaturi:
		- **▲** Opriţi tableta. Apăsaţi butonul de alimentare în combinaţie cu butonul de reducere a volumului, până când este afisat meniul de pornire, apoi atingeți f10 pentru a intra în Computer Setup.
- 2. Introduceți parola de administrator curentă pentru BIOS.
- 3. Selectați Security (Securitate), selectați Change BIOS administrator Password (Schimbare parolă administrator BIOS) sau Change Password (Schimbare parolă) (numai la anumite produse), apoi apăsați enter.
- 4. Când vi se solicită, introduceți parola curentă.
- 5. Când vi se solicită, introduceți parola nouă.
- 6. Când vi se solicită, introduceți din nou parola nouă pentru confirmare.
- 7. Pentru a salva modificările și a ieși din Computer Setup, selectați Main (Principal), selectați Save Changes and Exit (Salvare modificări și ieșire), apoi selectați Yes (Da).
- NOTĂ: Dacă utilizaţi tastele cu săgeţi pentru a evidenţia alegerea, trebuie apoi să apăsaţi enter.

Modificările intră în vigoare când reporniţi computerul.

### Ştergerea unei parole de administrator pentru BIOS

Utilizați aceste instrucțiuni pentru a șterge o parolă de administrator pentru BIOS.

- 1. Porniţi utilitarul Computer Setup.
	- Computere sau tablete cu tastaturi:
- **▲** Porniţi sau reporniţi computerul şi, când apare sigla HP, apăsaţi f10 pentru a intra în Computer Setup.
- Tablete fără tastaturi:
	- **▲** Opriţi tableta. Apăsaţi butonul de alimentare în combinaţie cu butonul de reducere a volumului, până când este afișat meniul de pornire, apoi atingeți f10 pentru a intra în Computer Setup.
- 2. Introduceţi parola de administrator curentă pentru BIOS.
- 3. Selectați Security (Securitate), selectați Change BIOS administrator Password (Schimbare parolă administrator BIOS) sau Change Password (Schimbare parolă) (numai la anumite produse), apoi apăsați enter.
- 4. Când vi se solicită, introduceți parola curentă.
- 5. Când vi se solicită parola nouă, lăsaţi câmpul necompletat, apoi apăsaţi enter.
- 6. Când vi se solicită să introduceţi din nou parola nouă, lăsaţi câmpul necompletat, apoi apăsaţi enter.
- 7. Pentru a salva modificările și a ieși din Computer Setup, selectați Main (Principal), selectați Save Changes and Exit (Salvare modificări și ieșire), apoi selectați Yes (Da).
- NOTĂ: Dacă utilizaţi tastele cu săgeţi pentru a evidenţia alegerea, trebuie apoi să apăsaţi enter.

Modificările intră în vigoare când reporniţi computerul.

### Introducerea unei parole de administrator pentru BIOS

La solicitarea BIOS administrator password (Parolă de administrator pentru BIOS), introduceţi parola (utilizând aceleași taste pe care l-ați utilizat pentru a seta parola), apoi apăsați enter. După două încercări nereușite de a introduce parola de administrator pentru BIOS, trebuie să reporniti computerul și să încercați din nou.

### Utilizarea opţiunilor de securitate DriveLock

Protecţia DriveLock previne accesul neautorizat la conţinutul unei unităţi de disc.

DriveLock poate fi utilizat numai pe unităţile de disc interne ale computerului. După ce protecţia DriveLock este aplicată la o unitate, trebuie introdusă parola corespunzătoare pentru a accesa unitatea. Unitatea trebuie introdusă în computer sau într-un multiplicator de port avansat, pentru a fi deblocată.

Optiunile de securitate DriveLock oferă următoarele caracteristici:

- Automatic DriveLock (DriveLock automat) Consultați Selectarea caracteristicii DriveLock automat (numai la anumite produse), la pagina 50.
- Set DriveLock Master Password (Setare parolă principală pentru DriveLock) Consultați Selectarea protecţiei DriveLock în mod manual, la pagina 52.
- Enable DriveLock (Activare DriveLock) Consultați Activarea caracteristicii DriveLock și setarea unei [parole de utilizator pentru DriveLock, la pagina](#page-62-0) 53.

### Selectarea caracteristicii DriveLock automat (numai la anumite produse)

Trebuie să setați o parolă de administrator BIOS înainte de a putea să activați Automatic DriveLock (DriveLock automat).

Când este activată caracteristica DriveLock automat, sunt create o parolă de utilizator pentru DriveLock aleatorie şi o parolă principală pentru DriveLock derivată din parola de administrator pentru BIOS. Când computerul este pornit, parola de utilizator creată aleatoriu deblochează automat unitatea. Pentru a debloca unitatea dacă aceasta este mutată în alt computer, când vi se solicită parola pentru DriveLock trebuie să introduceţi parola de administrator pentru BIOS de la computerul iniţial.

#### Activarea caracteristicii DriveLock automat

Pentru a activa caracteristica DriveLock automat, urmaţi aceşti paşi.

- 1. Porniţi utilitarul Computer Setup.
	- Computere sau tablete cu tastaturi:
		- a. Opriţi computerul.
		- b. Apăsați butonul de alimentare și, când apare sigla HP, apăsați f10 pentru a intra în Computer Setup.
	- Tablete fără tastaturi:
		- a. Opriţi tableta.
		- b. Apăsați butonul de alimentare în combinație cu butonul de reducere a volumului, până când este afișat meniul de pornire, apoi atingeți f10 pentru a intra în Computer Setup.
- 2. Când vi se solicită parola de administrator pentru BIOS, introduceţi-o, apoi apăsaţi enter.
- 3. Selectați Security (Securitate), selectați Hard Drive Utilities (Utilitare unitate de disc), selectați DriveLock/Automatic DriveLock (DriveLock/DriveLock automat), apoi apăsați enter.
- 4. Utilizaţi tasta enter, faceţi clic stânga cu mouse-ul sau atingeţi ecranul pentru a selecta caseta Automatic DriveLock (DriveLock automat).
- 5. Pentru a salva modificările şi a ieşi din Computer Setup, selectaţi Main (Principal), selectaţi Save Changes and Exit (Salvare modificări şi ieşire), apoi selectaţi Yes (Da).
- NOTĂ: Dacă utilizaţi tastele cu săgeţi pentru a evidenţia alegerea, trebuie apoi să apăsaţi enter.

#### Dezactivarea caracteristicii DriveLock automat

Pentru a dezactiva caracteristica DriveLock automat, urmaţi aceşti paşi.

- 1. Porniţi utilitarul Computer Setup.
	- Computere sau tablete cu tastaturi:
		- a. Opriți computerul.
		- b. Apăsați butonul de alimentare și, când apare sigla HP, apăsați f10 pentru a intra în Computer Setup.
	- Tablete fără tastaturi:
		- a. Opriți tableta.
		- b. Apăsaţi butonul de alimentare în combinaţie cu butonul de reducere a volumului, până când este afişat meniul de pornire, apoi atingeţi f10 pentru a intra în Computer Setup.
- 2. Când vi se solicită parola de administrator pentru BIOS, introduceţi-o, apoi apăsaţi enter.
- <span id="page-61-0"></span>3. Selectați Security (Securitate), selectați Hard Drive Utilities (Utilitare unitate de disc), selectați DriveLock/Automatic DriveLock (DriveLock/DriveLock automat), apoi apăsați enter.
- 4. Selectați o unitate de disc internă, apoi apăsați enter.
- 5. Utilizaţi tasta enter, faceţi clic stânga cu mouse-ul sau atingeţi ecranul pentru a debifa caseta Automatic DriveLock (DriveLock automat).
- 6. Pentru a salva modificările şi a ieşi din Computer Setup, selectaţi Main (Principal), selectaţi Save Changes and Exit (Salvare modificări și ieșire), apoi selectați Yes (Da).

 $\mathbb{P}$  NOTĂ: Dacă utilizați tastele cu săgeți pentru a evidenția alegerea, trebuie apoi să apăsați enter.

#### Introducerea unei parole pentru DriveLock automat

În timp ce caracteristica DriveLock automat este activată şi unitatea rămâne ataşată la computerul iniţial, nu vi se va solicita să introduceţi o parolă DriveLock pentru a debloca unitatea.

Totuşi, dacă unitatea este mutată în alt computer sau dacă placa de sistem a computerului iniţial este înlocuită, vi se va solicita să furnizați parola DriveLock. În acest caz, la solicitarea DriveLock Password (Parolă DriveLock), introduceţi parola de administrator pentru BIOS de la computerul iniţial (utilizând acelaşi tip de taste pe care l-aţi utilizat când aţi setat parola), apoi apăsaţi enter pentru a debloca unitatea.

După trei încercări incorecte de a introduce parola, trebuie să închideţi computerul şi să încercaţi din nou.

#### Selectarea protecţiei DriveLock în mod manual

Pentru a aplica manual protecția DriveLock unei unități de disc interne, trebuie să setați o parolă principală și să activaţi DriveLock în Computer Setup.

**IMPORTANT:** Pentru a preveni o unitate de disc protejată prin DriveLock să devină permanent inutilizabilă, notați parola de utilizator pentru DriveLock și parola principală pentru DriveLock și păstrați-le într-un loc sigur, departe de computer. Dacă uitaţi ambele parole DriveLock, unitatea de disc va fi blocată permanent şi nu mai poate fi utilizată.

Ţineţi cont de următoarele consideraţii despre utilizarea protecţiei DriveLock:

- După ce protecţia DriveLock este aplicată unei unităţi de disc, puteţi să accesaţi unitatea numai dacă introduceţi parola de utilizator DriveLock sau parola principală.
- Deţinătorul parolei de utilizator pentru DriveLock trebuie să fie utilizatorul de zi cu zi al unităţii de disc protejate. Deţinătorul parolei principale pentru DriveLock poate fi un administrator de sistem sau utilizatorul de zi cu zi.
- Parola de utilizator pentru DriveLock şi parola principală pentru DriveLock pot fi identice.

#### Setarea unei parolei principale pentru DriveLock

Pentru a seta o parolă principală pentru DriveLock, urmați acești pași.

- 1. Porniţi utilitarul Computer Setup.
	- Computere sau tablete cu tastaturi:
		- a. Opriți computerul.
		- b. Apăsați butonul de alimentare și, când apare sigla HP, apăsați f10 pentru a intra în Computer Setup.
- <span id="page-62-0"></span>● Tablete fără tastaturi:
	- a. Opriți tableta.
	- b. Apăsați butonul de alimentare în combinație cu butonul de reducere a volumului, până când este afișat meniul de pornire, apoi atingeți f10 pentru a intra în Computer Setup.
- 2. Selectați Security (Securitate), efectuați selecția pentru Hard Drive Utilities (Utilitare unitate de disc), selectați DriveLock/Automatic DriveLock (DriveLock/DriveLock automat), apoi apăsați enter.
- 3. Selectați unitatea de disc pe care doriți să o protejați, apoi apăsați enter.
- 4. Selectați Set DriveLock Master Password (Setare parolă principală pentru DriveLock), apoi apăsați enter.
- 5. Citiți cu atenție avertismentul.
- 6. Urmaţi instrucţiunile de pe ecran pentru a seta o parolă principală pentru DriveLock.
- NOTĂ: Puteţi să activaţi DriveLock şi să setaţi o parolă de utilizator pentru DriveLock înainte de a ieşi din Computer Setup. Pentru mai multe informații, consultați Activarea caracteristicii DriveLock şi setarea unei parole de utilizator pentru DriveLock, la pagina 53.
- 7. Pentru a salva modificările și a ieși din Computer Setup, selectați Main (Principal), selectați Save Changes and Exit (Salvare modificări și ieșire), apoi selectați Yes (Da).
- NOTĂ: Dacă utilizaţi tastele cu săgeţi pentru a evidenţia alegerea, trebuie apoi să apăsaţi enter.

### Activarea caracteristicii DriveLock şi setarea unei parole de utilizator pentru DriveLock

Pentru a activa DriveLock şi a seta o parolă de utilizator DriveLock, parcurgeţi aceşti paşi.

- 1. Porniţi utilitarul Computer Setup.
	- Computere sau tablete cu tastaturi:
		- a. Opriți computerul.
		- b. Apăsați butonul de alimentare și, când apare sigla HP, apăsați f10 pentru a intra în Computer Setup.
	- Tablete fără tastaturi:
		- a. Opriți tableta.
		- b. Apăsați butonul de alimentare în combinație cu butonul de reducere a volumului, până când este afişat meniul de pornire, apoi atingeţi f10 pentru a intra în Computer Setup.
- 2. Selectați Security (Securitate), selectați Hard Drive Utilities (Utilitare unitate de disc), selectați DriveLock/Automatic DriveLock (DriveLock/DriveLock automat), apoi apăsați enter.
- 3. Selectaţi unitatea de disc pe care doriţi să o protejaţi, apoi apăsaţi enter.
- 4. Selectați Enable DriveLock (Activare DriveLock), apoi apăsați enter.
- 5. Citiți cu atenție avertismentul.
- 6. Urmaţi instrucţiunile de pe ecran pentru a seta o parolă de utilizator pentru DriveLock şi a activa caracteristica DriveLock.
- 7. Pentru a salva modificările și a ieși din Computer Setup, selectați Main (Principal), selectați Save Changes and Exit (Salvare modificări şi ieşire), apoi selectaţi Yes (Da).
- $\mathbb{P}$  NOTĂ: Dacă utilizați tastele cu săgeți pentru a evidenția alegerea, trebuie apoi să apăsați enter.

### Dezactivarea caracteristicii DriveLock

Pentru a dezactiva caracteristica DriveLock, urmaţi aceşti paşi.

- 1. Porniti utilitarul Computer Setup.
	- Computere sau tablete cu tastaturi:
		- a. Opriți computerul.
		- b. Apăsați butonul de alimentare și, când apare sigla HP, apăsați f10 pentru a intra în Computer Setup.
	- Tablete fără tastaturi:
		- a. Opriti tableta.
		- b. Apăsați butonul de alimentare în combinație cu butonul de reducere a volumului, până când este afişat meniul de pornire, apoi atingeţi f10 pentru a intra în Computer Setup.
- 2. Selectați Security (Securitate), selectați Hard Drive Utilities (Utilitare unitate de disc), selectați DriveLock/Automatic DriveLock (DriveLock/DriveLock automat), apoi apăsați enter.
- 3. Selectați unitatea de disc pe care doriți să o gestionați, apoi apăsați enter.
- 4. Selectați Disable DriveLock (Dezactivare DriveLock), apoi apăsați enter.
- 5. Pentru a dezactiva DriveLock, urmați instrucțiunile de pe ecran.
- 6. Pentru a salva modificările şi a ieşi din Computer Setup, selectaţi Main (Principal), selectaţi Save Changes and Exit (Salvare modificări și ieșire), apoi selectați Yes (Da).

NOTĂ: Dacă utilizaţi tastele cu săgeţi pentru a evidenţia alegerea, trebuie apoi să apăsaţi enter.

### Introducerea unei parole DriveLock

Asiguraţi-vă că unitatea de disc este introdusă în computer (nu într-un dispozitiv de andocare opţional sau într-un dispozitiv MultiBay extern)

La solicitarea DriveLock Password (Parolă DriveLock), introduceți parola de utilizator sau parola principală pentru DriveLock (utilizând acelaşi tip de taste pe care l-aţi utilizat pentru a seta parola), apoi apăsaţi enter.

După trei încercări incorecte de a introduce parola, trebuie să închideţi computerul şi să încercaţi din nou.

### Schimbarea unei parole pentru DriveLock

Pentru a schimba parola pentru DriveLock în Computer Setup, urmați acești pași.

- 1. Opriţi computerul.
- 2. Apăsați butonul de alimentare.
- 3. Când vi se solicită DriveLock Password (Parolă DriveLock), tastați parola de utilizator sau parola principală curentă pentru DriveLock pe care o schimbaţi, apăsaţi enter, apoi apăsaţi sau atingeţi f10 pentru a intra în Computer Setup.
- 4. Selectați Security (Securitate), selectați Hard Drive Utilities (Utilitare unitate de disc), selectați DriveLock/Automatic DriveLock (DriveLock/DriveLock automat), apoi apăsaţi enter.
- 5. Selectaţi unitatea de disc pe care doriţi să o gestionaţi, apoi apăsaţi enter.
- 6. Faceţi selecţia pentru parola DriveLock pe care doriţi să o schimbaţi, apoi urmaţi instrucţiunile de pe ecran pentru a introduce parolele.
- NOTĂ: Opţiunea Change DriveLock Master Password (Schimbare parolă principală pentru DriveLock) este vizibilă numai dacă parola principală pentru DriveLock a fost furnizată la solicitarea DriveLock Password (Parolă DriveLock) de la pasul 3.
- 7. Pentru a salva modificările și a ieși din Computer Setup, selectați Main (Principal), selectați Save Changes and Exit (Salvare modificări şi ieşire), apoi selectaţi Yes (Da).
- NOTĂ: Dacă utilizaţi tastele cu săgeţi pentru a evidenţia alegerea, trebuie apoi să apăsaţi enter.

## Windows Hello (numai la anumite produse)

La produsele echipate cu cititor de amprente sau cu cameră cu infraroșu, Windows Hello vă permite să înregistrați amprenta și ID-ul facial și să configurați un PIN. După înscriere, puteți să utilizați cititorul de amprente, ID-ul facial sau codul PIN pentru a vă conecta la Windows.

Pentru a configura Windows Hello:

- 1. Selectați butonul Start, selectați Setări, selectați Conturi, apoi selectați Opțiuni de conectare.
- 2. Dacă nu aveți configurată o parolă, trebuie să adăugați una înainte de a putea utiliza alte opțiuni de conectare. Selectați Parolă și apoi selectați Adăugare.
- 3. Sub Recunoaștere facială (Windows Hello) sau Recunoașterea amprentei (Windows Hello), selectați Configurare.
- 4. Selectați Get Started (Începeți), apoi urmați instrucțiunile de pe ecran pentru a vă înregistra amprenta sau ID-ul facial și a configura un PIN.
- IMPORTANT: Pentru a preveni problemele ce pot apărea când vă conectați utilizând amprenta, asigurați-vă că, atunci când înregistrați amprenta, toate părțile degetului sunt înregistrate de cititorul de amprente.
- NOTĂ: PIN-ul nu este limitat în privința lungimii. Setarea implicită este numai pentru numere. Pentru a include caractere alfabetice sau speciale, selectați caseta pentru includere litere și simboluri.

### Utilizarea software-ului antivirus

Când utilizaţi computerul pentru a accesa mesajele de e-mail, o reţea sau internetul, vă expuneţi computerul la viruşi informatici. Viruşii informatici pot să dezactiveze sistemul de operare, programe sau utilitare sau să cauzeze funcţionarea anormală a acestora.

Software-ul antivirus poate să detecteze majoritatea viruşilor, să îi distrugă şi, în majoritatea cazurilor, să remedieze orice probleme provocate de aceştia. Pentru a asigura protecţia continuă împotriva viruşilor descoperiţi recent, software-ul antivirus trebuie să fie actualizat.

Windows Defender este preinstalat pe computer. HP vă recomandă cu insistență să utilizați în continuare un program antivirus pentru a vă proteja complet computerul.

Pentru informații suplimentare despre virușii de computer, accesați HP Support Assistant.

## Utilizarea software-ului paravan de protecţie

Paravanele de protecție sunt proiectate pentru a preveni accesul neautorizat la un sistem sau la o rețea. Un firewall poate fi un program software pe care îl instalaţi pe computer, în reţea sau în ambele locuri sau poate fi o soluţie combinată de componente hardware şi software.

Există două tipuri de paravane de protecţie de luat în consideraţie:

- Paravane de protecție bazate pe gazdă software care protejează numai computerul pe care este instalat.
- Paravane de protecție bazate pe rețea instalate între modemul DSL sau de cablu și rețeaua de domiciliu pentru a proteja toate computerele din reţea.

Când un paravan de protecţie este instalat pe un sistem, toate datele trimise către şi de la sistem sunt monitorizate şi comparate cu un set de criterii de securitate definite de utilizator. Toate datele care nu îndeplinesc aceste criterii sunt blocate.

Este posibil ca echipamentul de lucru în reţea sau computerul să aibă deja instalat un paravan de protecţie. Dacă nu, sunt disponibile soluții software de tip paravan de protecție.

NOTĂ: În anumite circumstanţe, firewallul poate bloca accesul la jocurile de pe internet, poate interfera cu partajarea imprimantelor sau a fişierelor într-o reţea sau poate bloca ataşările de e-mail autorizate. Pentru a rezolva temporar problema, dezactivaţi firewallul, realizaţi activitatea dorită, apoi reactivaţi-l. Pentru a rezolva definitiv problema, reconfiguraţi firewallul.

## Instalarea actualizărilor de software

HP, Windows și software-ul de la terți instalat pe computerul dvs. trebuie să fie actualizate în mod regulat pentru a corecta problemele de securitate și a îmbunătăți performanța software-ului.

Pentru a vizualiza sau a modifica setările:

IMPORTANT: Microsoft trimite alerte cu privire la actualizările Windows, care pot include actualizări de securitate. Pentru a proteja computerul împotriva breșelor de securitate și a virușilor de computer, instalați toate actualizările de la Microsoft imediat după ce primiți o alertă.

Puteți să instalați aceste actualizări automat.

- 1. Selectați butonul Start, selectați Setări, apoi selectați Actualizare Windows.
- 2. Urmați instrucțiunile de pe ecran.
- 3. Pentru a programa o oră pentru instalarea actualizărilor, selectați Opțiuni complexe, apoi urmați instrucțiunile de pe ecran.

# Utilizarea software-ului HP Client Security (numai la anumite produse)

Software-ul HP Client Security este preinstalat pe computer. Puteţi să accesaţi acest software prin intermediul pictogramei HP Client Security din dreapta barei de activități sau din Panoul de control din Windows. Acesta

furnizează caracteristici de securitate care ajută la protecția împotriva accesului neautorizat la computer, la reţele şi la date esenţiale.

Pentru informaţii suplimentare, consultaţi Ajutorul software-ului HP Client Security.

# Utilizarea aplicaţiei HP TechPulse (numai la anumite produse)

HP TechPulse este o soluție IT bazată pe cloud, care le permite firmelor să-și gestioneze și să-și protejeze în mod efectiv activele.

HP TechPulse contribuie la protejarea dispozitivelor împotriva malware-ului şi altor atacuri, monitorizează integritatea dispozitivelor şi vă ajută să reduceţi timpul petrecut cu rezolvarea problemelor legate de dispozitive şi de securitate. Puteţi descărca şi instala rapid software-ul, care este foarte rentabil ca preţ în comparație cu soluțiile interne tradiționale. Pentru mai multe informații, accesați [https://www.hpdaas.com/.](https://www.hpdaas.com/)

# Utilizarea unui cablu de siguranţă opţional (numai la anumite produse)

Un cablu de siguranţă (achiziţionat separat) este conceput ca factor de intimidare, dar nu poate împiedica manevrarea incorectă sau furtul computerului. Pentru a conecta un cablu de siguranţă la computer, urmaţi instrucţiunile producătorului dispozitivului.

# Utilizarea unui cititor de amprente (numai la anumite produse)

Cititoarele de amprente integrate sunt disponibile la anumite produse. Pentru a utiliza cititorul de amprente, trebuie să vă înregistrați amprentele în Managerul de acreditări HP Client Security. Pentru informații suplimentare, consultați Ajutorul software-ului HP Client Security.

După ce înregistraţi amprentele în Credential Manager, puteţi utiliza managerul de parole din HP Client Security pentru a stoca și completa numele de utilizator și parolele în site-urile Web și aplicațiile acceptate.

Cititorul de amprente este un senzor metalic mic care este situat în una din următoarele zone ale computerului:

- Lângă partea inferioară a zonei de atingere
- Pe partea dreaptă a tastaturii
- Pe partea din dreapta sus a afisajului
- Pe partea stângă a afișajului
- Pe spatele afişajului

În funcție de produs, cititorul poate să fie orientat orizontal sau vertical.

# 8 Întreţinere

Prin efectuarea întreţinerii regulate, se menţine computerul în starea optimă. Acest capitol explică modul de utilizare a instrumentelor precum Program Defragmentare disc și Curătare disc. De asemenea, oferă instrucţiuni pentru actualizarea programelor şi driverelor, paşi pentru curăţarea computerului şi sfaturi pentru călătoria cu computerul (sau transportul acestuia).

# Îmbunătăţirea performanţelor

Prin efectuarea operaţiilor de întreţinere regulată utilizând instrumente precum Program Defragmentare disc şi Curăţare disc, puteţi să îmbunătăţiţi drastic performanţele computerului.

### Utilizarea programului Defragmentare disc

HP recomandă utilizarea Programului Defragmentare disc pentru a defragmenta unitatea de disc cel puțin o dată pe lună.

NOTĂ: Pe unitățile robuste nu este necesar să executați Program Defragmentare disc.

Pentru a rula Programul de Defragmentare disc:

- 1. Conectați computerul la sursa de alimentare de c.a.
- 2. Selectați pictograma Căutare din bara de activități, tastați defragmentare în caseta de căutare, apoi selectați Defragmentare și optimizare unități.
- 3. Urmați instrucțiunile de pe ecran.

Pentru informații suplimentare, accesați Ajutorul pentru software-ul Program Defragmentare disc.

### Utilizarea programului Curățare disc

Utilizați Curățare disc pentru a căuta pe unitatea de disc fișierele care nu sunt necesare, pe care puteți să le ștergeți în siguranță, pentru a elibera spațiu pe disc și a ajuta computerul să ruleze mai eficient.

Pentru a rula Curățare disc:

- 1. Selectați pictograma Căutare din bara de activități, tastați disc în caseta de căutare, apoi selectați Curățare disc.
- 2. Urmați instrucțiunile de pe ecran.

### Utilizarea software-ului HP 3D DriveGuard (numai la anumite produse)

HP 3D DriveGuard protejează o unitate de disc prin parcarea unităţii şi blocarea solicitărilor de date în anumite condiţii.

- Scăpați computerul.
- Deplasaţi computerul cu afişajul închis în timp ce computerul funcţionează cu alimentare de la acumulator.

La scurt timp după unul dintre aceste evenimente, HP 3D DriveGuard readuce unitatea de disc la funcţionarea normală.

- NOTĂ: Numai unităţile de disc interne sunt protejate de HP 3D DriveGuard. O unitate de disc instalată întrun dispozitiv de andocare opţional sau conectată la un port USB nu este protejată de HP 3D DriveGuard.
- NOTĂ: HP 3D DriveGuard nu este necesar pentru unităţile SSD, deoarece acestea nu au componente mobile.

### Identificarea stării HP 3D DriveGuard

Culoarea ledului de unitate de pe computer se modifică pentru a arăta dacă unitatea dintr-un doc pentru unitate de disc principală sau unitatea dintr-un doc pentru unitate de disc secundară (numai la anumite produse) ori ambele sunt parcate.

### Actualizare programe și drivere

HP vă recomandă să vă actualizați programele și driverele în mod regulat. Actualizările pot rezolva probleme și pot aduce noi caracteristici și opțiuni. De exemplu, componentele grafice mai vechi pot să nu funcționeze bine cu cel mai recent software de jocuri. Fără cel mai recent driver, nu obțineți tot ce este mai bun de la echipamentul dumneavoastră.

Accesați <http://www.hp.com/support>pentru a descărca cele mai recente versiuni de programe și drivere HP. În plus, înregistrați-vă pentru a primi automat notificări despre actualizări când acestea devin disponibile.

Pentru a actualiza programele și driverele, urmați aceste instrucțiuni.

1. Selectați pictograma Căutare din bara de activități, tastați support (asistență) în caseta de căutare, apoi selectați HP Support Assistant.

 $-$  sau  $-$ 

Selectați pictograma cu semnul de întrebare (doar la anumite produse) din bara de activități.

- 2. Sub Notebookul meu, selectați Actualizări.
- 3. Urmați instrucțiunile de pe ecran.

### Curăţarea computerului

Curăţarea computerului elimină în mod regulat murdăria şi impurităţile, astfel încât dispozitivul dvs. să continue să funcţioneze cel mai bine. Pentru a curăţa în siguranţă suprafeţele externe ale computerului, utilizaţi următoarele informaţii.

### Activarea instrumentului HP Easy Clean (numai la anumite produse)

HP Easy Clean vă ajută să evitați intrările accidentale în timp ce curățați suprafețele computerului. Acest software dezactivează dispozitive precum tastatura, ecranul tactil și zona de atingere pentru o perioadă de timp prestabilită, astfel încât să puteți curăța toate suprafețele computerului.

- 1. Porniți HP Easy Clean în unul din următoarele moduri:
	- Selectați butonul Start, apoi selectați HP Easy Clean.

– sau –

<span id="page-69-0"></span>Selectați pictograma HP Easy Clean din bara de activități.

– sau –

- Selectați butonul Start, apoi selectați cardul HP Easy Clean.
- 2. Acum că dispozitivul este dezactivat pentru o perioadă scurtă de timp, consultați Îndepărtarea murdăriei şi a impurităţilor de pe computer, la pagina 60 pentru pașii recomandați pentru curățarea suprafețelor exterioare atinse frecvent ale computerului. După ce îndepărtați murdăria și impuritățile, puteți să curățați suprafețele cu dezinfectant. Consultați Curăţarea computerului cu dezinfectant, la pagina 60 pentru instrucțiuni pentru prevenirea răspândirii bacteriilor și virusurilor dăunătoare.

### Îndepărtarea murdăriei şi a impurităţilor de pe computer

lată pașii recomandați pentru a curăța murdăria și impuritățile de pe computer.

Pentru computere cu furnir de lemn, consultați Îngrijirea furnirului de lemn (numai la anumite produse), la pagina 61.

- 1. Purtaţi mănuşi de unică folosinţă din latex (sau mănuşi din nitril, dacă sunteţi sensibil la latex) atunci când curățați suprafețele.
- 2. Opriti dispozitivul și deconectați cablul de alimentare și alte dispozitive externe conectate. Scoateți orice acumulator instalat din dispozitive precum tastaturile wireless.
- $\triangle$  ATENTIE: Pentru a preveni electrocutarea sau deteriorarea componentelor, nu curățați niciodată un produs cât timp este pornit sau conectat la priză.
- 3. Umeziți cu apă o lavetă din microfibră. Laveta trebuie să fie umedă, nu udă.
- IMPORTANT: Pentru a evita deteriorarea suprafeţei, evitaţi lavetele, prosoapele şi prosoapele de hârtie abrazive.
- 4. Ştergeţi uşor exteriorul produsului cu laveta umedă.
- IMPORTANT: Ţineţi lichidele la distanţă de produs. Evitaţi pătrunderea umezelii în orificii. Dacă lichidul pătrunde în interiorul produsului HP, poate cauza deteriorarea produsului. Nu pulverizaţi lichide direct pe produs. Nu utilizați spray-uri cu aerosoli, solvenți, abrazivi sau agenți de curățare care conțin peroxid de hidrogen sau înălbitor, care pot deteriora finisajul.
- 5. Începeți cu afișajul (dacă este cazul). Ștergeți cu grijă într-o singură direcție, dinspre partea superioară a afisajului în partea inferioară. Încheiați cu cablurile flexibile, precum cablul de alimentare, cablul tastaturii şi cablurile USB.
- 6. Înainte de a porni dispozitivul după curătare, asigurați-vă că suprafețele sunt complet uscate la aer.
- 7. Aruncați mănusile după fiecare curățare. Spălați-vă imediaț pe mâini după scoaterea mănusilor.

Consultați Curățarea computerului cu dezinfectant, la pagina 60 pentru pașii recomandați pentru curățarea suprafeţelor exterioare atinse frecvent pentru a preveni răspândirea bacteriilor şi a virusurilor dăunătoare.

### Curăţarea computerului cu dezinfectant

Organizația Mondială a Sănătății (OMS) recomandă curățarea suprafețelor, urmată de dezinfectare, ca o bună practică pentru prevenirea răspândirii afecțiunilor respiratorii virale și a bacteriilor dăunătoare.

După curătarea suprafețelor exterioare ale computerului urmând pașii din Îndepărtarea murdăriei și a impurităților de pe computer, la pagina 60, Îngrijirea [furnirului de lemn \(numai la anumite produse\), la pagina](#page-70-0) <span id="page-70-0"></span>61 sau ambele, puteţi să curăţaţi suprafeţele cu dezinfectant. Un dezinfectant care respectă instrucţiunile de curăţare HP este o soluţie pe bază de alcool, constând din 70% alcool izopropilic şi 30% apă. Această soluţie este cunoscută şi ca spirt şi este vândută în majoritatea magazinelor.

Urmaţi aceşti paşi pentru dezinfectarea suprafeţelor exterioare atinse frecvent ale computerului:

- 1. Purtaţi mănuşi de unică folosinţă din latex (sau mănuşi din nitril, dacă sunteţi sensibil la latex) atunci când curăţaţi suprafeţele.
- 2. Opriţi dispozitivul şi deconectaţi cablul de alimentare şi alte dispozitive externe conectate. Scoateţi orice acumulator instalat din dispozitive precum tastaturile wireless.
- $\triangle$  ATENTIE: Pentru a preveni electrocutarea sau deteriorarea componentelor, nu curățați niciodată un produs cât timp este pornit sau conectat la priză.
- 3. Umeziţi o lavetă din microfibră cu un amestec de 70% alcool izopropilic şi 30% apă. Laveta trebuie să fie umedă, nu udă.
- ATENŢIE: Nu utilizați niciuna dintre următoarele substanțe chimice și nicio soluție care le conține, inclusiv spray-uri pentru curățarea suprafețelor: înălbitor, peroxizi (inclusiv peroxid de hidrogen), acetonă, amoniac, alcool etilic, clorură de metilen sau orice materiale pe bază de petrol, precum benzina, diluantul, benzenul sau toluenul.
- IMPORTANT: Pentru a evita deteriorarea suprafeţei, evitaţi lavetele, prosoapele şi prosoapele de hârtie abrazive.
- 4. Ştergeţi uşor exteriorul produsului cu laveta umedă.
- IMPORTANT: Ţineţi lichidele la distanţă de produs. Evitaţi pătrunderea umezelii în orificii. Dacă lichidul pătrunde în interiorul produsului HP, poate cauza deteriorarea produsului. Nu pulverizaţi lichide direct pe produs. Nu utilizați spray-uri cu aerosoli, solvenți, abrazivi sau agenți de curățare care conțin peroxid de hidrogen sau înălbitor, care pot deteriora finisajul.
- 5. Începeţi cu afişajul (dacă este cazul). Ştergeţi cu grijă într-o singură direcţie, dinspre partea superioară a afişajului în partea inferioară. Încheiaţi cu cablurile flexibile, precum cablul de alimentare, cablul tastaturii şi cablurile USB.
- 6. Înainte de a porni dispozitivul după curăţare, asiguraţi-vă că suprafeţele sunt complet uscate la aer.
- 7. Aruncaţi mănuşile după fiecare curăţare. Spălaţi-vă imediat pe mâini după scoaterea mănuşilor.

### Îngrijirea furnirului de lemn (numai la anumite produse)

Produsul dumneavoastră poate avea furnir de lemn de înaltă calitate. La fel ca în cazul tuturor produselor cu lemn natural, îngrijirea corespunzătoare este importantă pentru a asigura cele mai bune rezultate pe durata de viaţă a produsului. Datorită naturii lemnului natural, este posibil să vedeţi variaţii unice ale modelului de fibre sau variaţii subtile de culoare, care sunt normale.

- Curățați lemnul cu o cârpă antistatică uscată din microfibre sau cu o piele de căprioară.
- Evitați produsele de curățare care conțin substanțe precum amoniac, clorură de metilen, acetonă, terebentină sau alţi solvenţi pe bază de petrol.
- Nu expuneți lemnul la soare sau la umezeală pe perioade mari de timp.
- În cazul în care lemnul se udă, uscaţi-l prin tamponare cu o cârpă absorbantă, fără scame.
- Evitați contactul cu substanțele care pot colora sau decolora lemnul.

Evitați contactul cu obiectele ascuțite sau cu suprafețele aspre, care pot zgâria lemnul.

Consultaţi Îndepărtarea murdăriei [şi a impurităţilor de pe computer, la pagina](#page-69-0) 60 pentru paşii recomandaţi pentru curăţarea suprafeţelor exterioare atinse frecvent ale computerului. După ce îndepărtaţi murdăria şi impuritățile, puteți să curățați suprafețele cu dezinfectant. Consultați Curățarea computerului cu dezinfectant, la pagina 60 pentru instrucțiuni de igienizare pentru prevenirea răspândirii bacteriilor și virusurilor dăunătoare.

### Călătoria cu computerul sau transportul acestuia

Dacă trebuie să călătoriți cu computerul sau să-l transportați, urmați aceste sfaturi pentru a menține siguranța echipamentului.

- Pregătiți computerul pentru călătorie sau transport:
	- Copiaţi de rezervă informaţiile pe o unitate externă.
	- Scoateţi toate discurile şi toate cardurile media externe, precum cardurile de memorie.
	- Opriţi, apoi deconectaţi toate dispozitivele externe.
	- Închideţi computerul.
- Faceţi o copie de rezervă a informaţiilor. Păstraţi copia de rezervă separat de computer.
- Când călătoriți pe calea aerului, transportați computerul ca bagaj de mână și nu împreună cu restul bagajelor.
- IMPORTANT: Evitaţi expunerea unei unităţi la câmpuri magnetice. Printre dispozitivele de securitate cu câmpuri magnetice se numără dispozitivele din pasajele de trecere din aeroporturi şi baghetele de securitate. Benzile transportoare şi dispozitivele de securitate din aeroporturi, care verifică bagajele de mână, utilizează raze X în loc de magnetism şi nu deteriorează unităţile.
- Dacă intenţionaţi să utilizaţi computerul în timpul unui zbor, ţineţi cont de anunţul de la bord prin care vi se spune când este permisă utilizarea computerului. Utilizarea computerului în timpul zborului este la discretia liniei aeriene.
- Dacă transportaţi un computer sau o unitate, utilizaţi un ambalaj potrivit pentru protecţie şi etichetaţi pachetul cu indicația "FRAGIL".
- Utilizarea dispozitivelor wireless poate să fie restricţionată în unele medii. Asemenea restricţii se pot aplica la bordul avioanelor, în spitale, în apropiere de explozibili şi în locuri periculoase. Dacă nu cunoaşteţi bine reglementările în vigoare pentru utilizarea unui dispozitiv wireless din computer, cereţi autorizaţia de utilizare a computerului înainte de a-l porni.
- Când efectuaţi o călătorie internaţională, urmaţi aceste sugestii:
	- Verificaţi reglementările vamale privind computerele pentru fiecare ţară/regiune din itinerarul dumneavoastră.
	- Verificaţi cerinţele privind cablul de alimentare şi adaptorul pentru fiecare locaţie în care intenţionaţi să utilizaţi computerul. Tensiunea, frecvenţa şi configuraţiile conexiunilor variază.
	- $\triangle$  AVERTISMENT! Pentru a reduce riscul de soc electric, incendiu sau deteriorare a echipamentului, nu încercaţi să utilizaţi computerul alimentat de la un convertizor de tensiune care este comercializat pentru aparate casnice.
# <span id="page-72-0"></span>Copierea de rezervă, restaurarea şi recuperarea 9

Puteţi să utilizaţi instrumentele din Windows sau software-ul HP pentru a face copii de rezervă ale informaţiilor, a crea un punct de restaurare, a reseta computerul, a crea suporturi de recuperare sau a restaura computerul la starea din fabrică. Efectuarea acestor proceduri standard poate aduce mai rapid computerul în stare de funcţionare.

- IMPORTANT: Dacă veţi efectua procedurile de recuperare pe o tabletă, acumulatorul tabletei trebuie să fie cel putin 70% încărcat înainte de a începe procesul de recuperare.
- IMPORTANT: Pentru o tabletă cu tastatură detaşabilă, conectaţi tableta la suportul tastaturii înainte de a începe orice proces de recuperare.

# Copierea de rezervă a informaţiilor şi crearea suporturilor de recuperare

Aceste metode de creare a suporturilor de recuperare şi a copiilor de rezervă sunt disponibile numai la anumite produse.

## Utilizarea instrumentelor din Windows pentru copierea de rezervă

HP vă recomandă să faceţi copii de rezervă ale informaţiilor imediat după configurarea iniţială. Puteţi realiza această activitate utilizând local Copierea de rezervă Windows cu o unitate USB externă sau folosind instrumente online.

- IMPORTANT: Windows este singura opţiune care vă permite să creaţi copii de rezervă ale informaţiilor personale. Programaţi copieri de rezervă regulate pentru a evita pierderea informaţiilor.
- NOTĂ: În cazul în care capacitatea de stocare a computerului este de 32 GB sau mai mică, opţiunea Restaurare sistem de la Microsoft® este dezactivată în mod implicit.

# Utilizarea instrumentului HP Cloud Recovery Download Tool pentru a crea suporturi de recuperare (numai la anumite produse)

Puteți să utilizați instrumentul HP Cloud Recovery Download Tool pentru a crea suporturi de recuperare HP pe o unitate flash USB bootabilă.

Pentru detalii:

- **▲** Accesați [http://www.hp.com,](http://www.hp.com) căutați HP Cloud Recovery, apoi selectați rezultatul care se potrivește cu tipul de computer pe care îl aveți.
- NOTĂ: Dacă nu puteți să creați singur suporturi de recuperare, contactați serviciul de asistență pentru a obține discuri de recuperare. Mergeți la [http://www.hp.com/support,](http://www.hp.com/support) selectați țara/regiunea, apoi urmați instrucțiunile de pe ecran.

<span id="page-73-0"></span>IMPORTANT: HP vă recomandă să urmați Metode de restaurare și recuperare, la pagina 64 pentru a restaura computerul înainte de a obține și utiliza discurile de recuperare HP. Dacă utilizați o copie de rezervă recentă, puteți să readuceți computerul în starea de funcționare mai rapid decât cu ajutorul discurilor de recuperare HP. După restaurarea sistemului, reinstalarea tuturor programelor software ale sistemului de operare lansate de la achiziționare poate dura mult timp.

# Restaurarea și recuperarea sistemului

Dacă desktopul nu se încarcă, aveți mai multe instrumente la dispoziție pentru a recupera sistemul atât în interiorul, cât și în afara sistemului de operare Windows.

HP vă recomandă să încercați să restaurați sistemul utilizând Metode de restaurare și recuperare, la pagina 64.

## Crearea unei restaurări a sistemului

Restaurarea sistemului este disponibilă în Windows. Software-ul de restaurare a sistemului poate să creeze automat sau manual puncte de restaurare sau instantanee ale fişierelor de sistem şi ale setărilor de pe computer de la o anumită dată.

Când utilizaţi restaurarea sistemului, acesta readuce computerul la starea din momentul în care aţi creat punctul de restaurare. Fişierele şi documentele personale nu ar trebui să fie afectate.

### Metode de restaurare și recuperare

După ce utilizați prima metodă, faceți un test ca să vedeți dacă problema persistă înainte de a trece la următoarea metodă, care poate fi acum inutilă.

- 1. Executați o restaurare a sistemului Microsoft.
- 2. Executați comanda "Resetați acest PC".
- NOTĂ: Funcțiile Remove everything (Eliminați tot) și Fully clean the drive (Curățați complet unitatea) pot dura câteva ore și șterg toate informațiile de pe computer. Acesta este cel mai sigur mod de a reseta computerul înainte de a-l recicla.
- 3. Faceți recuperarea utilizând suporturile de recuperare HP. Pentru mai multe informații, consultați Recuperarea utilizând suporturile de recuperare HP, la pagina 64.

Pentru mai multe informații despre primele două metode, consultați aplicația Obținerea ajutorului:

Selectați butonul Start, selectați Toate aplicațiile, selectați aplicația Obținerea ajutorului, apoi introduceți activitatea pe care doriți să o efectuați.

NOTĂ: Pentru a accesa aplicația Obținerea ajutorului, trebuie să fiți conectat la internet.

## Recuperarea utilizând suporturile de recuperare HP

Suportul de recuperare HP este utilizat pentru a recupera sistemul de operare original și programele software care au fost instalate din fabrică. La anumite produse, acesta poate fi creat pe o unitate flash USB de încărcare, utilizând instrumentul HP Cloud Recovery Download Tool.

<span id="page-74-0"></span>Pentru detalii, consultați Utilizarea [instrumentului HP Cloud Recovery Download Tool pentru a crea suporturi](#page-72-0) de recuperare (numai la anumite produse), la pagina 63.

<sup>2</sup> NOTĂ: Dacă nu puteți să creați singur suporturi de recuperare, contactați serviciul de asistență pentru a obține discuri de recuperare. Mergeți la [http://www.hp.com/support,](http://www.hp.com/support) selectați țara/regiunea, apoi urmați instrucțiunile de pe ecran.

Pentru a recupera sistemul:

**▲** Introduceți suportul de recuperare HP, apoi reporniți computerul.

**学 NOTĂ:** HP vă recomandă să urmați [Metode de restaurare și recuperare, la pagina](#page-73-0) 64 pentru a restaura computerul înainte de a obține și utiliza discurile de recuperare HP. Dacă utilizați o copie de rezervă recentă, puteți să readuceți computerul în starea de funcționare mai rapid decât cu ajutorul discurilor de recuperare HP. După restaurarea sistemului, reinstalarea tuturor programelor software ale sistemului de operare lansate de la achiziționare poate dura mult timp.

## Modificarea ordinii de încărcare de la computer

În cazul în care computerul nu reporneste utilizând suportul de recuperare HP, puteti schimba ordinea de încărcare a computerului, care este ordinea dispozitivelor listate în BIOS pentru informații necesare la pornire. Puteţi selecta o unitate optică sau o unitate flash USB, în funcţie de locaţia suporturilor de recuperare HP.

IMPORTANT: În cazul unei tablete cu tastatură detaşabilă, conectaţi tableta la suportul tastaturii, înainte de a începe aceşti paşi.

Pentru a schimba ordinea de încărcare:

- 1. Introduceti suportul de recuperare HP.
- 2. Accesați meniul Startup (Pornire) al sistemului.
	- Pentru computere sau tablete cu tastaturi ataşate, porniți sau reporniți computerul sau tableta, apăsaţi rapid esc, apoi apăsaţi f9, pentru a accesa opţiunile de încărcare.
	- Pentru tabletele fără tastaturi, porniți sau reporniți tableta, apăsați rapid și țineți apăsat butonul de creştere a volumului, apoi selectaţi f9.

 $-$  sau $-$ 

Porniţi sau reporniţi tableta, apăsaţi rapid şi ţineţi apăsat butonul de reducere a volumului, apoi selectați f9.

3. Selectaţi unitatea optică sau unitatea flash USB de pe care doriţi să încărcaţi, apoi urmaţi instrucţiunile de pe ecran.

## Utilizarea instrumentului HP Sure Recover (numai la anumite produse)

Anumite modele de computere sunt configurate cu HP Sure Recover, o soluție de recuperare a sistemelor de operare de pe PC-uri, încorporată în hardware şi în software. HP Sure Recover poate restaura complet imaginea sistemului de operare de pe un computer HP, fără a fi necesar software-ul de recuperare instalat.

Utilizând HP Sure Recover, un administrator sau un utilizator poate să restaureze sistemul şi să instaleze:

- Cea mai recentă versiune a sistemului de operare
- Drivere de dispozitive specifice platformei

● Aplicaţii software, în cazul unei imagini particularizate

Pentru a accesa cea mai recentă documentație pentru HP Sure Recover, accesați [http://www.hp.com/support.](http://www.hp.com/support) Urmaţi instrucţiunile de pe ecran pentru a găsi produsul şi a localiza documentaţia.

# <span id="page-76-0"></span>10 Computer Setup (BIOS), TPM şi HP Sure Start

HP oferă mai multe instrumente care vă ajută să configurați și să protejați computerul.

# Utilizarea utilitarului Computer Setup

Computer Setup sau Basic Input/Output System (BIOS) controlează comunicaţiile dintre toate dispozitivele de intrare şi de ieşire ale sistemului (precum unităţi de disc, afişaj, tastatură, mouse şi imprimantă). Computer Setup include setări pentru tipurile de dispozitive instalate, pentru secvenţa de pornire a computerului şi pentru cantitatea de memorie de sistem şi extinsă.

NOTĂ: Acordaţi atenţie deosebită atunci când faceţi modificări în Computer Setup. Erorile pot afecta funcționarea corespunzătoare a computerului.

Pentru a porni Computer Setup, porniţi sau reporniţi computerul şi, când apare sigla HP, apăsaţi f10 pentru a intra în Computer Setup.

## Navigarea şi selectarea în Computer Setup

Puteți să navigați și să selectați în Computer Setup utilizând una sau mai multe metode.

- Pentru a selecta un meniu sau un element de meniu, utilizați tasta tab și tastele cu săgeți de la tastatură, apoi apăsați enter sau utilizați un dispozitiv de indicare pentru a selecta elementul.
- Pentru a derula în sus și în jos, selectați săgeata în sus sau săgeata în jos din coltul din dreapta sus al ecranului sau utilizați tasta săgeată sus sau tasta săgeată jos de pe tastatură.
- Pentru a închide casetele de dialog deschise și a reveni la ecranul principal Computer Setup, apăsați esc, apoi urmați instrucțiunile de pe ecran.

Pentru a ieși din Computer Setup, alegeți una din următoarele metode:

- Pentru a ieși din meniurile utilitarului Computer Setup fără a salva modificările, selectați Main (Principal), selectați Ignore Changes and Exit (Ignorare modificări și ieșire), apoi selectați Yes (Da).
- NOTĂ: Dacă utilizaţi tastele cu săgeţi pentru a evidenţia alegerea, trebuie apoi să apăsaţi enter.
- Pentru a salva modificările și a ieși din meniurile utilitarului Computer Setup, selectați Main (Principal), selectați Save Changes and Exit (Salvare modificări și ieșire), apoi selectați Yes (Da).
- NOTĂ: Dacă utilizaţi tastele cu săgeţi pentru a evidenţia alegerea, trebuie apoi să apăsaţi enter.

Modificările intră în vigoare când reporniţi computerul.

# Restabilirea setărilor din fabrică în Computer Setup

Pentru a readuce toate setările din Computer Setup la valorile care au fost setate în fabrică, urmaţi aceşti paşi.

- NOTĂ: Restabilirea valorilor implicite nu are ca efect modificarea modului unităţii de disc.
	- 1. Porniți utilitarul Computer Setup. Consultați Utilizarea utilitarului Computer Setup, la pagina 67.
- <span id="page-77-0"></span>2. Selectați Main (Principal), selectați Apply Factory Defaults and Exit (Aplicare setări implicite din fabrică și ieșire), apoi selectați Yes (Da).
- $\mathbb{P}$  NOTĂ: Dacă utilizați tastele cu săgeți pentru a evidenția alegerea, trebuie apoi să apăsați enter.
- **WARE:** La anumite produse, în urma selecțiilor se poate afișa Restore Defaults (Restabilire valori implicite) în loc de Apply Factory Defaults and Exit (Aplicare setări implicite din fabrică și ieșire).

Modificările intră în vigoare când reporniţi computerul.

NOTĂ: Setările parolei şi setările de securitate nu sunt modificate când restabiliţi setările din fabrică.

### Actualizarea BIOS-ului

Versiunile de BIOS actualizate pot fi disponibile pe site-ul web HP. Majoritatea actualizărilor de BIOS de pe site-ul Web HP sunt incluse în fişiere comprimate numite pachete *SoftPaq*.

Unele pachete de descărcare contin un fisier numit Readme.txt, care contine informații despre instalarea și depanarea fişierului.

### Determinarea versiunii de BIOS

Pentru a decide dacă este necesar să actualizați Computer Setup (BIOS), mai întâi determinați versiunea de BIOS de pe computer.

Dacă sunteți deja în Windows, puteți să accesați informații despre versiunea de BIOS (cunoscute și ca *data ROM-ului* și *BIOS-ul sistemului*) apăsând fn+esc (numai la anumite produse). Sau puteți utiliza Computer Setup.

- 1. Porniți utilitarul Computer Setup. Consultați Utilizarea [utilitarului Computer Setup, la pagina](#page-76-0) 67.
- 2. Selectați Main (Principal), apoi selectați System Information (Informații despre sistem).
- 3. Pentru a ieși din meniurile utilitarului Computer Setup fără a salva modificările, selectați Main (Principal), selectați Ignore Changes and Exit (Ignorare modificări și ieșire), apoi selectați Yes (Da).
- **ET NOTĂ:** Dacă utilizați tastele cu săgeți pentru a evidenția alegerea, trebuie să apăsați apoi enter.

Pentru a verifica dacă există versiuni ulterioare ale BIOS-ului, consultați Pregătirea pentru actualizarea BIOS-ului, la pagina 68.

### Pregătirea pentru actualizarea BIOS-ului

Asiguraţi-vă că întruniţi toate condiţiile prealabile înainte de descărcarea şi instalarea unei actualizări de BIOS.

IMPORTANT: Pentru a reduce riscul de deteriorare a computerului sau de instalare nereuşită, descărcaţi şi instalați o actualizare de BIOS numai atunci când computerul este conectat la o sursă de alimentare externă fiabilă, utilizând un adaptor de c.a. Nu descărcaţi şi nu instalaţi o actualizare de BIOS când computerul funcționează alimentat de la acumulator, este andocat într-un dispozitiv de andocare opțional sau conectat la o sursă de alimentare opțională. În timpul descărcării și instalării, urmați aceste instrucțiuni:

Nu deconectaţi alimentarea de la computer scoţând cablul de alimentare din priza de c.a.

Nu opriţi computerul şi nu iniţiaţi starea de Repaus.

Nu introduceți, nu scoateți, nu conectați și nu deconectați niciun dispozitiv, cablu sau cordon.

#### <span id="page-78-0"></span>Descărcarea unei actualizări de BIOS

După ce examinați cerințele preliminare, puteți să verificați și să descărcați actualizări de BIOS.

1. Selectați pictograma Căutare din bara de activități, tastați support în caseta de căutare, apoi selectați aplicația HP Support Assistant.

– sau –

Selectați pictograma cu semnul de întrebare (doar la anumite produse) din bara de activități.

- 2. Selectați Updates (Actualizări), apoi selectați Check for updates and messages (Verificați actualizările și mesajele).
- 3. Urmați instrucțiunile de pe ecran.
- 4. În zona de descărcare, parcurgeți acești pași:
	- a. Identificați actualizarea de BIOS cea mai recentă și comparați-o cu versiunea de BIOS instalată în momentul respectiv pe computer. Notați data, numele sau alt identificator. Aceste informații vă pot fi necesare pentru a localiza ulterior actualizarea, după ce a fost descărcată pe unitatea de disc.
	- b. Urmați instrucțiunile de pe ecran pentru a descărca selecția pe unitatea de disc.

Notați calea pentru locația de pe unitatea de disc în care va fi descărcată actualizarea de BIOS. Va trebui să accesați această cale când sunteți gata să instalați actualizarea.

NOTĂ: În cazul în care conectați computerul la o rețea, consultați administratorul de rețea înainte de instalarea oricăror actualizări de software, în special actualizările BIOS ale sistemului.

#### Instalarea unei actualizări de BIOS

Procedurile de instalare a BIOS-ului variază. Urmați toate instrucțiunile care sunt afișate pe ecran după ce descărcarea este încheiată. Dacă nu sunt afișate instrucțiuni, parcurgeți acești pași.

- 1. Selectați pictograma Căutare din bara de activități, tastați fișier în caseta de căutare, apoi selectați Explorator fișiere.
- 2. Selectați denumirea unității de disc. Denumirea unității de disc este în general Disc local (C:).
- 3. Utilizând calea de pe unitatea de disc pe care ați notat-o în prealabil, deschideți folderul care conține actualizarea.
- 4. Faceți dublu clic pe fișierul care are o extensie .exe (de exemplu, *numefișier*.exe).

Instalarea BIOS-ului începe.

- 5. Finalizați instalarea urmând instrucțiunile de pe ecran.
- NOTĂ: După ce un mesaj de pe ecran raportează o instalare reușită, puteți șterge fișierul descărcat de pe unitatea de disc.

### Modificarea ordinii de încărcare utilizând f9

În vederea alegerii în mod dinamic a unui dispozitiv de încărcare pentru secvența de pornire curentă, urmați aceşti paşi.

- <span id="page-79-0"></span>1. Accesaţi meniul Boot Device Options (Opţiuni dispozitiv de încărcare):
	- Porniţi sau reporniţi computerul şi, când apare sigla HP, apăsaţi f9 pentru a intra în meniul Boot Device Options (Opţiuni dispozitiv de încărcare).
- 2. Selectați un dispozitiv de încărcare, apăsați enter, apoi urmați instrucțiunile de pe ecran.

# Setări TPM în BIOS (numai la anumite produse)

TPM oferă securitate suplimentară pentru computer. Puteţi modifica setările TPM din Computer Setup (BIOS).

- IMPORTANT: Înainte de a activa funcţionalitatea Trusted Platform Module (TPM) pe acest sistem, trebuie să vă asiguraţi că scopul utilizării funcţionalităţii TPM este în conformitate cu legile, reglementările şi politicile locale aplicabile şi, dacă este cazul, trebuie să obţineţi aprobări sau licenţe. Pentru orice probleme de conformitate care survin în urma operării/utilizării funcţionalităţii TPM care încalcă cerinţa menţionată mai sus, veţi fi singura persoană răspunzătoare. Compania HP nu va fi responsabilă pentru nerespectarea oricăror obligaţii corelate cu cele de mai sus.
- NOTĂ: Dacă schimbaţi setarea TPM în Hidden (Ascuns), setarea TPM nu este vizibilă în sistemul de operare.

Pentru a accesa setările TPM din Computer Setup:

- 1. Porniţi utilitarul Computer Setup. Consultați Utilizarea [utilitarului Computer Setup, la pagina](#page-76-0) 67.
- 2. Selectați Security (Securitate), selectați TPM Embedded Security (Securitate încorporată TPM), apoi urmaţi instrucţiunile de pe ecran.

# Utilizarea tehnologiei HP Sure Start (numai la anumite produse)

Anumite modele de computere sunt configurate cu HP Sure Start, o tehnologie care monitorizează BIOS-ul computerului pentru atacuri sau deteriorări. Dacă sistemul BIOS este corupt sau atacat, HP Sure Start restaurează automat BIOS-ul la starea de siguranţă anterioară, fără intervenţia utilizatorului.

Tehnologia HP Sure Start este deja configurată şi activată, astfel încât majoritatea utilizatorilor pot utiliza configuraţia implicită HP Sure Start. Utilizatorii avansaţi pot să personalizeze configuraţia implicită.

Pentru a accesa cea mai recentă documentaţie cu privire la HP Sure Start, mergeţi la [http://www.hp.com/support.](http://www.hp.com/support) Selectați Find your product (Găsiți produsul dumneavoastră), apoi urmați instrucţiunile de pe ecran.

# <span id="page-80-0"></span>Utilizarea instrumentului HP PC Hardware **Diagnostics** 11

Puteți să folosiți utilitarul HP PC Hardware Diagnostics pentru a stabili dacă hardware-ul computerului funcționează corect. Cele trei versiuni sunt HP PC Hardware Diagnostics Windows, HP PC Hardware Diagnostics UEFI (Unified Extensible Firmware Interface) şi (numai la anumite produse) o caracteristică firmware numită Remote HP PC Hardware Diagnostics UEFI.

# Utilizarea instrumentului HP PC Hardware Diagnostics Windows (numai la anumite modele)

HP PC Hardware Diagnostics Windows este un utilitar bazat pe Windows, care vă permite să executați teste de diagnosticare pentru a determina dacă hardware-ul computerului funcţionează corespunzător. Instrumentul se execută în cadrul sistemului de operare Windows pentru a diagnostica defecțiunile de hardware.

Dacă instrumentul HP PC Hardware Diagnostics Windows nu este instalat pe computer, trebuie mai întâi să îl descărcați și să îl instalați. Pentru a descărca HP PC Hardware Diagnostics Windows, consultați Descărcarea instrumentului HP PC Hardware Diagnostics Windows, la pagina 72.

# Utilizarea unui cod de identificare a unei defecțiuni de hardware în HP PC Hardware Diagnostics Windows

Când HP PC Hardware Diagnostics Windows detectează o defecțiune care necesită înlocuirea hardware-ului, se generează un cod de identificare a defecțiunii din 24 de cifre pentru anumite teste ale componentelor. Pentru testele interactive, cum ar fi cele pentru tastatură, mouse sau o paletă de conținut audio și video, trebuie să parcurgeți pașii de depanare înainte de primi codul de identificare a defecțiunii.

- **▲** După ce primiți codul de identificare a defecțiunii, aveți mai multe opțiuni:
	- Faceti clic pe Next (Înainte) pentru a deschide pagina Event Automation Service (EAS) unde puteți să înregistrați cazul.

 $-$  sau  $-$ 

● Scanați codul QR cu dispozitivul mobil, care vă direcționează spre pagina EAS, unde puteți să înregistrați cazul.

 $-$  sau  $-$ 

● Faceți clic pe caseta de lângă codul de identificare a defecțiunii din 24 de cifre pentru a copia codul defecțiunii și a-l trimite la serviciul de asistență.

## Accesarea instrumentului HP PC Hardware Diagnostics Windows

După ce instrumentul HP PC Hardware Diagnostics Windows este instalat, îl puteti accesa din HP Support Assistant sau din meniul Start.

### <span id="page-81-0"></span>Accesarea instrumentului HP PC Hardware Diagnostics Windows din HP Support Assistant

După ce instrumentul HP PC Hardware Diagnostics Windows este instalat, urmați acești pași pentru a-l accesa din HP Support Assistant.

1. Selectați pictograma **Căutare** din bara de activități, tastați support (asistență) în caseta de căutare, apoi selectați HP Support Assistant.

– sau –

Selectați pictograma cu semnul de întrebare (doar la anumite produse) din bara de activități.

- 2. Selectați Fixes & Diagnostics (Reparații și diagnosticare).
- 3. Selectați Run hardware diagnostics (Executare diagnosticare hardware) apoi selectați Launch (Lansare).
- 4. Când se deschide instrumentul, selectați tipul de test de diagnosticare pe care doriți să-l executați, apoi urmați instrucțiunile de pe ecran.
- **EX** NOTĂ: Pentru a opri un test de diagnosticare, selectați **Cancel** (Anulare).

### Accesarea instrumentului HP PC Hardware Diagnostics Windows din meniul Start (numai la anumite produse)

După ce instrumentul HP PC Hardware Diagnostics Windows este instalat, urmați acești pași pentru a-l accesa din meniul Start.

- 1. Selectați butonul Start, apoi selectați Toate aplicațiile.
- 2. Selectați HP PC Hardware Diagnostics Windows.
- 3. Când se deschide instrumentul, selectați tipul de test de diagnosticare pe care doriți să-l executați, apoi urmați instrucțiunile de pe ecran.
- **EX NOTĂ:** Pentru a opri un test de diagnosticare, selectați **Cancel** (Anulare).

## Descărcarea instrumentului HP PC Hardware Diagnostics Windows

Instructiunile de descărcare pentru HP PC Hardware Diagnostics Windows sunt furnizate numai în limba engleză. Pentru a descărca acest instrument, trebuie să utilizați un computer cu sistem de operare Windows, deoarece sunt furnizate numai fişiere .exe.

### Descărcarea celei mai recente versiuni pentru HP PC Hardware Diagnostics Windows de la HP

Pentru a descărca HP PC Hardware Diagnostics Windows de la HP, urmați acești pași:

- 1. Accesaţi [http://www.hp.com/go/techcenter/pcdiags.](http://www.hp.com/go/techcenter/pcdiags) Se afişează pagina principală pentru HP PC Diagnostics.
- 2. Selectaţi Download HP Diagnostics Windows (Descărcaţi HP Diagnostics Windows), apoi selectaţi versiunea pe care doriți să o descărcați pe computer sau pe o unitate flash USB.

Instrumentul se descarcă în locația selectată.

### <span id="page-82-0"></span>Descărcarea instrumentului HP Hardware Diagnostics Windows după numele sau numărul de produs (numai la anumite produse)

Puteţi să descărcaţi caracteristica HP PC Hardware Diagnostics Windows după numele sau numărul de produs.

- NOTĂ: La anumite produse, poate fi necesar să descărcaţi software-ul pe o unitate flash USB, utilizând numele sau numărul de produs.
	- 1. Accesati [http://www.hp.com/support.](http://www.hp.com/support)
	- 2. Selectati Software and Drivers (Software si drivere), selectati tipul de produs, apoi introduceti numele sau numărul de produs în caseta de căutare care este afişată.
	- 3. În secţiunea Diagnostics (Diagnostice), selectaţi Download (Descărcare), apoi urmaţi instrucţiunile de pe ecran pentru a selecta versiunea de diagnosticare specifică pentru Windows, care urmează să fie descărcată pe computerul dumneavoastră sau pe unitatea flash USB.

Instrumentul se descarcă în locația selectată.

## Descărcarea HP PC Hardware Diagnostics Windows din Microsoft Store

Puteți să descărcați HP PC Hardware Diagnostics Windows din Microsoft Store.

1. Selectați aplicația Microsoft Store de pe desktop.

– sau –

Selectați pictograma Căutare din bara de activități, apoi tastați Microsoft Store în caseta de căutare.

- 2. Introduceți HP PC Hardware Diagnostics Windows în caseta de căutare din Microsoft Store.
- 3. Urmați instrucțiunile de pe ecran.

Instrumentul se descarcă în locația selectată.

## Instalarea instrumentului HP PC Hardware Diagnostics Windows

Pentru a instala HP PC Hardware Diagnostics Windows, navigati la folderul de pe computer sau la unitatea flash USB pe care a fost descărcat fisierul .exe, faceti dublu clic pe fisierul .exe, apoi urmati instrucțiunile de pe ecran.

# Utilizarea instrumentului HP PC Hardware Diagnostics UEFI

HP PC Hardware Diagnostics UEFI (Unified Extensible Firmware Interface – Interfață de firmware unificată și extensibilă) vă permite să executați teste de diagnosticare, pentru a determina dacă hardware-ul computerului funcționează corespunzător. Instrumentul funcționează în afara sistemului de operare, astfel încât poate să izoleze defecțiunile hardware de problemele care sunt cauzate de sistemul de operare sau de alte componente software.

NOTĂ: Pentru anumite produse, trebuie să utilizați un computer cu Windows și o unitate flash USB pentru a descărca și a crea mediul de asistență HP UEFI, deoarece sunt furnizate numai fișiere .exe. Pentru mai multe informații, consultați [Descărcarea instrumentului HP PC Hardware Diagnostics UEFI pe o unitate](#page-83-0) flash USB, la pagina 74.

Dacă PC-ul dumneavoastră nu pornește în Windows, puteți să utilizați HP PC Hardware Diagnostics UEFI pentru a diagnostica problemele legate de hardware.

# <span id="page-83-0"></span>Utilizarea unui cod de identificare a unei defecţiuni de hardware în HP PC Hardware Diagnostics UEFI

Când HP PC Hardware Diagnostics UEFI detectează o defectiune care necesită înlocuirea hardware-ului, se generează un cod de identificare a defecțiunii din 24 de cifre.

Pentru asistență la rezolvarea problemei:

**▲** Selectati Contactati HP, acceptati exonerarea de răspundere a companiei HP privind confidentialitatea, apoi utilizati un dispozitiv mobil pentru a scana codul de identificare a defectiunii, care apare pe ecranul următor. Se afișează pagina Asistență pentru clienți HP – Centrul de service, cu codul defecțiunii și numărul de produs completate automat. Urmați instrucțiunile de pe ecran.

– sau –

Contactați serviciul de asistență și furnizați codul de identificare a defecțiunii.

- NOTĂ: Pentru a porni diagnosticarea pe un computer convertibil, computerul trebuie să fie în mod notebook şi trebuie să utilizaţi tastatura ataşată.
- $\mathbb{P}$  NOTÅ: Dacă trebuie să opriți un test de diagnosticare, apăsați esc.

### Pornirea instrumentului HP PC Hardware Diagnostics UEFI

Pentru a porni HP PC Hardware Diagnostics UEFI, urmaţi această procedură.

- 1. Porniţi sau reporniţi computerul şi apăsaţi rapid esc.
- 2. Apăsați f2.

Sistemul BIOS caută instrumentele de diagnosticare în trei locuri, în următoarea ordine:

- a. Unitatea flash USB conectată
- **EX NOTĂ:** Pentru a descărca instrumentul HP PC Hardware Diagnostics UEFI pe o unitate flash USB, consultati Descărcarea celei mai recente versiuni pentru HP PC Hardware Diagnostics UEFI, la pagina 75.
- b. Unitatea de disc
- c. BIOS
- 3. Când se deschide instrumentul de diagnosticare, selectaţi o limbă, selectaţi tipul de test de diagnosticare pe care doriţi să-l executaţi, apoi urmaţi instrucţiunile de pe ecran.

## Descărcarea instrumentului HP PC Hardware Diagnostics UEFI pe o unitate flash USB

Descărcarea instrumentului HP PC Hardware Diagnostics UEFI pe o unitate flash USB poate fi utilă în unele situatii.

- Instrumentul HP PC Hardware Diagnostics UEFI nu este inclus în imaginea de preinstalare.
- Instrumentul HP PC Hardware Diagnostics UEFI nu este inclus în partiţia de instrumente HP.
- <span id="page-84-0"></span>Unitatea de disc este defectă.
- NOTĂ: Instrucţiunile de descărcare pentru HP PC Hardware Diagnostics UEFI sunt furnizate numai în limba engleză şi trebuie să utilizaţi un computer cu Windows pentru a descărca şi crea mediul de asistenţă HP UEFI, deoarece sunt furnizate numai fişiere .exe.

### Descărcarea celei mai recente versiuni pentru HP PC Hardware Diagnostics UEFI

Pentru a descărca cea mai recentă versiune pentru HP PC Hardware Diagnostics UEFI pe o unitate flash USB, urmaţi această procedură.

- 1. Accesaţi [http://www.hp.com/go/techcenter/pcdiags.](http://www.hp.com/go/techcenter/pcdiags) Se afişează pagina principală pentru HP PC Diagnostics.
- 2. Selectați Download HP Diagnostics UEFI (Descărcare HP Diagnostics UEFI), apoi selectați Run (Executare).

### Descărcarea instrumentului HP PC Hardware Diagnostics UEFI după numele sau numărul de produs (numai la anumite produse)

Puteţi să descărcaţi HP PC Hardware Diagnostics UEFI după numele sau numărul de produs (numai la anumite produse) pe o unitate flash USB.

- NOTĂ: La anumite produse, poate fi necesar să descărcaţi software-ul pe o unitate flash USB, utilizând numele sau numărul de produs.
	- 1. Accesati [http://www.hp.com/support.](http://www.hp.com/support)
	- 2. Introduceți numele sau numărul de produs, selectați computerul, apoi selectați sistemul de operare.
	- 3. În sectiunea Diagnostics (Diagnostice), urmați instrucțiunile de pe ecran pentru a selecta și a descărca versiunea de UEFI Diagnostics specifică pentru computerul dumneavoastră.

# Utilizarea setărilor caracteristicii Remote HP PC Hardware Diagnostics UEFI (numai la anumite produse)

Remote HP PC Hardware Diagnostics UEFI este o caracteristică firmware (de BIOS) care descarcă HP PC Hardware Diagnostics UEFI pe computerul dumneavoastră. Apoi, aceasta poate să execute diagnosticări pe computerul dumneavoastră şi poate încărca rezultatele pe un server preconfigurat.

Pentru mai multe informatii despre Remote HP PC Hardware Diagnostics UEFI, accesati [http://www.hp.com/go/techcenter/pcdiags,](http://www.hp.com/go/techcenter/pcdiags) apoi selectati Find out more (Aflati mai multe).

# Descărcarea caracteristicii Remote HP PC Hardware Diagnostics UEFI

Caracteristica HP Remote PC Hardware Diagnostics UEFI este, de asemenea, disponibilă ca SoftPaq, care se poate descărca pe un server.

### Descărcarea celei mai recente versiuni pentru Remote HP PC Hardware Diagnostics UEFI

Puteţi descărca cea mai recentă versiune pentru HP PC Hardware Diagnostics UEFI pe o unitate flash USB.

- 1. Accesati [http://www.hp.com/go/techcenter/pcdiags.](http://www.hp.com/go/techcenter/pcdiags) Se afisează pagina principală pentru HP PC Diagnostics.
- 2. Selectați Download Remote Diagnostics (Descărcare Remote Diagnostics), apoi selectați Run (Executare).

### <span id="page-85-0"></span>Descărcarea caracteristicii Remote HP PC Hardware Diagnostics UEFI după numele sau numărul de produs

Descărcarea caracteristicii HP Remote PC Hardware Diagnostics UEFI după numele sau numărul de produs.

- NOTĂ: La anumite produse, poate fi necesar să descărcaţi software-ul utilizând numele sau numărul de produs.
	- 1. Accesati [http://www.hp.com/support.](http://www.hp.com/support)
	- 2. Selectati Software and Drivers (Software si drivere), selectati tipul de produs, introduceti numele sau numărul de produs în caseta de căutare care este afisată, selectați computerul, apoi selectați sistemul de operare.
	- 3. În sectiunea Diagnostics (Diagnostice), urmați instrucțiunile de pe ecran pentru a selecta și a descărca versiunea de Remote UEFI (UEFI la distanță) pentru produs.

### Particularizarea setărilor caracteristicii Remote HP PC Hardware Diagnostics UEFI

Utilizând setarea Remote HP PC Hardware Diagnostics în Computer Setup (BIOS), puteţi efectua diferite particularizări.

- Stabiliţi o programare pentru executarea nesupravegheată a diagnosticării. De asemenea, puteţi să porniți imediat diagnosticarea în mod interactiv, selectând Execute Remote HP PC Hardware Diagnostics (Executare Remote HP PC Hardware Diagnostics).
- Stabiliţi locaţia pentru descărcarea instrumentelor de diagnosticare. Această caracteristică oferă acces la instrumentele de pe site-ul web HP sau de pe un server care a fost preconfigurat pentru utilizare. Computerul nu necesită un suport de stocare local tradiţional (cum ar fi o unitate de disc sau o unitate flash USB) pentru a executa diagnosticarea de la distanţă.
- Stabiliţi o locaţie pentru stocarea rezultatelor testelor. De asemenea, puteţi să setaţi numele de utilizator şi parola utilizate pentru încărcări.
- Afișați informațiile de stare legate de diagnosticarea executată anterior.

Pentru a particulariza setările caracteristicii Remote HP PC Hardware Diagnostics UEFI, urmați acești pași:

- 1. Porniţi sau reporniţi computerul şi, când apare sigla HP, apăsaţi f10 pentru a intra în Computer Setup.
- 2. Selectați Advanced (Avansat), apoi selectați Settings (Setări).
- 3. Realizați selecțiile personalizate.
- 4. Selectați Main (Principal), apoi Save Changes and Exit (Salvare modificări și ieșire) pentru a salva setările.

Modificările se aplică după repornirea computerului.

# <span id="page-86-0"></span>12 Specificaţii

Când călătoriţi cu sau stocaţi computerul, evaluările puterii de intrare şi specificaţiile de funcţionare vă oferă informaţii utile.

# Putere de intrare

Informațiile despre alimentare din această secțiune pot fi utile atunci când intenționați să călătoriți în străinătate cu computerul.

Computerul funcționează cu curent continuu, care poate fi furnizat de un adaptor de curent alternativ sau de o sursă de alimentare de curent continuu. Sursa de alimentare de c.a. trebuie să aibă tensiunea nominală de 100 V–240 V, 50 Hz–60 Hz. Deși computerul poate fi alimentat de la o sursă independentă de curent continuu, trebuie să fie alimentat numai de la un adaptor de c.a. sau de la o sursă de alimentare de c.c. furnizate și aprobate de HP pentru utilizare cu acest computer.

Computerul poate funcționa cu curent continuu în cadrul uneia sau mai multor specificații următoare. Tensiunea și curentul de funcționare ale computerului pot fi găsite pe eticheta de reglementare.

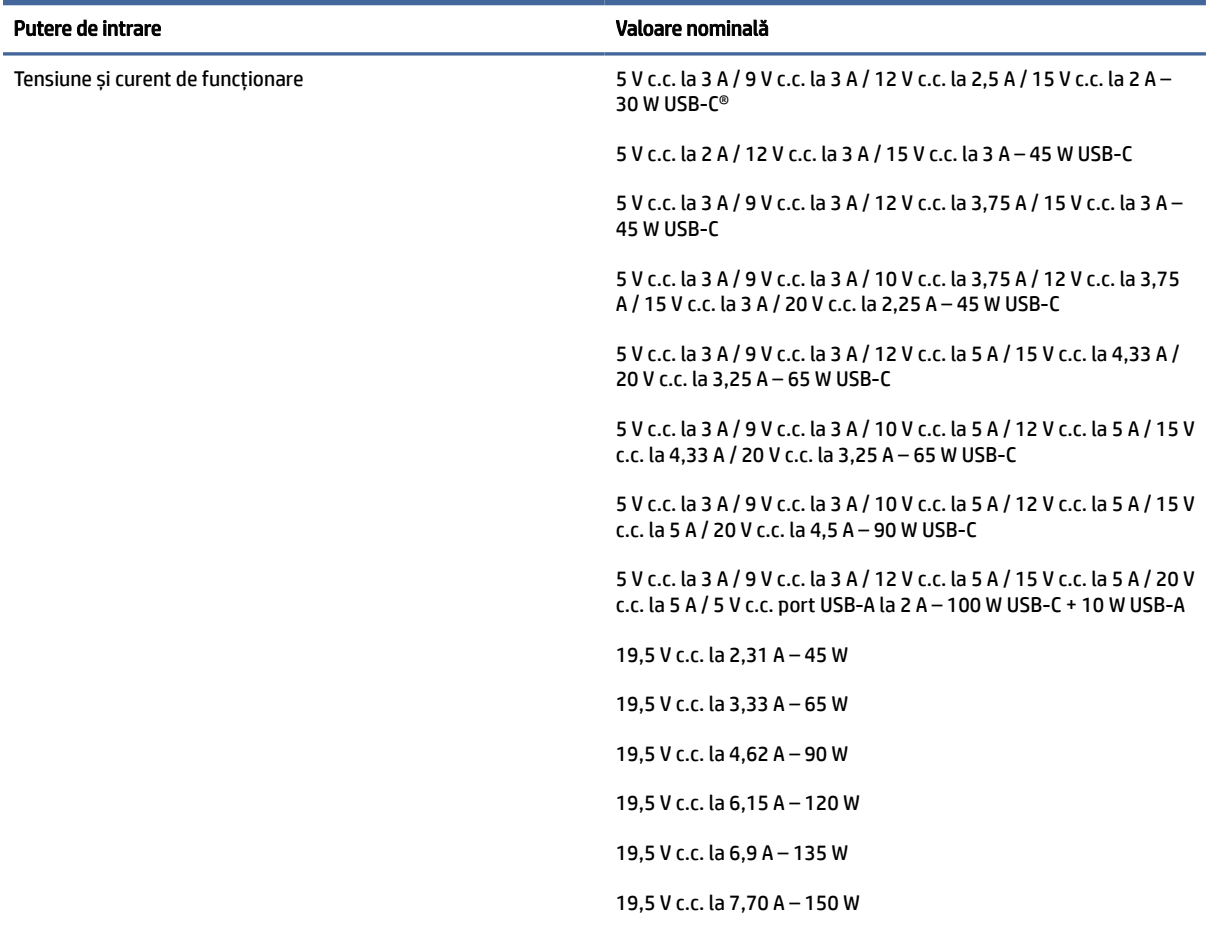

#### Tabelul 12-1 Specificații privind alimentarea de c.c.

#### <span id="page-87-0"></span>Tabelul 12-1 Specificații privind alimentarea de c.c.

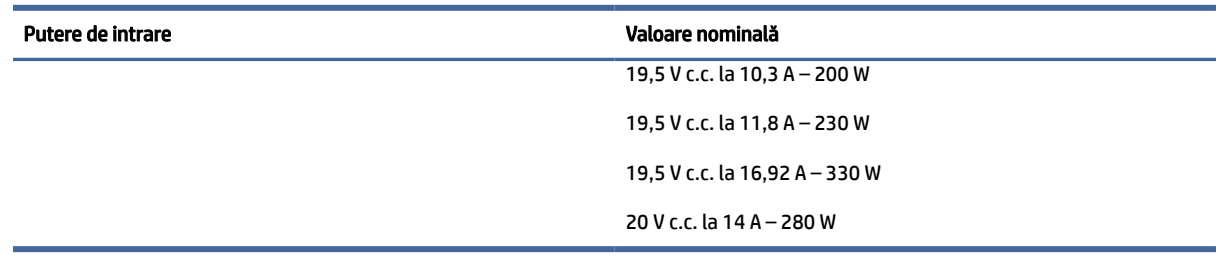

### NOTĂ: Acest produs este proiectat pentru sistemele energetice IT din Norvegia, cu tensiune de linie care nu depășește 240 V rms.

# Mediu de funcţionare

Consultaţi specificaţiile privind funcţionarea pentru informaţii utile atunci când călătoriţi cu computerul sau în cazul în care nu îl veţi folosi o perioadă.

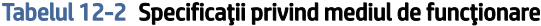

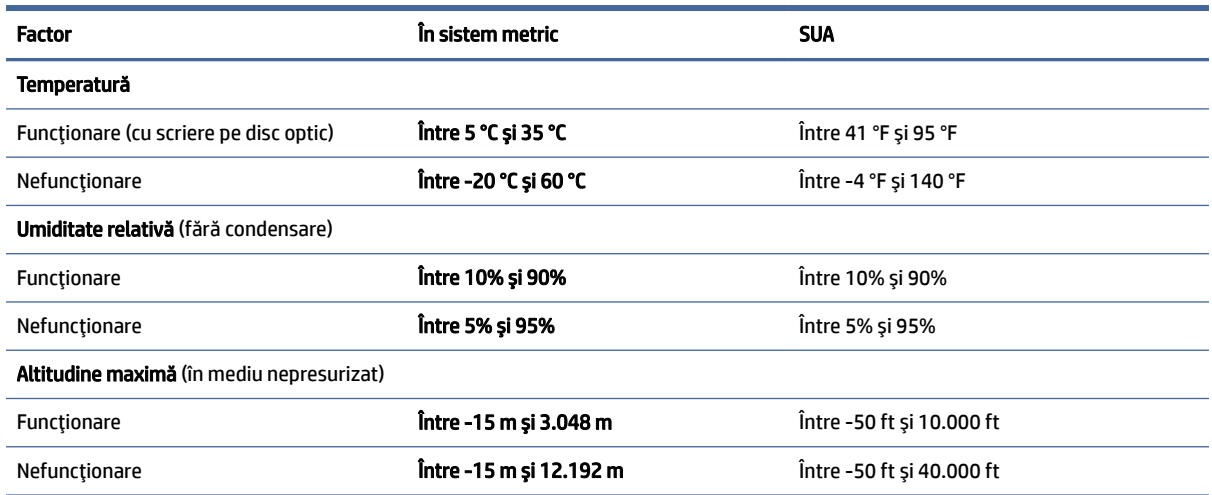

# <span id="page-88-0"></span>13 Descărcare electrostatică

Descărcarea electrostatică este eliberarea electricităţii statice când două obiecte intră în contact – de exemplu, şocul pe care îl primiţi când treceţi peste covor şi atingeţi o clanţă de uşă, metalică.

O descărcare de electricitate statică din degete sau din alte materiale conductoare electrostatice poate să deterioreze componentele electronice.

IMPORTANT: Pentru a preveni deteriorarea computerului, defectarea unei unităţi sau pierderea informațiilor, respectați aceste măsuri de precauție:

- Dacă instrucţiunile de scoatere sau de instalare vă îndrumă să deconectaţi computerul, asiguraţi-vă mai întâi că acesta este împământat corect.
- Păstraţi componentele în ambalajul lor de protecţie împotriva energiei electrostatice până când sunteţi pregătit să le instalaţi.
- Evitaţi atingerea pinilor, conductoarelor sau circuitelor. Manipulaţi componentele electronice cât mai puţin posibil.
- Utilizați instrumente nemagnetice.
- Înainte de a manevra componente, descărcaţi-vă de electricitatea statică, atingând o suprafaţă metalică nevopsită.
- Când scoateți o componentă, puneți-o într-un ambalaj antistatic.

# <span id="page-89-0"></span>14 Accesibilitate

Obiectivul companiei HP este să proiecteze, să producă şi să comercializeze produse, servicii şi informaţii pe care oricine le poate utiliza oriunde, fie în mod independent, fie cu dispozitive sau aplicaţii cu tehnologie de asistare de la terţi.

# HP şi accesibilitatea

Compania HP depune eforturi pentru a integra diversitatea, incluziunea şi munca/viaţa în structura companiei, iar acest aspect se reflectă în tot ceea ce face. Compania HP se străduieşte să creeze un mediu complex, axat pe legătura dintre oameni şi tehnologie în întreaga lume.

## Găsirea instrumentelor de tehnologie de care aveți nevoie

Tehnologia poate dezlănțui potențialul dumneavoastră uman. Tehnologia de asistare elimină barierele și vă ajută să creaţi independenţă la domiciliu, la birou şi în comunitate. Tehnologia de asistare ajută la creşterea, menţinerea şi îmbunătăţirea capabilităţilor funcţionale ale tehnologiei electronice şi informaţionale.

Pentru mai multe informaţii, consultaţi Găsirea celei [mai bune tehnologii de asistare, la pagina](#page-90-0) 81.

### Angajamentul companiei HP

Compania HP s-a angajat să furnizeze produse şi servicii care sunt accesibile pentru persoanele cu dizabilităţi. Acest angajament stă la baza diversităţii obiectivelor companiei şi contribuie la asigurarea faptului că beneficiile tehnologiei sunt disponibile pentru toţi.

Ţelul companiei HP privind accesibilitatea este de a proiecta, a produce şi a comercializa produse şi servicii care pot fi utilizate efectiv de către oricine, inclusiv de către persoanele cu dizabilităţi, fie ca atare, fie prin intermediul unor dispozitive de asistare.

Pentru a atinge ţelul respectiv, această Politică de accesibilitate stabileşte şapte obiective cheie care ghidează acţiunile companiei HP. Se aşteaptă ca toţi managerii şi angajaţii de la HP să susţină aceste obiective şi implementarea acestora, în conformitate cu funcţiile şi responsabilităţile lor:

- Creşterea gradului de conştientizare a problemelor de accesibilitate în cadrul companiei HP şi asigurarea instruirii necesare angajaţilor pentru a proiecta, a produce, a comercializa şi a livra produse şi servicii accesibile.
- Dezvoltarea liniilor directoare privind accesibilitatea pentru produse şi servicii şi responsabilizarea grupurilor de dezvoltare a produselor pentru implementarea acestor linii directoare acolo unde este fezabil din punct de vedere competitiv, tehnic şi economic.
- Implicarea persoanelor cu dizabilităţi în dezvoltarea liniilor directoare privind accesibilitatea şi în proiectarea şi testarea produselor şi serviciilor.
- Documentarea caracteristicilor de asistare şi disponibilizarea în mod public a informaţiilor despre produsele şi serviciile HP, într-o formă accesibilă.
- Stabilirea relaţiilor cu principalii furnizori de tehnologie şi soluţii de asistare.
- <span id="page-90-0"></span>Sprijinirea activităților interne și externe de cercetare și dezvoltare care îmbunătățesc tehnologia de asistare relevantă pentru produsele şi serviciile HP.
- Susţinerea şi aducerea contribuţiei la standardele industriale şi recomandările pentru accesibilitate.

# Asociaţia internaţională a specialiştilor în accesibilitate (International Association of Accessibility Professionals - IAAP)

IAAP este o asociaţie non-profit concentrată asupra promovării profesiunii dedicate accesibilităţii prin intermediul reţelelor, educaţiei şi certificării. Obiectivul este de a-i ajuta pe specialiştii în accesibilitate să-şi dezvolte şi să-şi perfecţioneze carierele, precum şi să faciliteze integrarea de către organizaţii a caracteristicilor de accesibilitate în produsele şi infrastructura lor.

Ca membră fondatoare, compania HP s-a alăturat pentru a participa, împreună cu alte organizaţii, la promovarea domeniului accesibilităţii. Acest angajament susţine ţelul companiei HP de a proiecta, produce şi comercializa produse şi servicii cu caracteristici de accesibilitate, care pot fi utilizate efectiv de către persoanele cu dizabilităţi.

Asociaţia IAAP va învigora profesiile prin conectarea la nivel global a persoanelor individuale, a studenţilor şi a organizaţiilor pentru a învăţa unii de la alţii. Dacă sunteţi interesat să aflaţi mai multe, accesaţi <http://www.accessibilityassociation.org>pentru a vă alătura comunităţii online, a vă înregistra pentru buletine informative şi a afla despre opţiunile de apartenenţă.

## Găsirea celei mai bune tehnologii de asistare

Oricine, inclusiv persoanele cu dizabilităţi sau cu limitări legate de vârstă, trebuie să aibă posibilitatea de a comunica, de a se exprima şi de a se conecta cu lumea utilizând tehnologia. Compania HP este dedicată creşterii conştientizării accesibilităţii pe plan intern şi în rândul clienţilor şi partenerilor săi.

Indiferent dacă este vorba despre fonturi mari, care sunt simplu de citit, despre recunoaşterea vocii, care vă permite să vă odihniți mâinile sau despre orice altă tehnologie de asistare care vă ajută într-o situație specială, varietatea de tehnologii de asistare face produsele HP mai simplu de utilizat. Cum alegeţi?

### Evaluarea nevoilor dumneavoastră

Tehnologia poate dezlănţui potenţialul dumneavoastră. Tehnologia de asistare elimină barierele şi vă ajută să creaţi independenţă la domiciliu, la birou şi în comunitate. Tehnologia de asistare (TA) ajută la creşterea, menţinerea şi îmbunătăţirea capabilităţilor funcţionale ale tehnologiei electronice şi informaţionale.

Puteţi să alegeţi din multe produse cu tehnologie de asistare. Evaluarea dumneavoastră din punct de vedere al nevoilor de accesibilitate vă poate permite să evaluaţi câteva produse, să răspundeţi la întrebări şi să facilitaţi alegerea celei mai bune soluţii pentru situaţia dumneavoastră. Veţi vedea că specialiştii calificaţi să efectueze evaluări ale nevoilor de accesibilitate vin din multe domenii, unii fiind licenţiaţi şi autorizaţi în fizioterapie, în terapie ocupaţională, în patologia vorbirii/limbii şi în alte domenii de expertiză. Alte persoane, care nu sunt autorizate sau licențiate, pot să furnizeze, de asemenea, informații pentru evaluare. Va fi necesar să vă interesaţi în legătură cu experienţa şi domeniul de expertiză al persoanei respective, precum şi despre tariful cerut, pentru a determina dacă aceasta este corespunzătoare pentru nevoile dumneavoastră.

### Accesibilitate pentru produsele HP

Aceste linkuri oferă informații despre caracteristicile de accesibilitate și tehnologia de asistență incluse în diverse produse HP, dacă este cazul și dacă sunt disponibile în țara sau regiunea dvs. Aceste resurse vă vor ajuta să selectați caracteristicile și produsele specifice cu tehnologie de asistare care corespund cel mai bine situației dumneavoastră.

- <span id="page-91-0"></span>● HP Aging & Accessibility: Accesați [http://www.hp.com,](http://www.hp.com) tastați Accessibility (Accesibilitate) în caseta de căutare. Selectați Office of Aging and Accessibility (Biroul pentru dizabilități legate de vârstă și accesibilitate).
- Computere HP: Pentru produse cu Windows, accesați [http://www.hp.com/support,](http://www.hp.com/support) tastați Windows Accessibility Options (Opțiuni de accesibilitate în Windows) în caseta de căutare Search our knowledge (Căutați în baza noastră de date). Selectați sistemul de operare corespunzător din rezultate.
- Cumpărături HP, periferice pentru produsele HP: Accesați [http://store.hp.com,](http://store.hp.com) selectați Shop (Cumpărați), apoi selectați Monitors (Monitoare) sau Accessories (Accesorii).

Dacă aveți nevoie de asistență suplimentară referitoare la caracteristicile de accesibilitate ale produsului dumneavoastră HP, consultați [Contactarea asistenței, la pagina](#page-93-0) 84.

Legături suplimentare către partenerii și furnizorii externi care pot oferi asistență suplimentară:

- [Informații despre accesibilitate de la Microsoft](http://www.microsoft.com/enable) (Windows și Microsoft Office)
- [Informații de accesibilitate pentru produsele Google \(Android, Chrome, Google Apps\)](https://www.google.com/accessibility/)

# Standarde și legislație

Ţările din întreaga lume sunt reglementări în vigoare pentru a îmbunătăţi accesul la produse şi servicii pentru persoanele cu dizabilităţi. Aceste reglementări sunt aplicabile pentru produsele şi serviciile de telecomunicaţii, PC-uri şi imprimante cu anumite caracteristici de redare a comunicaţiilor şi video, documentaţia de utilizator asociată acestora şi serviciul de asistenţă pentru clienţi.

## **Standarde**

US Access Board a creat Secţiunea 508 din Regulamentul Federal privind Achiziţiile (Federal Acquisition Regulation - FAR) pentru a reglementa accesul la informaţii şi tehnologii de comunicare (TIC) pentru persoanele cu dizabilităţi fizice, senzoriale sau cognitive.

Standardele conţin criterii tehnice specifice pentru diverse tipuri de tehnologii, precum şi cerinţe de performanţă care se concentrează asupra capacităţilor funcţionale ale produselor vizate. Criteriile specifice acoperă aplicaţiile software şi sistemele de operare, informaţiile bazate pe web şi aplicaţiile, computerele, produsele de telecomunicaţii, video şi multimedia, precum şi produsele închise autonome.

### Ordinul 376 – EN 301 549

Uniunea Europeană a creat standardul EN 301 549 în cadrul Mandatului 376 ca set de instrumente online pentru achiziţiile publice de produse TIC. Standardul specifică cerinţele de accesibilitate aplicabile pentru produsele şi produsele şi serviciile TIC, împreună cu o descriere a procedurilor de testare şi a metodologiei de evaluare pentru fiecare cerinţă.

### Recomandările privind accesibilitatea conţinutului de pe web (Web Content Accessibility Guidelines - WCAG)

Recomandările privind accesibilitatea conţinutului web (Web Content Accessibility Guidelines - WCAG) din cadrul Iniţiativei de accesibilitate pe web (Web Accessibility Initiative - WAI) a W3C îi ajută pe proiectanţii şi dezvoltatorii web să creeze site-uri care corespund mai bine cerinţelor persoanelor cu dizabilităţi sau cu limitări legate de vârstă.

Recomandările WCAG promovează accesibilitatea la nivelul întregii game de conţinut web (text, imagini, audio şi video) şi de aplicaţii web. Recomandările WCAG pot fi testate cu precizie, sunt simplu de înţeles şi de utilizat

<span id="page-92-0"></span>şi oferă dezvoltatorilor web flexibilitate pentru a inova. De asemenea, au fost aprobate recomandările WCAG 2.0, ca [ISO/IEC 40500:2012.](http://www.iso.org/iso/iso_catalogue/catalogue_tc/catalogue_detail.htm?csnumber=58625/)

Recomandările WCAG vizează în special barierele întâmpinate la accesarea conţinutului web de către persoanele cu dizabilități vizuale, auditive, fizice, cognitive și neurologice, precum și de către utilizatorii mai vârstnici ai internetului, care au nevoi de accesibilitate. Recomandările WCAG 2.0 definesc caracteristicile continutului accesibil:

- Perceptibil (de exemplu, prin posibilitatea de a asigura alternative de text pentru imagini, subtitluri pentru conţinutul audio, adaptabilitatea prezentărilor şi contrastul culorilor)
- Operabil (prin posibilitatea de a asigura accesul la tastatură, contrastul culorilor, temporizarea la operaţiile de intrare, evitarea blocării şi capacitatea de navigare)
- Inteligibil (prin posibilitatea de a asigura lizibilitatea, predictibilitatea şi asistenţa la operaţiile de intrare)
- Robust (de exemplu, prin posibilitatea de a asigura compatibilitatea cu tehnologiile de asistare)

# Legislaţie şi reglementări

Accesibilitatea la tehnologia informaţiei şi la informaţii a devenit un subiect cu o importanţă legislativă din ce în ce mai mare. Aceste legături oferă informaţii despre cele mai importante legi, reglementări şi standarde.

- **[Statele Unite](http://www8.hp.com/us/en/hp-information/accessibility-aging/legislation-regulation.html#united-states)**
- **[Canada](http://www8.hp.com/us/en/hp-information/accessibility-aging/legislation-regulation.html#canada)**
- **[Europa](http://www8.hp.com/us/en/hp-information/accessibility-aging/legislation-regulation.html#europe)**
- **[Australia](http://www8.hp.com/us/en/hp-information/accessibility-aging/legislation-regulation.html#australia)**

# Resurse şi legături utile privind accesibilitatea

Aceste organizații, instituții și resurse pot constitui surse utile de informații cu privire la dizabilități și limitările legate de vârstă.

<sup>2</sup> NOTĂ: Aceasta nu este o listă exhaustivă. Aceste organizații sunt indicate numai în scopuri informaționale. Compania HP nu îşi asumă nicio responsabilitate pentru informaţiile sau contactele pe care le găsiţi pe internet. Lista de pe această pagină nu implică nicio garanție din partea companiei HP.

# **Organizații**

Acestea sunt doar câteva dintre organizaţiile care oferă informaţii despre dizabilităţi şi limitările legate de vârstă.

- Asociaţia americană a persoanelor cu dizabilităţi (American Association of People with Disabilities AAPD)
- Asociaţia programelor privind legile referitoare la tehnologiile de asistare (The Association of Assistive Technology Act Programs - ATAP)
- Asociaţia persoanelor care suferă de pierderea auzului, din America (Hearing Loss Association of America - HLAA)
- Centrul de asistenţă tehnică şi instruire în tehnologia informaţiei (Information Technology Technical Assistance and Training Center - ITTATC)
- <span id="page-93-0"></span>● Lighthouse International
- Asociaţia naţională a surzilor (National Association of the Deaf)
- Federația națională a nevăzătorilor (National Federation of the Blind)
- Societatea de inginerie și tehnologie de asistare pentru reabilitare din America de Nord (Rehabilitation Engineering & Assistive Technology Society of North America - RESNA)
- Telecommunications for the Deaf and Hard of Hearing, Inc. (TDI)
- Iniţiativa de accesibilitate web (Web Accessibility Initiative WAI) a W3C

## Instituţii educaţionale

Multe instituţii educaţionale, inclusiv aceste exemple, oferă informaţii despre dizabilităţi şi limitările legate de vârstă.

- Universitatea de Stat din California, Northridge, Centrul pentru dizabilităţi (CSUN)
- Universitatea din Wisconsin Madison, Centrul de urmărire
- Universitatea din Minnesota Programul de acomodare la computer

## Alte resurse privind dizabilităţile

Multe resurse, inclusiv aceste exemple, oferă informaţii despre dizabilităţi şi limitările legate de vârstă.

- Programul de asistență tehnică ADA (Americans with Disabilities Act)
- ILO Global Business and Disability Network
- EnableMart
- Forumul European pentru Dizabilităţi (European Disability Forum)
- Reţeaua de acomodare la serviciu (Job Accommodation Network)
- **Microsoft Enable**

### Linkuri HP

Aceste linkuri specifice HP oferă informaţii despre dizabilităţi şi limitările legate de vârstă.

[Ghid HP pentru siguranţă](http://www8.hp.com/us/en/hp-information/ergo/index.html) şi confort

[Vânzări HP în sectorul public](https://government.hp.com/)

# Contactarea asistenței

HP oferă asistență tehnică și asistență cu opțiuni de accesibilitate pentru clienții cu dizabilități.

**EX NOTĂ:** Asistența este numai în limba engleză.

● În atenția clienților care sunt surzi sau au deficiențe de auz și care au întrebări despre asistența tehnică sau accesibilitatea produselor HP:

- Utilizați TRS/VRS/WebCapTel pentru a apela (877) 656-7058, de luni până vineri, între orele 6 și 21, Ora regiunii muntoase.
- Clienții care au alte dizabilități sau limitări legate de vârstă și care au întrebări despre asistența tehnică sau accesibilitatea produselor HP:
	- Apelați (888) 259-5707, de luni până vineri, între orele 6 și 21, Ora regiunii muntoase.

# <span id="page-95-0"></span>Index

### A

accesibilitate [80,](#page-89-0) [83,](#page-92-0) [84](#page-93-0) accesibilitatea [81](#page-90-0) actualizare programe și drivere [59](#page-68-0) actualizări software, instalare [56](#page-65-0) acumulator descărcare [42](#page-51-0) economisire energie [42](#page-51-0) găsirea informațiilor [42](#page-51-0) niveluri scăzute de încărcare a acumulatorului [43](#page-52-0) rezolvare nivel scăzut de încărcare a acumulatorului [43,](#page-52-0) [44](#page-53-0) sigilat din fabrică [44](#page-53-0) acumulator sigilat din fabrică [44](#page-53-0) alimentare acumulator [41](#page-50-0) externă [44](#page-53-0) alimentare de la acumulator [41](#page-50-0) amprente, înregistrare [55](#page-64-0) antene wireless, identificare [8,](#page-17-0) [9](#page-18-0) antene WLAN, identificare [8](#page-17-0) antene WWAN, identificare [9](#page-18-0) asistență pentru clienți, accesibilitate [84](#page-93-0) Asociația internațională a specialiştilor în accesibilitate [81](#page-90-0) audio [31](#page-40-0) căști [31](#page-40-0) difuzoare [31](#page-40-0) HDMI [35](#page-44-0) headseturi [32](#page-41-0) reglare volum [15](#page-24-0) setări de sunet [32](#page-41-0) audio HDMI, configurare [35](#page-44-0)

### B

BIOS actualizare [68](#page-77-0) descărcarea unei actualizări [68,](#page-77-0) [69](#page-78-0) determinarea versiunii [68](#page-77-0) Blocarea automată și starea de veghe [7,](#page-16-0) [8](#page-17-0) butoane alimentare [12](#page-21-0)

partea dreaptă a zonei de atingere [10](#page-19-0) partea stângă a zonei de atingere [10](#page-19-0) butoanele zonei de atingere identificare [10](#page-19-0) buton de alimentare, identificare [12](#page-21-0) buton wireless [20](#page-29-0)

### C

cablu de siguranţă [57](#page-66-0) cameră [8](#page-17-0) identificare [8](#page-17-0) utilizare [31](#page-40-0) capac de confidențialitate pentru cameră utilizare [31](#page-40-0) Cartela eSIM [22](#page-31-0) cartelă nano SIM, introducere [18](#page-27-0) cartelă SIM, dimensiune corectă [18](#page-27-0) cartelă SIM, introducere [18](#page-27-0) călătoria cu computerul [16,](#page-25-0) [62](#page-71-0) căști, conectare [31](#page-40-0) cititor de amprente [57](#page-66-0) cititor de amprente, identificare [13](#page-22-0) comenzi rapide blocare derulare [16](#page-25-0) dezactivare microfon [15](#page-24-0) inserare [16](#page-25-0) interogare de programare [16](#page-25-0) oprire [16](#page-25-0) pauză [16](#page-25-0) utilizare [15](#page-24-0) comenzi wireless buton [20](#page-29-0) sistem de operare [20](#page-29-0) componente afişaj [7](#page-16-0) afișaj [7](#page-16-0) partea dreaptă [4](#page-13-0) partea inferioară [16](#page-25-0) partea stângă [6](#page-15-0) zona tastaturii [9](#page-18-0) componente afişaj [7](#page-16-0) componente afișaj [7](#page-16-0) componentele din partea dreaptă [4](#page-13-0) componentele din partea stângă [6](#page-15-0)

Computer Setup navigare şi selectare [67](#page-76-0) Parolă de administrator BIOS [48](#page-57-0)[-50](#page-59-0) pornire [67](#page-76-0) restabilire setări din fabrică [67](#page-76-0) conectarea la o rețea WLAN [21](#page-30-0) conector de alimentare identificare USB Type-C [5,](#page-14-0) [6](#page-15-0) conector, alimentare [5,](#page-14-0) [6](#page-15-0) conexiune WLAN pentru firme [21](#page-30-0) conexiune WLAN publică [21](#page-30-0) copie de rezervă, creare [63](#page-72-0) copii de rezervă [63](#page-72-0) curăţare computer [59](#page-68-0) dezinfectare [60](#page-69-0) îngrijirea furnirului de lemn [61](#page-70-0) scoaterea murdăriei și a impurităților [60](#page-69-0) curățarea computerului HP Easy Clean [59](#page-68-0)

### D

date de transfer [37](#page-46-0) descărcare electrostatică [79](#page-88-0) difuzoare conectare [31](#page-40-0) difuzoare, identificare [12,](#page-21-0) [16](#page-25-0) dispozitiv Bluetooth [20,](#page-29-0) [22](#page-31-0) dispozitiv cu WLAN [16](#page-25-0) dispozitiv cu WWAN [20,](#page-29-0) [21](#page-30-0) dispozitive de înaltă definiţie, conectare [34](#page-43-0) dispozitive de înaltă definiție, conectare [34,](#page-43-0) [36](#page-45-0) DriveLock activare [53](#page-62-0) descriere [52](#page-61-0) dezactivare [54](#page-63-0) DriveLock automat activare [51](#page-60-0) dezactivare [51](#page-60-0) selectare [50](#page-59-0)

### E

etichetă Bluetooth [16](#page-25-0) etichetă de certificare wireless [16](#page-25-0) etichetă WLAN [16](#page-25-0) etichete Bluetooth [16](#page-25-0) certificare wireless [16](#page-25-0) numărul de serie [16](#page-25-0) reglementare [16](#page-25-0) service [16](#page-25-0) WLAN [16](#page-25-0) etichete de service, localizare [16](#page-25-0) evaluarea nevoilor de accesibilitate [81](#page-90-0)

### G

gest [29](#page-38-0) gest de atingere cu două degete pe zona de atingere [28](#page-37-0) gest de atingere cu patru degete pe zona de atingere [29](#page-38-0) gest de atingere cu trei degete pe zona de atingere [28](#page-37-0) gest de atingere pe zona de atingere şi pe ecranul tactil [27](#page-36-0) gest de glisare cu două degete pe zona de atingere [28](#page-37-0) gest de glisare cu un deget pe ecranul senzitiv [30](#page-39-0) gest de mărire/micşorare cu două degete pe zona de atingere şi pe ecranul tactil [27](#page-36-0) gest de tragere cu patru degete pe zona de atingere [29](#page-38-0) gest de tragere cu trei degete pe zona de atingere [29](#page-38-0) gestionare consum de energie [39](#page-48-0) gesturi pe ecranul senzitiv glisare cu un deget [30](#page-39-0) gesturi pe zona de atingere atingere cu două degete [28](#page-37-0) atingere cu patru degete [29](#page-38-0) gest de atingere cu trei degete [28](#page-37-0) glisare cu două degete [28](#page-37-0) tragere cu patru degete [29](#page-38-0) tragere cu trei degete [29](#page-38-0) gesturi pe zona de atingere de precizie atingere cu două degete [28](#page-37-0) atingere cu patru degete [29](#page-38-0) gest de atingere cu trei degete [28](#page-37-0) glisare cu două degete [28](#page-37-0) tragere cu patru degete [29](#page-38-0) tragere cu trei degete [29](#page-38-0)

gesturi pe zona de atingere şi pe ecranul tactil atingere [27](#page-36-0) mărire/micşorare cu două degete [27](#page-36-0) GPS [22](#page-31-0)

### H

hardware, localizare [4](#page-13-0) headseturi, conectare [32](#page-41-0) Hibernare ieșire [40](#page-49-0) inițiere [40](#page-49-0) stare inițiată în timpul unui nivel critic de încărcare a acumulatorului [43](#page-52-0) HP 3D DriveGuard [58](#page-67-0) HP Client Security [56](#page-65-0) HP Fast Charge [42](#page-51-0) HP LAN-Wireless Protection [24](#page-33-0) HP MAC Address Pass Through [25](#page-34-0) HP PC Hardware Diagnostics UEFI cod de identificare a defecţiunii [74](#page-83-0) descărcare [74](#page-83-0) pornire [74](#page-83-0) utilizare [73](#page-82-0) HP PC Hardware Diagnostics Windows accesare [71,](#page-80-0) [72](#page-81-0) cod de identificare a defecțiunii [71](#page-80-0) descărcare [72,](#page-81-0) [73](#page-82-0) instalare [73](#page-82-0) utilizare [71](#page-80-0) HP Sure Recover [65](#page-74-0) HP TechPulse [57](#page-66-0)

### I

indicatoare luminoase acumulator [4,](#page-13-0)6 adaptor de c.a. și acumulator [4,](#page-13-0) [6](#page-15-0) alimentare [11](#page-20-0) cameră [8](#page-17-0) caps lock [11](#page-20-0) confidențialitate cameră [11](#page-20-0) dezactivare microfon [11](#page-20-0) fn lock [11](#page-20-0) tasta de confidențialitate [11](#page-20-0) indicatoare luminoase, anulare volum [11](#page-20-0) informații acumulator, găsire [42](#page-51-0)

informații despre reglementări etichetă de reglementare [16](#page-25-0) etichete de certificare wireless [16](#page-25-0) inițiere Repaus și Hibernare [39](#page-48-0) instrumente din Windows, utilizare [63](#page-72-0)

### Î

încărcare acumulator [42](#page-51-0) închidere [41](#page-50-0) îngrijire computer [59](#page-68-0) întreținere actualizare programe și drivere [59](#page-68-0) Curățare disc [58](#page-67-0) Defragmentare disc [58](#page-67-0)

### L

led Anulare volum, identificare [11](#page-20-0) led caps lock, identificare [11](#page-20-0) led de confidențialitate pentru cameră, identificare [11](#page-20-0) led dezactivare microfon, identificare [11](#page-20-0) led fn lock, identificare [11](#page-20-0) led pentru acumulator [4,](#page-13-0) [6](#page-15-0) LED pentru cameră, identificare [8](#page-17-0) led tastă de confidențialitate [11](#page-20-0) led wireless [20](#page-29-0) leduri de alimentare [11](#page-20-0) lumină de fundal tastatură tastă de acțiune [15](#page-24-0)

### M

mediu de funcţionare [78](#page-87-0) metode de restaurare și recuperare [64](#page-73-0) microfoane interne, identificare [8](#page-17-0) Miracast [36](#page-45-0) mod lumină albastră slabă [7](#page-16-0) mufă combinată ieșire audio (căști)/ intrare audio (microfon), identificare [5](#page-14-0) mufe combinate ieșire audio (căști)/ intrare audio (microfon) [5](#page-14-0)

### N

NFC [23](#page-32-0) nivel critic de încărcare a acumulatorului [43](#page-52-0)

nivel scăzut de încărcare a acumulatorului [43](#page-52-0) numărul de serie, computer [16](#page-25-0) nume și cod produs, computer [16](#page-25-0)

### O

oprire computer [41](#page-50-0) Opțiunile de securitate DriveLock [50](#page-59-0) ordine de încărcare modificare utilizând f9 [69](#page-78-0) ordine de încărcare, modificare [65](#page-74-0) orificii de ventilație, identificare [16](#page-25-0)

### P

parola de administrator [47](#page-56-0) parola utilizatorului [47](#page-56-0) parolă DriveLock introducere [54](#page-63-0) modificare [54](#page-63-0) setare [52](#page-61-0) parolă DriveLock automat introducere [52](#page-61-0) parolă principală pentru DriveLock modificare [54](#page-63-0) parole administrator [47](#page-56-0) BIOS, administrator [48](#page-57-0)[-50](#page-59-0) utilizator [47](#page-56-0) pictograma Alimentare, utilizare [41](#page-50-0) Politica de asistare a companiei HP [80](#page-89-0) port HDMI conectare [34](#page-43-0) Port HDMI conectare [34](#page-43-0) port HDMI, identificare [6](#page-15-0) port USB SuperSpeed cu HP Sleep and Charge, identificare [5](#page-14-0) port USB Type-C cu conector de alimentare și Thunderbolt, cu HP Sleep and Charge, identificare [5,](#page-14-0) [6](#page-15-0) port USB Type-C, conectare [33,](#page-42-0) [37](#page-46-0) porturi HDMI [6,](#page-15-0) [34](#page-43-0) Port USB SuperSpeed cu HP Sleep and Charge [5](#page-14-0) port USB Type-C cu conector de alimentare și Thunderbolt, cu HP Sleep and Charge [5,](#page-14-0) [6](#page-15-0) USB Type-C [37](#page-46-0) USB Type-C Thunderbolt [33](#page-42-0)

Programul Defragmentare disc [58](#page-67-0) punct de restaurare a sistemului, creare [63](#page-72-0) putere de intrare [77](#page-86-0)

### R

recuperare [63,](#page-72-0) [64](#page-73-0) discuri [64](#page-73-0) suporturi [64](#page-73-0) unitate flash USB [64](#page-73-0) Repaus ieşire [39](#page-48-0) inițiere [39](#page-48-0) Repaus și Hibernare, inițiere [39](#page-48-0) restaurare [63](#page-72-0) restaurare sistem [64](#page-73-0) resurse HP [1](#page-10-0) resurse, accesibilitate [83](#page-92-0) rețea wireless (WLAN) conectare [21](#page-30-0) conexiune WLAN pentru firme [21](#page-30-0) conexiune WLAN publică [21](#page-30-0) domeniul funcțional [21](#page-30-0)

### S

Secţiunea 508 - standarde de accesibilitate [82](#page-91-0) senzor de lumină ambiantă, identificare senzor de culoare, identificare [8](#page-17-0) senzor de proximitate utilizator, identificare [8](#page-17-0) setări de alimentare, utilizare [41](#page-50-0) setări de sunet, utilizare [32](#page-41-0) setări Remote HP PC Hardware Diagnostics UEFI utilizare [75](#page-84-0) Setări Remote HP PC Hardware Diagnostics UEFI particularizare [76](#page-85-0) setări TPM [70](#page-79-0) sistem care nu răspunde [41](#page-50-0) slot pentru cablu de siguranță, identificare [4](#page-13-0) slot pentru cartela SIM, identificare [6](#page-15-0) sloturi cablu de siguranță [4](#page-13-0) cartelă SIM [6](#page-15-0) software antivirus [55](#page-64-0) Curățare disc [58](#page-67-0) Defragmentare disc [58](#page-67-0)

paravan de protecţie [56](#page-65-0) software antivirus [55](#page-64-0) software Curățare disc [58](#page-67-0) software instalat, localizare [4](#page-13-0) software paravan de protecție [56](#page-65-0) standarde şi legislaţie, accesibilitate [82](#page-91-0) stări de afișare [34](#page-43-0) sunet *Vezi* [audio](#page-95-0) suporturi de recuperare [63](#page-72-0) creare utilizând instrumente din Windows [63](#page-72-0) creare utilizând instrumentul HP Cloud Recovery Download Tool [63](#page-72-0) suporturi de recuperare HP recuperare [64](#page-73-0) suprafața zonei de atingere, identificare [10](#page-19-0) Sure Start utilizare [70](#page-79-0) sursă de alimentare externă, utilizare [44](#page-53-0)

### T

TA (tehnologie de asistare) găsire [81](#page-90-0) scop [80](#page-89-0) tasta de confidențialitate pentru cameră identificare [14](#page-23-0) tasta esc, identificare [13](#page-22-0) tasta fn, identificare [13](#page-22-0) tasta mod "avion" [20](#page-29-0) tasta Windows, identificare [13](#page-22-0) tasta wireless [20](#page-29-0) tastatură şi mouse opţional utilizare [30](#page-39-0) tastă de acțiune pentru anularea volumului [15](#page-24-0) tastă de acțiune pentru caracteristica wireless [15](#page-24-0) tastă de acțiune pentru comutarea imaginii de pe ecran [14](#page-23-0) tastă de acțiune pentru ecranul de confidențialitate, identificare [14](#page-23-0) tastă de acțiune pentru introducere [15](#page-24-0) tastă de acțiune programabilă, identificare [15](#page-24-0) tastă dezactivare microfon, identificare [15](#page-24-0)

taste acțiune [14](#page-23-0) confidențialitate cameră [14](#page-23-0) esc [13](#page-22-0) fn [13](#page-22-0) Windows [13](#page-22-0) taste de acțiune [14](#page-23-0) anulare volum [15](#page-24-0) comutare imagine de pe ecran [14](#page-23-0) ecran de confidențialitate [14](#page-23-0) identificare [14](#page-23-0) inserare [15](#page-24-0) lumină de fundal tastatură [15](#page-24-0) luminozitatea ecranului [14](#page-23-0) tastă programabilă [15](#page-24-0) utilizare [14](#page-23-0) volum difuzor [15](#page-24-0) wireless [15](#page-24-0) taste de acțiune pentru luminozitatea ecranului [14](#page-23-0) taste de acțiune pentru volumul difuzorului [15](#page-24-0) taste speciale, utilizare [13](#page-22-0) tehnologie de asistare (TA) găsire [81](#page-90-0) scop [80](#page-89-0) Thunderbolt, conectare USB Type- C [33](#page-42-0) Tile [19](#page-28-0) transfer de date [37](#page-46-0) transportul computerului [62](#page-71-0)

### U

utilitar de configurare navigare şi selectare [67](#page-76-0) restabilire setări din fabrică [67](#page-76-0) utilizarea parolelor [47](#page-56-0) utilizarea tastaturii şi a mouse-ului opţional [30](#page-39-0) utilizarea zonei de atingere [27](#page-36-0)

### V

video [33](#page-42-0) afișaje wireless [36,](#page-45-0) [37](#page-46-0) afişaje wireless [37](#page-46-0) afișaje wireless [36,](#page-45-0) [37](#page-46-0) dispozitiv cu port Thunderbolt [33](#page-42-0) port HDMI [34](#page-43-0) Port HDMI [34](#page-43-0) USB Type-C [33](#page-42-0) volum anulare volum [15](#page-24-0)

reglare [15](#page-24-0)

### W

Windows copiere de rezervă [63](#page-72-0) punct de restaurare a sistemului [63](#page-72-0) suporturi de recuperare [63](#page-72-0) Windows Hello utilizare [55](#page-64-0)

### Z

zonă de atingere setări [9](#page-18-0) utilizare [27](#page-36-0) zonă de atingere de precizie utilizare [27](#page-36-0) zonă de atingere și antenă NFC (comunicare în câmp apropiat), identificare [10](#page-19-0)